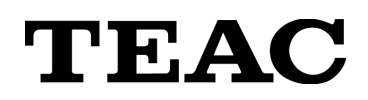

# **Versatile Data Exchange**

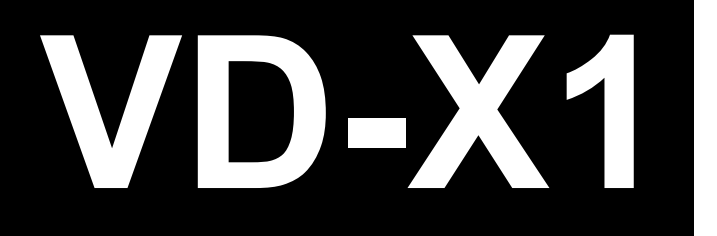

ご使用前にこのユーザーズマニュアルをよくお読み下さい。 お読みになったあとは、いつでも見られるところに大切に保管して下さい。

本書に記載の各会社名、商品名は各社の商標または登録商標です。 本書の内容については将来予告なしに変更することがあります。

2005 10 Revision 1.0.1

この装置は、情報処理装置等電波障害自主規制協議会(VCCI)の基準に 基づくクラスA情報技術装置です。この装置を家庭環境で使用すると電波妨 害を引き起こすことがあります。この場合には使用者が適切な対策を講ずるよ う要求されることがあります。

Note:

この記号は注意(警告を含む)を促す内容があることを告げるものです。 この記号は禁止の行為であることを告げるものです。 図の中に具体的な禁止内容(左図の場合は分解禁止)が描かれています。 この記号は行為を強制したり指示する内容を告げるものです。 図の中に具体的な指示内容(左図の場合は電源プラグをコンセントから抜け)が描かれています。 警告 この表示を無視して、誤った取扱いをすると、人が死亡または重傷を負う可能性が想定される内容を示しています。 ■ 異常が起きたら 万一、煙が出ている、変なにおいや音がするなどの異常状態のまま使用すると、火災・感電の原因となります。すぐに本体の電源 スイッチを切り、電源プラグをコンセントから抜いて下さい。煙が出なくなるのを確認して当社サービス部門に修理をご依頼下さい ■ カバーを開けない この機器のカバーは絶対に外さないで下さい。感電の原因となります。内部の点検・修理は当社サービス部門にご依頼下さい。 この機器を改造しないで下さい。火災・感電の原因となります。 ■ ケーブルを傷つけない ケーブルの上に重いものをのせたりしないで下さい。コードを傷つけたり、加工したり、無理に曲げたり、ねじったり、引っ張ったり、加 熱したりしないで下さい。 火災・感電の原因となります。 ■ 仕様の電源電圧以外の電圧で使用しない 仕様の電源電圧以外の電圧で使用しないで下さい。火災・感電の原因となります。 ■ 水にぬらさない この機器を水にぬらさないで下さい。内部に水が入ったまま使用すると、火災・感電の原因となります。内部に水が入った場合 は、まず本体の電源スイッチを切り、電源プラグをコンセントから抜いて当社サービス部門にご連絡下さい。 この表示を無視して、誤った取り扱いをすると、人が傷害を負う可能性が想定される内容および物的損害の発生が想定される 内容を示しています。 ■ 適さない設置場所 次のような場所に置かないで下さい。火災、感電やけがの原因となることがあります。 - 調理台や加湿器のそばなど油煙や湯気があたる場所 - カン - 湿気やほこりの多い場所 - ぐらついた台の上や傾いた所など不安定な場所 - カンコンコンコンコンコンコントランドがあたる場所 ■ ぬれた手でプラグにさわらない

長期間この機器をご使用にならないときは、電源コードをはずして保管して下さい。

感電の原因となることがあります。 ■ 長期間ご使用にならないときは

- 保証期間はお買い上げ日から 1 年間です。 取扱説明書、本体貼付ラベルなどに従った正常な使用状態で、保証期間内に故障が発生した場合には、最寄りのティアック 電子計測株式会社(以下、当社といいます)営業所、またはサービス部門が無料修理いたします。
- 保証期間内に故障して無料修理を受ける場合は

本製品の取扱店、最寄りの当社営業所、またはサービス部門にご依頼下さい。なお、離島および離島に準ずる遠隔地への出 張修理を行った場合には、出張に要する実費を申し受けます。

データ、収録媒体、当社製以外の装置又は部品、機構、付加物、改造を事前に本製品から取り外して下さい。

- つぎの場合には保証期間内でも有料修理となります。
	- 1) ご使用上の誤りおよび不当な修理や改造による故障および損傷
	- 2) お買い上げ後の輸送、移動、落下などによる故障および損傷
	- 3) 火災、地震、水害、落雷、その他の天災地変、公害や異常電圧による故障および損傷
	- 4) 接続している他の機器に起因する故障および損傷
	- 5) 異常摩耗、異常損傷を除き、自然消耗とみなされた消耗部品による故障および損傷
	- 6) 特殊業務または特に苛酷な条件下において使用された場合の故障および損傷
	- 7) 点検のためのメンテナンス
- 上記は、当社製品のハードウェア部に関する保証の全てを規定したものであり、法律上の瑕疵担保責任を含む全ての明 示又は黙示の保証責任に代わるものです。当社の保証責任は、本製品の修理又は交換に限られます。当社は、いかな る場合にも、お客様の逸失利益及び第三者からお客様に対してなされた賠償請求に基づく損害については責任を負いか ねます。
- 上記保証は、日本国内においてのみ有効です。
- 保証期間経過後の修理は 本製品の取扱店、最寄りの当社営業所、またはサービス部門にお問い合わせ下さい。
- 保証内容に対するお客様の権利について この保証内容によって保証を発行している者(保証責任者)、およびそれ以外の事業者に対するお客様の法律上の権利を制 限するものではありません。
- 保証期間は、お買い上げ日から90日間です。 当社は、当社製品のソフトウェア(以下、本ソフトウェアといいます)が、取扱説明書に記載の環境を満たすコンピュータ上に正し くインストールされていることを前提として、取扱説明書に記載の機能を履行することを保証します。本ソフトウェアが保証期間中 に所定の機能を履行しない場合、お客様は、ご購入店を通じて修正を要求することができます。万一修正不能な場合は、返 金手続きをとらせていただきます。なお、上記は、本ソフトウェアの操作が中断しないことや誤りのないことを保証するものではあり ません。
- 派生的損害の免責: 当社は、本ソフトウェアの使用や使用不能から生じたいかなる損害(事業上の損失、営業の中断、 営業上の情報の損失、その他の金銭上の損害など)についても責任を負いません。たとえ、その損害の可能性が当社に事 前に知らされていたとしても同様です。
- 上記保証は、日本国内においてのみ有効です。
- ■■保証内容に対するお客様の権利について この保証内容によって保証を発行している者(保証責任者)、およびそれ以外の事業者に対するお客様の法律上の権利を制 限するものではありません。
- ティアック電子計測株式会社(以下、当社といいます)の製品に付属するソフトウェア(以下、本ソフトウェアといいます、別 途個別に使用許諾契約が明示されるものを除きます。)は、お客様が以下のソフトウェア使用契約の条件に同意されるこ とを前提として、ご使用を許諾するものです。万一、同意頂けない場合は、パッケージ全てをご購入店へご返却下さい。購 入代金を返金させて頂きます。お客様が以下のソフトウェア使用契約の条件に違反されますと、当社の権利を侵害するこ とになり、以降のご使用の停止、また、損害賠償等の請求対象となりますことをご承知おき下さい。
- ■■本契約は、お客様が本ソフトウェアのインストールを開始したときから発効します。ご同意頂けない場合は、インストールをし ないで下さい。既にインストール済みの場合は直ちにソフトウェアの実行を終了し、アンインストールして下さい。
- 当社は、本ソフトウェアを1台のコンピュータ上でく使用>する権利をお客様に許諾します。
- お客様が本ソフトウェアを取得されたことは、本ソフトウェア契約に規定された以外に本ソフトウェアのいかなる権利、権原若 しくは利権の取得を意味するものではありません。お客様は、本ソフトウェアが当社に帰属する著作物として<万国著作権 条約>または<文学的および美術的著作物保護に関するベルヌ条約>の加盟国の著作権法に基づき保護されることをご 認識下さい。本ソフトウェアの著作権は当社に帰属しております。
- ■■ お客様は、本ソフトウェアをバックアップ以外の用途で複製することはできません。 お客様は、本ソフトウェアの解析をしたり、コンパイラ言語やアセンブラ言語に変換することはできません。 お客様は、本ソフトウェアを当社の事前承諾無く、第三者に譲渡することはできません。
- 上記契約に関し、ご不明な点等ございましたら、下記宛にご連絡下さい。

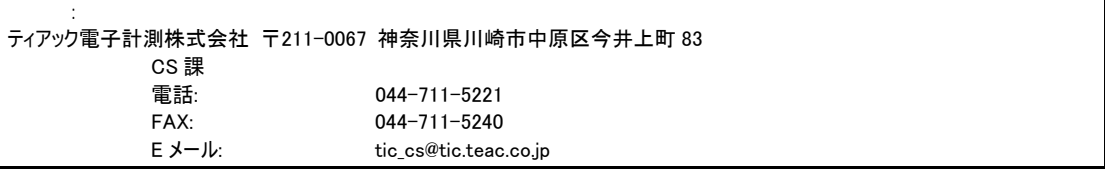

# **Index**

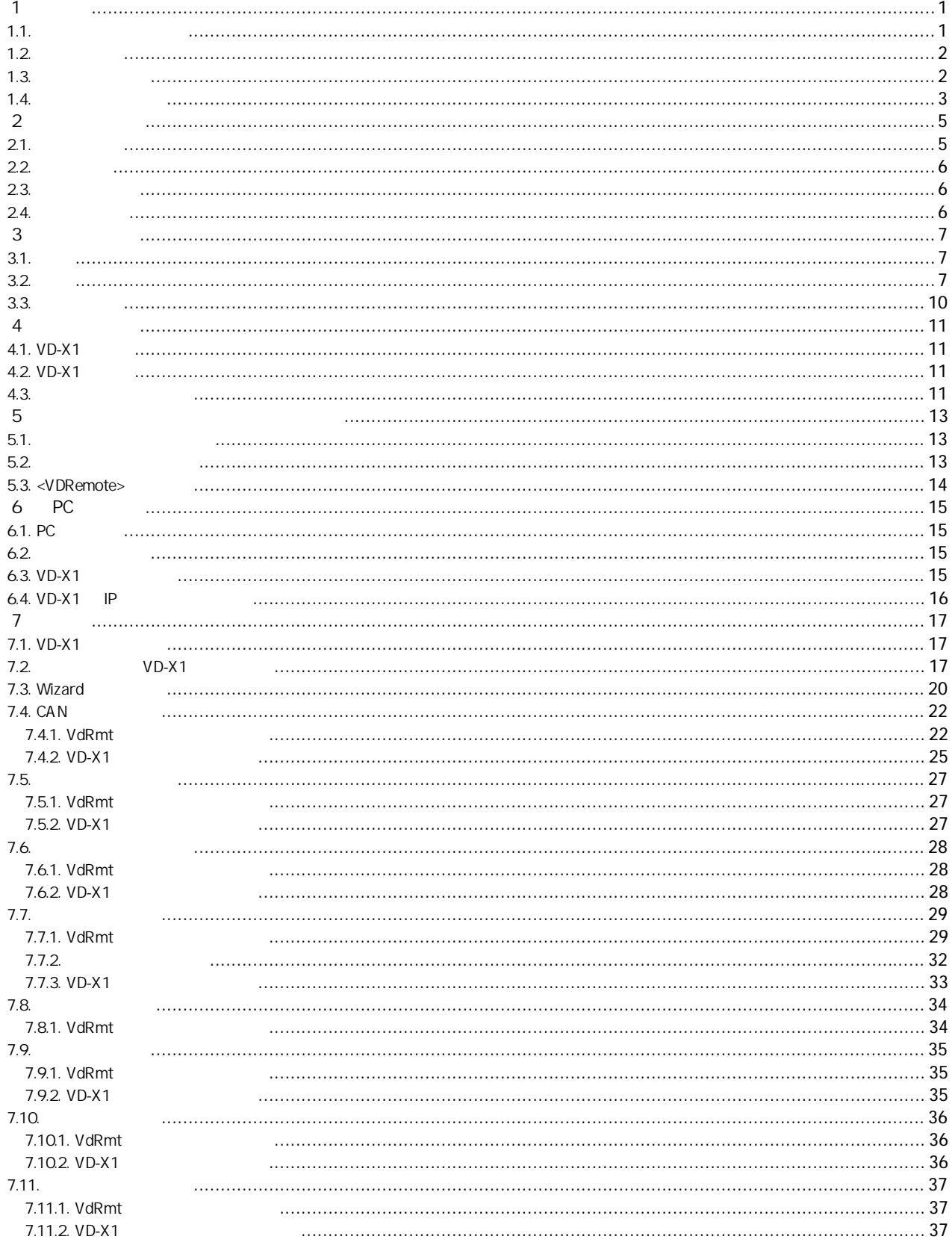

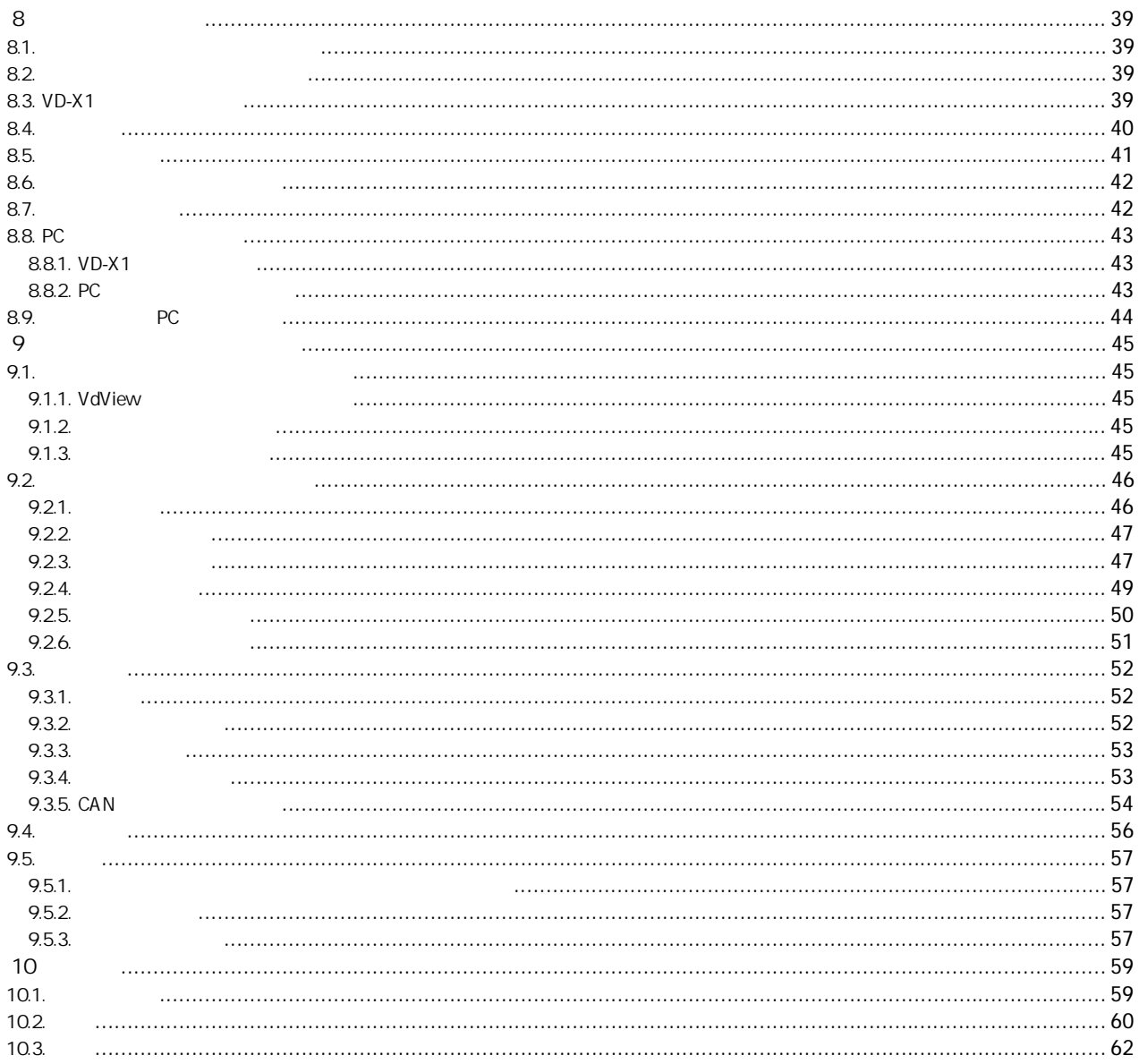

Note:

<span id="page-8-0"></span> $\mathbf 1$ 

## $1.1.$

本マニュアル-概要・ハードウェア編では、**VD-X1** 各機能の使い方の概要およびハードウェアについて説明します。

本体のパネル上のプッシュボタンを「キー」と呼びます。

本体操作においてディスプレイ上の設定内容の選択で、ハイライト表示されることをカーソル表示、ハイライトをカーソルと呼びます。 VD-X1 のディスプレイや PC ソフトウェアで表示される項目やメッセージを**<MENU>**や**<Are you sure?>**のように表記します。 VD-X1 のディスプレイや PC ソフトウェア上のコントロールボタン、または選択項目を**[REC]**のように表記します。

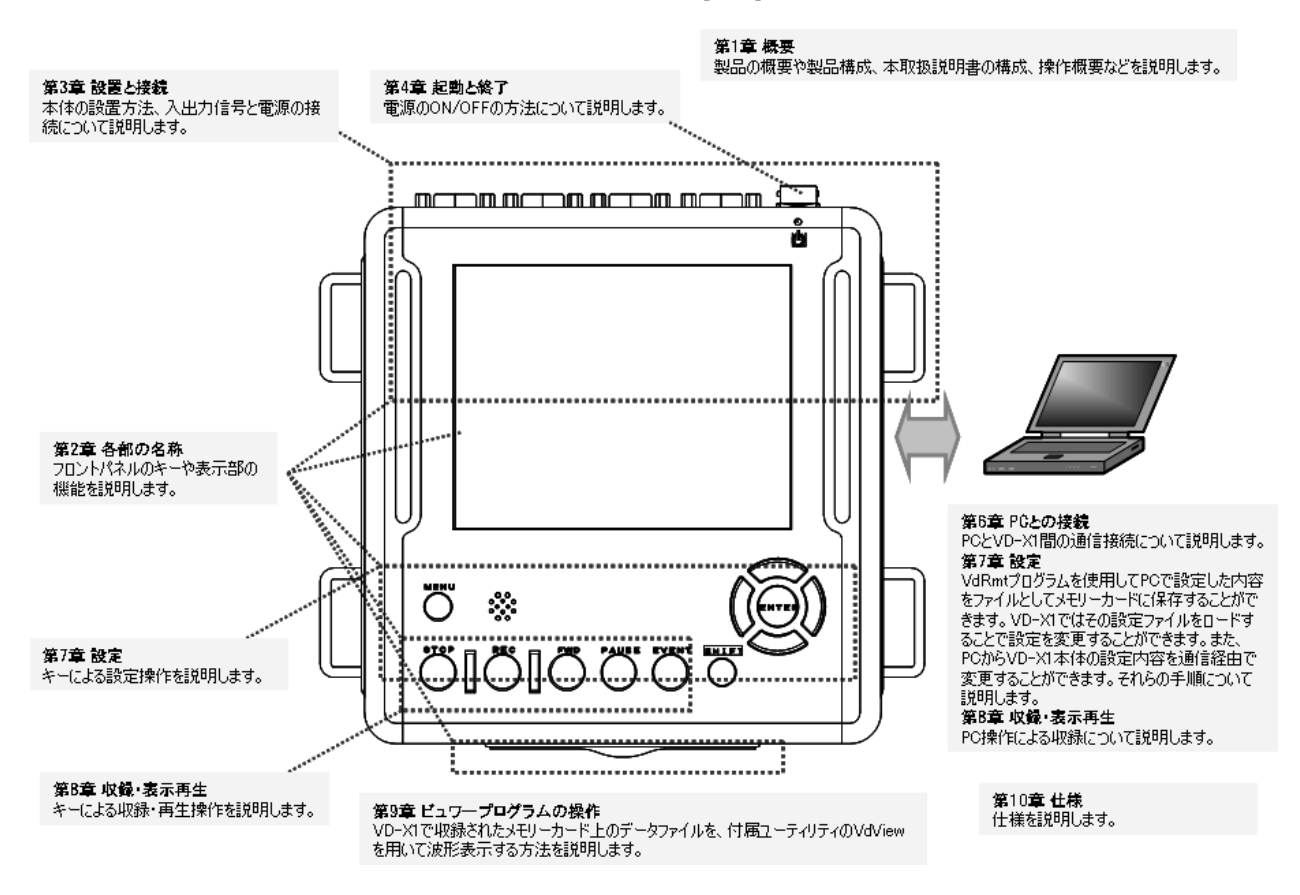

 $VD-X1$ 

<span id="page-9-0"></span> $1.2.$ 

 $1.3.$ 

**Versatile Data Exchange (VD-X1)**は、Controller Area Network (CAN)とアナログ信号の複合収録とモニターを目的とした、スタンドアロンタイプのデータ ロガーです。

収録データは内蔵のメモリーカードに保存されます。本体は、Ethernet で接続された PC から操作することもできます。

CAN 信号は発生タイミングのタイムスタンプをつけて収録、アナログ信号はサンプリングベースで収録することで、信号発生ベースの解析を行うことができ、PC アプリケーションプログラムでは、タイムスタンプをもとに CAN とアナログ信号のデータ処理を行うことができます。

CAN シグナル収録では、収録されたデータの生値に対してあらかじめ設定されたデータベース情報を元に、物理量に変換してモニターや PC アプリケーションプ ログラムによる波形再生時に表示します。

- CAN 2 ポート使用可能、CAN パケットの丸取りと、 CAN シグナル収録モードでは 32 シグナル/ポートの収録ができます。
- アナログ信号は、±1、2、5、10 V レンジの選択が可能で 1 kHz 8 チャネルの収録ができます。
- FAT32 に対応し大容量メモリーカードの使用ができ長時間収録も可能です。ただし当社推奨の CF®カード、(株)ハギワラシスコム Z-Pro シリーズ  $(128MB \sim 2GB)(2005 \text{ # } 10 \text{ H} \cdot \text{H} \cdot \text{H})$
- z データモニター用に 1024 x 768 の高解像度カラーLCD を搭載しました。
- 市販の無線 LAN カードの使用ができます。(ただし当社検証済みのもの)
- エラーフレームの収録や CAN バス統計機能も搭載しています。
- 設定と波形表示の 2 本のユーティリティソフトウェアを付属しました。

**VD-X1** には次のソフトウェアが用意されています。

付属ユーティリティ(CD にて供給)

- VdRmt プログラム: PC との接続、設定、操作を行うためのプログラムです。
- **VdView 波形再生プログラム: 収録されたデータファイルをオフラインで波形表示を行うためのプログラムです。**

## <span id="page-10-0"></span> $1.4.$

**VD-X1** をお使いいただくための操作手順の概略を説明します。

**VD-X1** 本体にてデータ収録とモニターを行うためには、まず、収録条件の設定を行います。

設定は、**VD-X1** 本体にても行うことができますが、データベースの読み込みによる収録項目や収録シグナルの設定など、より簡単に設定を行うためには、付 属の **VdRmt** プログラムを用いて、**VD-X1** 本体とオンラインで設定操作を行う、または、**VdRmt** プログラムを用いて設定ファイル(CND ファイルと呼びます)をあ らかじめ作成し、メモリーカードに保存し **VD-X1** でその設定ファイルを読み出すことで行うことができます。

- 収録シグナルの設定にあたっては、データベースファイルを読み込むことができ、これらのファイルに規定された内容を元に設定を行うことができます。
- **設定された条件に基づいて、VD-X1 本体のキー操作、または専用のリモコンにて、収録スタンバイ、スタート、ストップなどの動作を行うことができます。**
- 本体の操作キーを用いて、メモリーカードから読み込まれた設定内容を変更することもできます。
- 収録されたファイルは、VD-X1 本体の簡易再生機能にて確認することができます。
- 火録されたデータファイルは PC に転送、あるいはメモリーカードからコピーして、付属の Windows アプリケーションプログラム VdView で波形表示再生を 行うことができます。

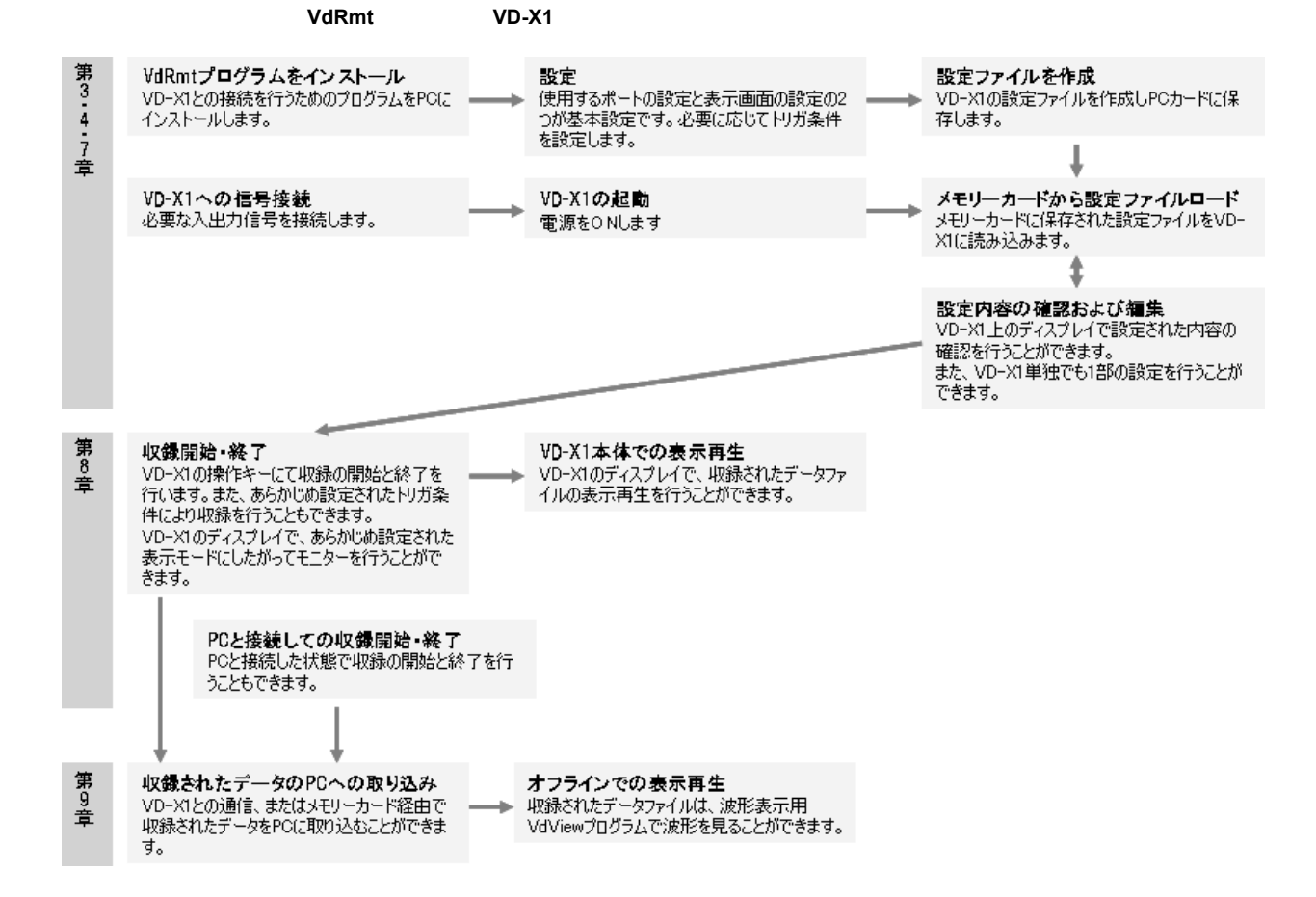

Note:

<span id="page-12-0"></span>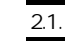

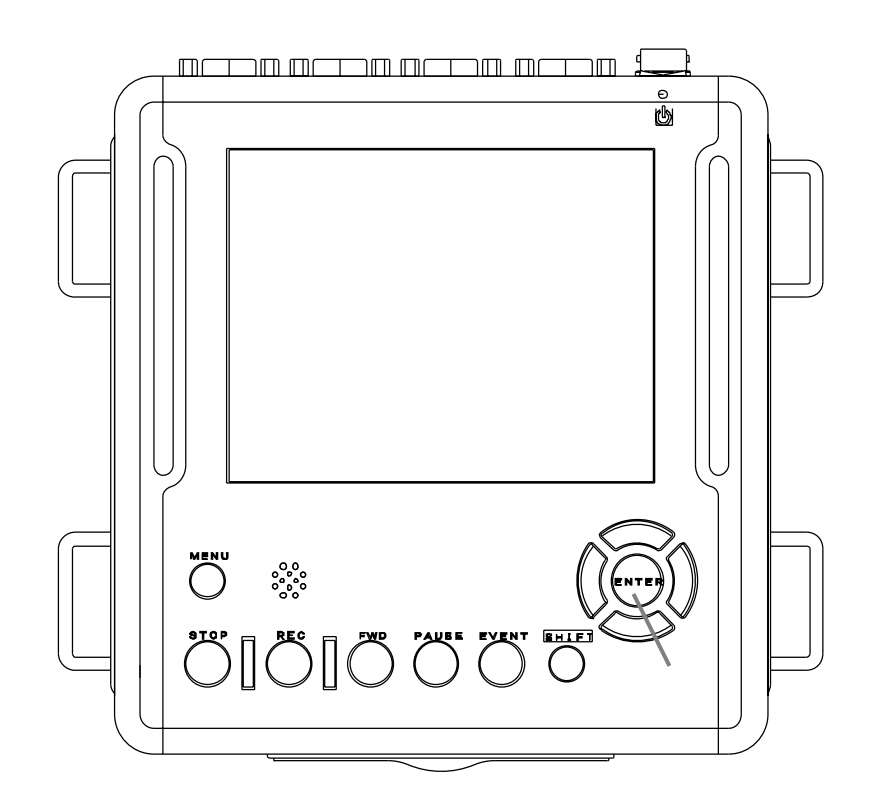

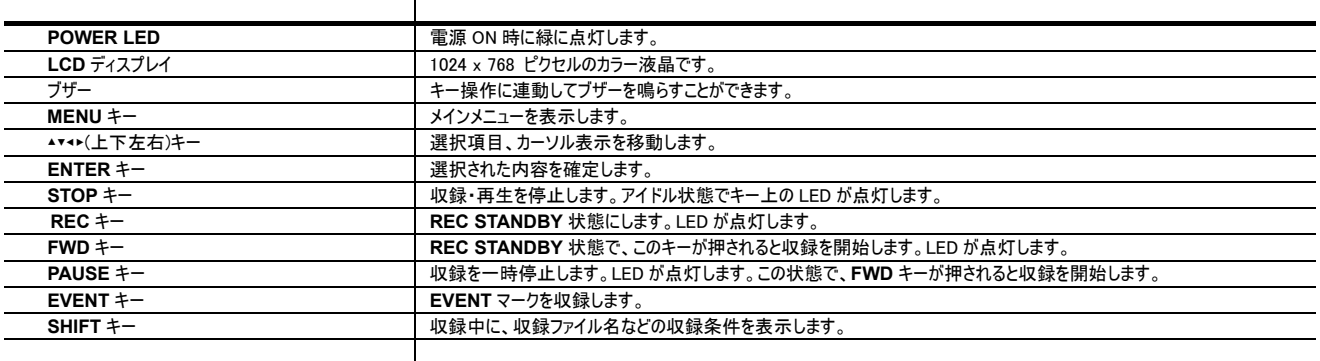

<span id="page-13-0"></span> $2.2.$ 

リアパネルには、信号の入出力用コネクタや PC との接続用インタフェース、および電源スイッチなどが配置されています。

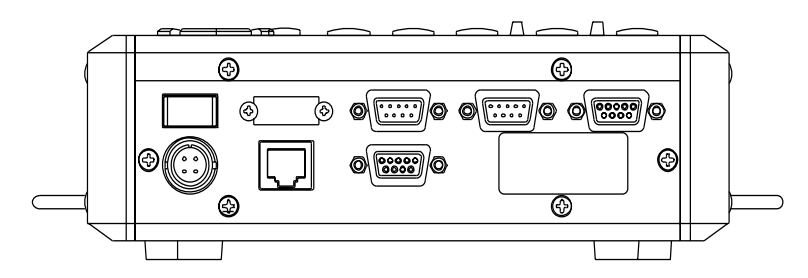

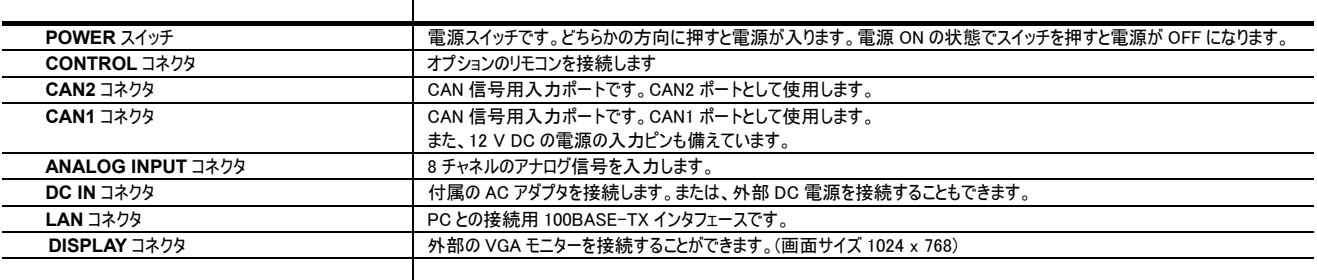

各コネクタの詳細については、 3 を参照して下さい。

## $\overline{2.3}$ .

メモリーカードスロットがあります。

PC メモリーカード用のスロットは、上下どちらか片方が使用可能です。**VD-X1** は挿入されたスロット位置を自動的に検出します。

PC メモリーカードを使用しながら、片方の空きスロットに無線 LAN カードなどの通信カードを挿入することもできます。

 $2.4.$ 

固縛用の金具が 4 箇所にあります。金具の位置は縦方向にも変更できます。また、取り外すこともできます。 金具位置の変更についてはお問い合わせ下さい。

## <span id="page-14-0"></span> $3 \overline{\phantom{a}}$

## $3.1$

本体 4 箇所にある固縛用金具を用いて、本体を車両のシートなどに固定して下さい。 固縛金具の取り付け方向は、変更することができます。当社までお問い合わせ下さい。

本体サイドパネルの FAN と空気口は絶対に塞がないようにして下さい。塞いでしまうと内部温度が上昇しシステムがダウンする恐れがあります。また、FAN に 取り付けてあるフィルタについた埃は使用前に取り除いて、空気が取り込めるようにして下さい。

## $3.2.$

本体には、2 つの CAN ポート、および 8 チャネルのアナログ入力を同時に接続することができます。 入出力信号はすべて本体リアパネルにあるコネクタに接続します。

CA<sub>N1</sub>

CAN1 として使用します。また、本体動作電源として 12V DC の入力ができます。

: D-SUB 9

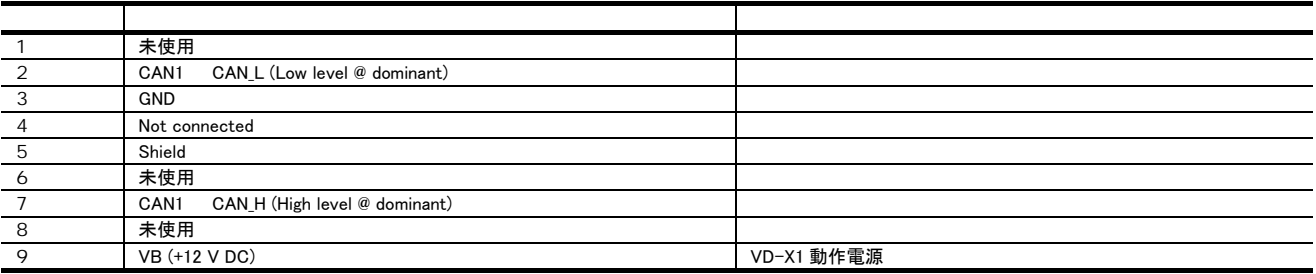

CAN<sub>2</sub> CAN2 として使用します。

: D-SUB 9

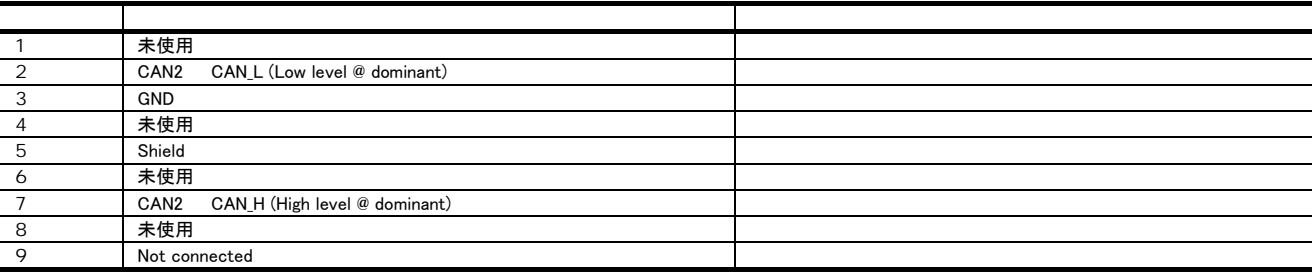

## OBDII\_D-SUB 車両 OBDII 端子と **VD-X1** の接続用ケーブルについては当社までお問い合わせ下さい。 このケーブルの仕様は下記となっています。

ANALOG INPUT 8 チャネルのアナログ信号を入力します。

: D-SUB 9

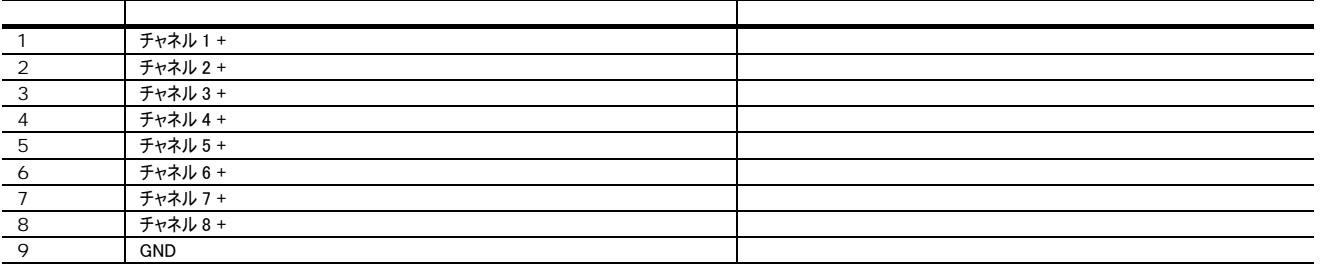

BNC\_D-SUB CL-CANDY8 BNC コネクタ(x 8)のついたアナログ信号入力用ケーブル(オプション)を用意しています。

## CONTROL リモコン(**ER-VDRC**)接続用のコネクタです。

## : DX20G1M-14SE

: DX30AM-14P

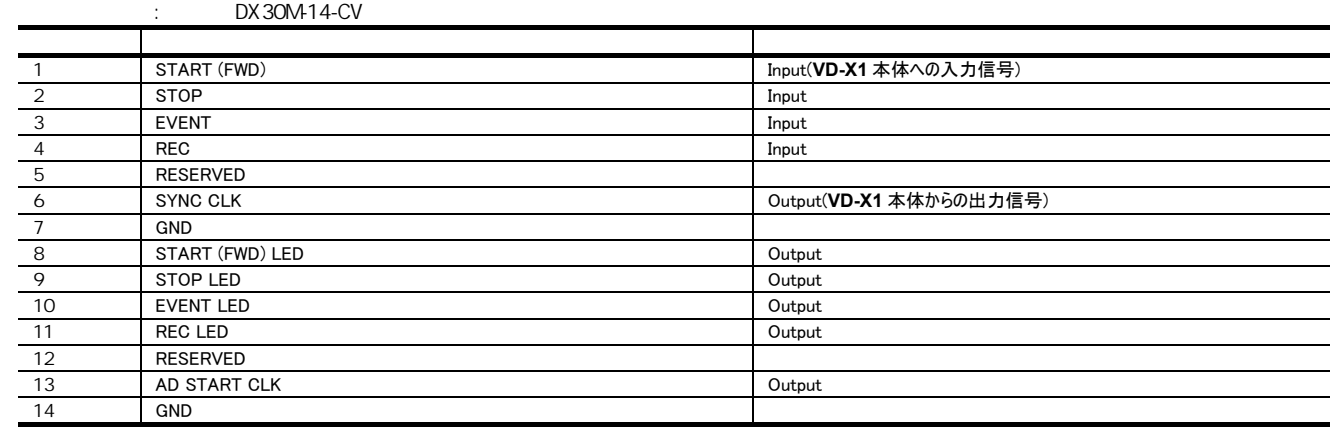

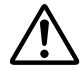

**VD-X1** 本体の制御を行うためには、該当のピンと GND を短絡します。その際、約 10mA の電流が流れますので注意して下さい。

## <span id="page-17-0"></span> $3.3.$

**VD-X1** は、12 V DC で動作します。**VD-X1** への電源の供給方法は 2 種類あります。

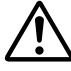

DC 電源の動作保証電圧範囲は、10 V DC ~ 17 V DC となっています。それ以外の電圧範囲での使用は絶対に行わないで下さい。機器の破損、または 予期せぬシステムシャットダウンの可能性があります。

DC IN

付属の AC アダプタを用いて、電源を供給することができます。机上での作業に便利です。

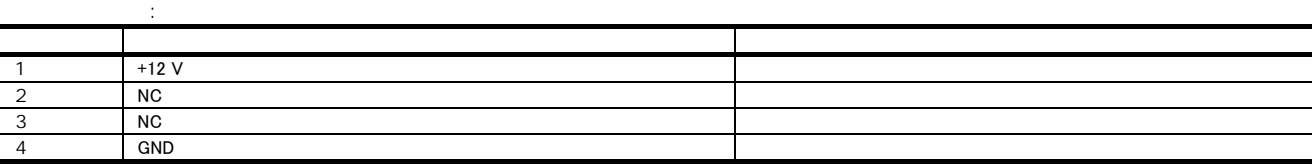

CA<sub>N1</sub>

車両 OBDII 端子にでているバッテリ電圧(12 V DC)を、CAN などの信号とともに **VD-X1** へ接続する場合に便利です。

**CAN1** コネクタのピン配列については、前項の「入出力信号の接続」を参照して下さい。

①、②とも同時に接続することが可能です。VD-X1 ではどちらか電圧の高い方の電源を使用します。

### DC IN コネクタに外部バッテリを接続することもできます。

また、この外部バッテリを利用して、**CAN1** コネクタへの車両側からの電源供給が、クランキングなどで降下する場合の、動作バックアップを行うこともできます。 その場合、外部バッテリの電源電圧は、12 V より低く(11.5 V 程度)にして下さい。外部バッテリ側の電圧が車両側からの供給電圧よりも高い場合は、先に 外部バッテリを使用することとなりバックアップの用途を果たしません。

動作中に何らかの原因でシステムが異常となり、その後電源が立ち上がらない場合は、一旦、電源供給ケーブルをすべて本体からはずし、再接続を行ってか ら起動を行って下さい。

<span id="page-18-0"></span>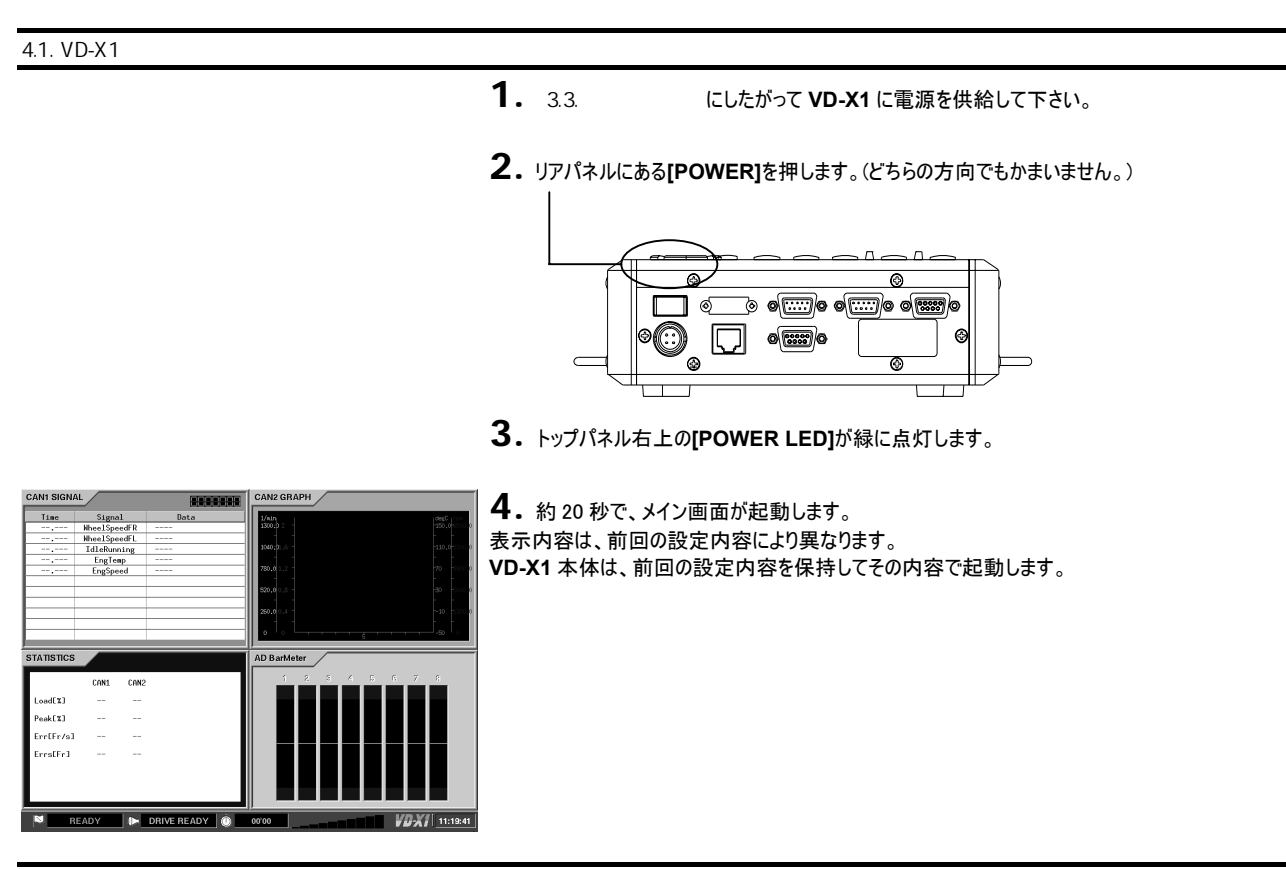

4.2. VD-X1

**1. VD-X1** <sup>が</sup>**<READY>**状態のときに(画面左下のステータス表示が**<READY>**、**[STOP]**のオレ ンジ色の LED が点灯)リアパネルにある**[POWER]**を押します。(どちらの方向でもかまいません。)

**2.** 約20 秒で電源 OFF の状態になります。

動作中に何らかの原因でシステムが異常となり、その後電源が立ち上がらない場合は、一旦、電源供給ケーブルをすべて本体からはずし、再接続を行ってか ら起動を行って下さい。

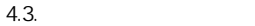

**VD-X1** では起動時(電源投入時)のオプションとして、次のような動作モードの選択を行うことができます。 これら動作モードの選択は、**VdRmt** プログラム、および **VD-X1** 本体の**<SYSTEM>**メニューにて行うことができます。 設定方法は、7.9. システムのを参照して下さい。

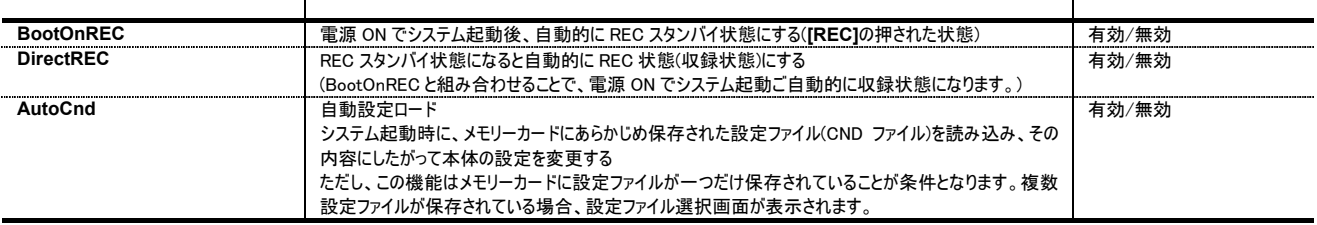

DirectREC 有効では、REC スタンバイ状態に入ると自動的に REC 状態(収録状態)となります。したがって、後述するトリガによる収録を開始する場合は、必 ず DirectREC は無効にして下さい。

Note:

## <span id="page-20-0"></span> $5$

## $5.1.$

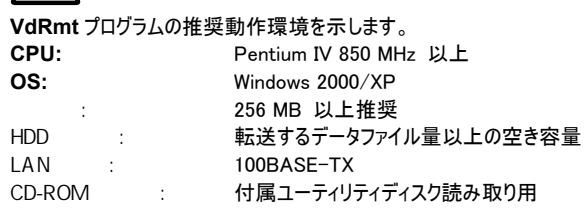

**1.** 付属の CD の中の、**VdRmt** フォルダにあるすべてのファイルをご使用になる PC のワーキングディ レクトリにコピーして下さい。

**2.** ディレクトリには、左記のアイコンで示される **VdRmt** 実行ファイルとともに、次のファイルがコピー されます。

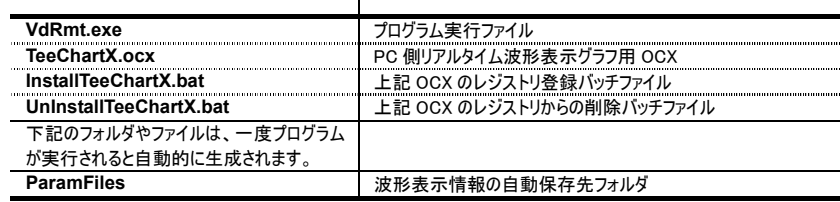

**3. TeeChartX.ocx** をレジストリに登録するために、**InstallTeeChartX.bat** をダブルクリックして 実行して下さい。

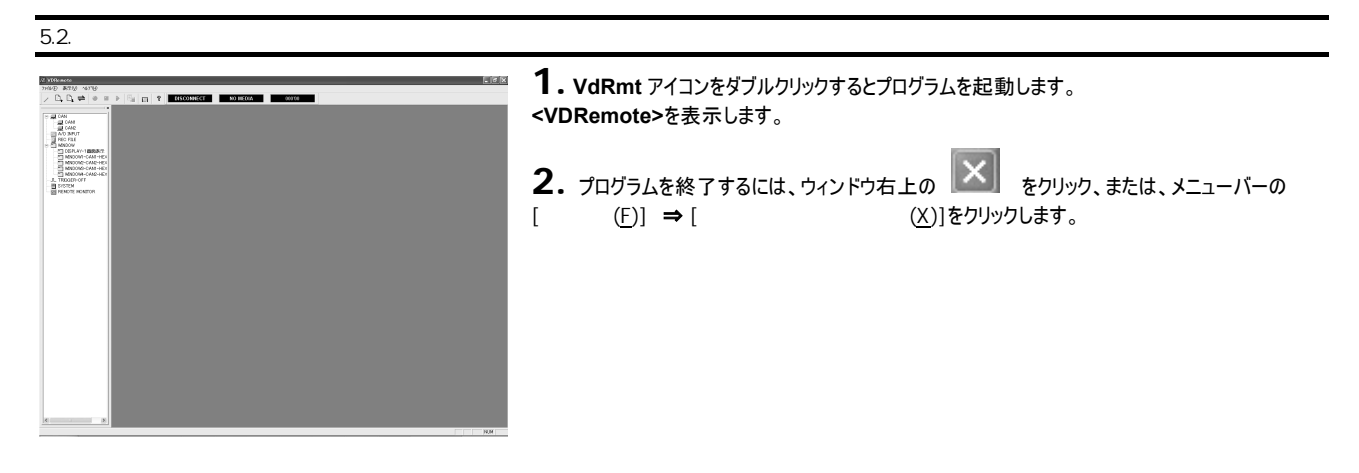

<span id="page-21-0"></span>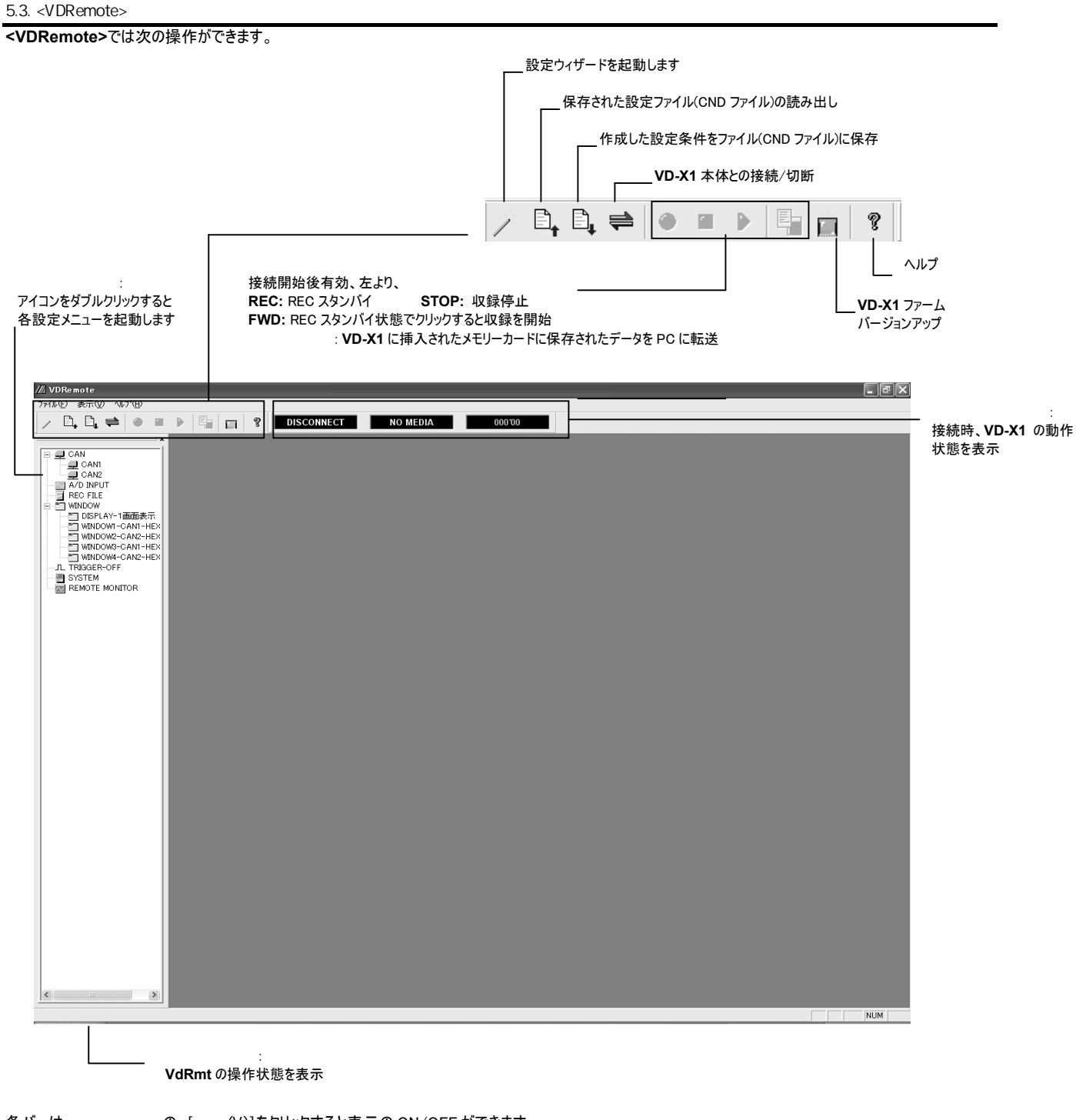

各バーは、 の、[ (V)]をクリックすると表示の ON/OFF ができます。

<span id="page-22-0"></span>6 PC

### 6.1. PC

**VdRmt** プログラムでは、**<VDRemote>**からの操作で、

- **データベースを参照しての VD-X1 設定ファイルの生成**
- z **VD-X1** と通信接続を行って設定、収録開始・終了操作 (リモート操作、収録は **VD-X1** のメモリーカードへ)
- VD-X1 で収録中のデータのリモートモニター
- **VD-X1** 上の収録済みファイルの PC への転送

を行うことができます。

**VD-X1** の一部の設定変更は、**VD-X1** 本体でも可能ですが、基本的には、**VdRmt** プログラムを使用しオンラインで設定、あるいは設定ファイル(CND ファイ ル)を作成し、収録用メモリーカードに保存、**VD-X1** 本体操作でその設定ファイルを読み込む操作を行います。 ここでは、PC からの **VD-X1** リモート操作を行うにあたって、**VD-X1** との通信接続方法について説明します。

## $6.2.$

**VD-X1** と PC は、100BASE-TX Ethernet (**VD-X1** 本体リアパネルの LAN コネクタ)を利用した有線接続、または、**VD-X1** のメモリーカードスロットに市販の 無線 LAN カードを挿入し無線接続ができます。(使用できる無線 LAN カードについては、当社までお問い合わせ下さい。) あらかじめ PC 側のネットワーク設定と **VD-X1** のネットワーク設定を合わせておいて下さい。 PC 側のネットワーク設定は、MS Windows のネットワーク設定を参照して下さい。

 $VD-X1$ 

工場出荷時の IP アドレスは次のようになっています。

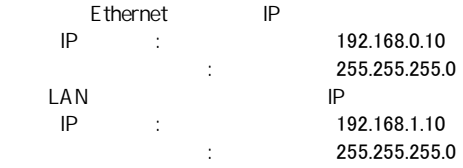

VD-X1 の IP アドレスを変更する方法は、次項の 6.3. VD-X1 **Example に記載します。** 

## $6.3$  VD-X1

PC にインストールされた **VdRmt** プログラムを使用して、**VD-X1** との通信接続を行います。 あらかじめ前項の 6.2. インスコン にしたがって、IP アドレスを PC に設定して下さい。

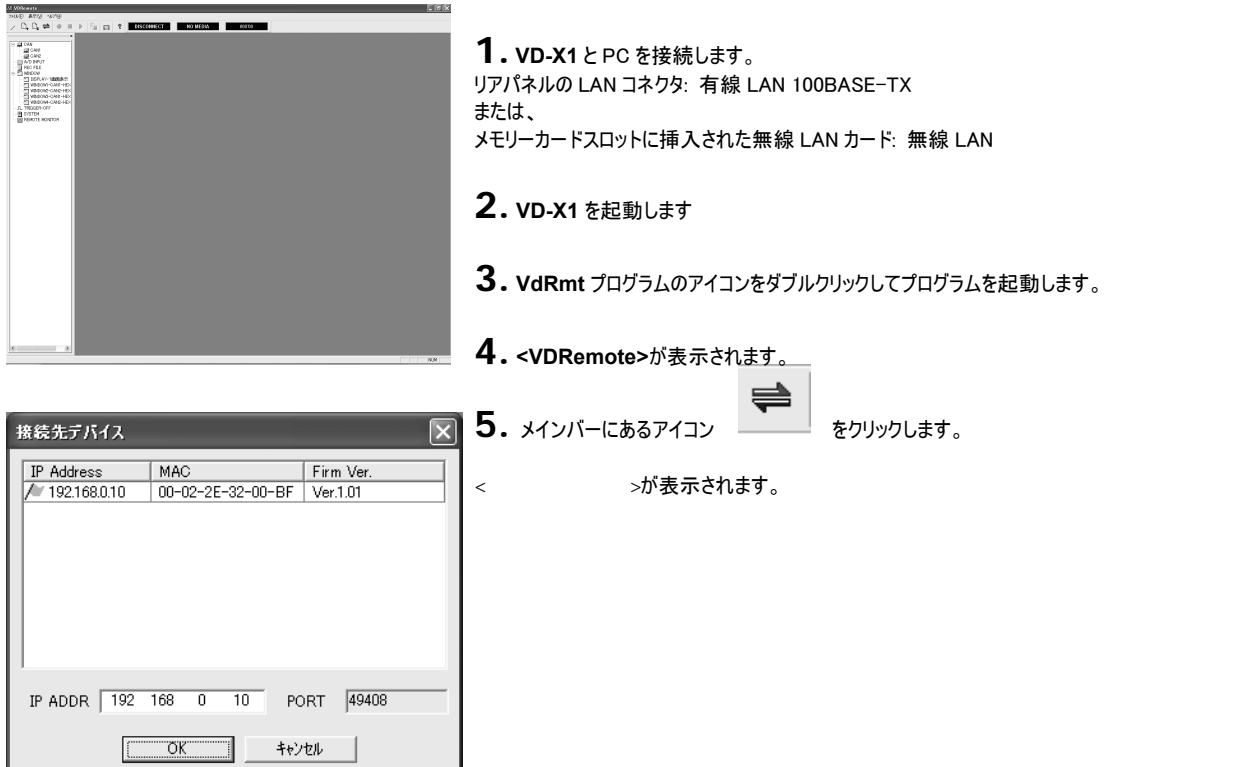

<span id="page-23-0"></span>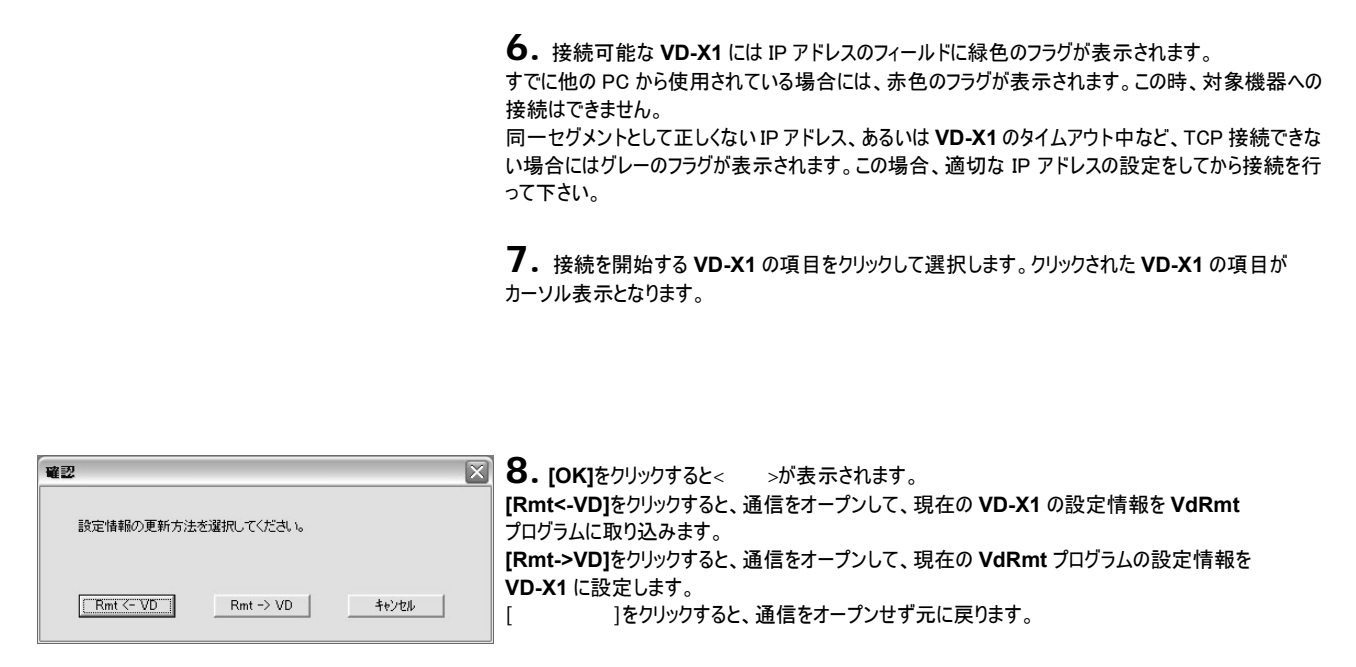

**9.** PC <sup>と</sup> **VD-X1** 間の通信が行われている時は、**VD-X1** の画面下部のステータス表示に **<ON LINE>**と点滅表示されます。

ネットワーク回線の問題で、3 分間 PC-**VD-X1** 間の通信が行われない場合には、**VD-X1** は自動的に PC とのネットワーク接続を遮断しオフラインモードとな ります。再接続を行って下さい。

**VdRmt** プログラム接続中は、本体キー操作は行うことができません。

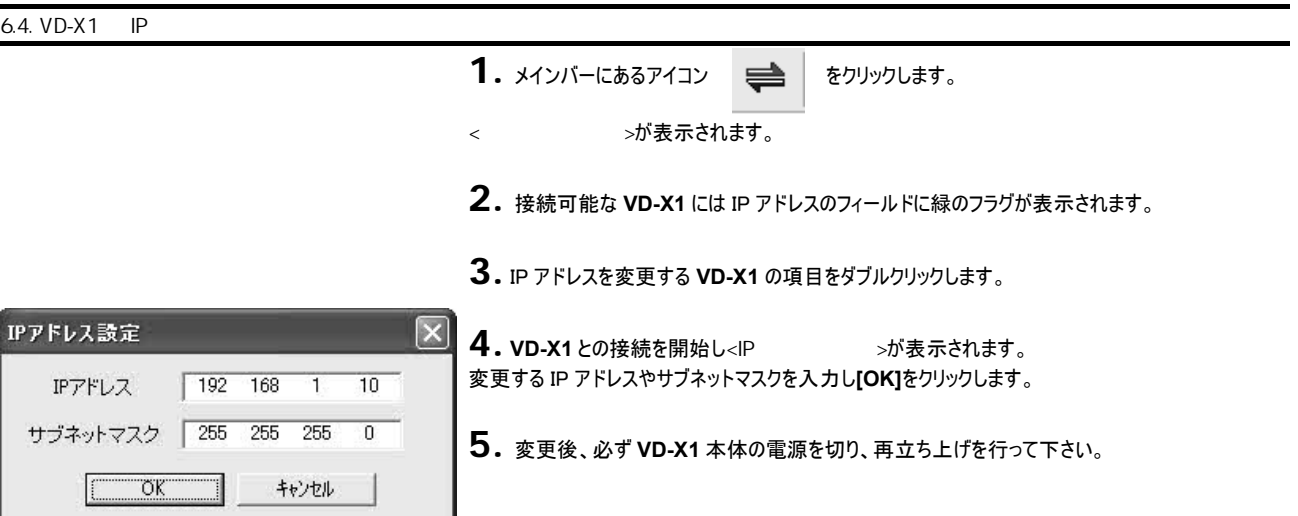

<span id="page-24-0"></span> $7$ 

**VD-X1** で収録を行うためには、各入力ポートの設定、モニター画面設定、収録ファイル名の設定などを行います。

### $7.1. VD-X1$

新規、あるいは編集された設定を **VD-X1** に反映する方法として次の方法があります。 ① 設定ファイルを PC 上の **VdRmt** プログラムで作成し、メモリーカードに保存、**VD-X1** 本体でその設定ファイルを読み込む。 ② **VD-X1** と PC を通信で接続し、**MiRmt** プログラムから直接設定情報を書き換える。 **VD-X1** キー操作では、一部の機能のみの変更が可能です。基本の設定は **VdRmt** プログラムで行います。 ここでは、①の設定ファイルを作成する方法に従って手順を説明いたします。

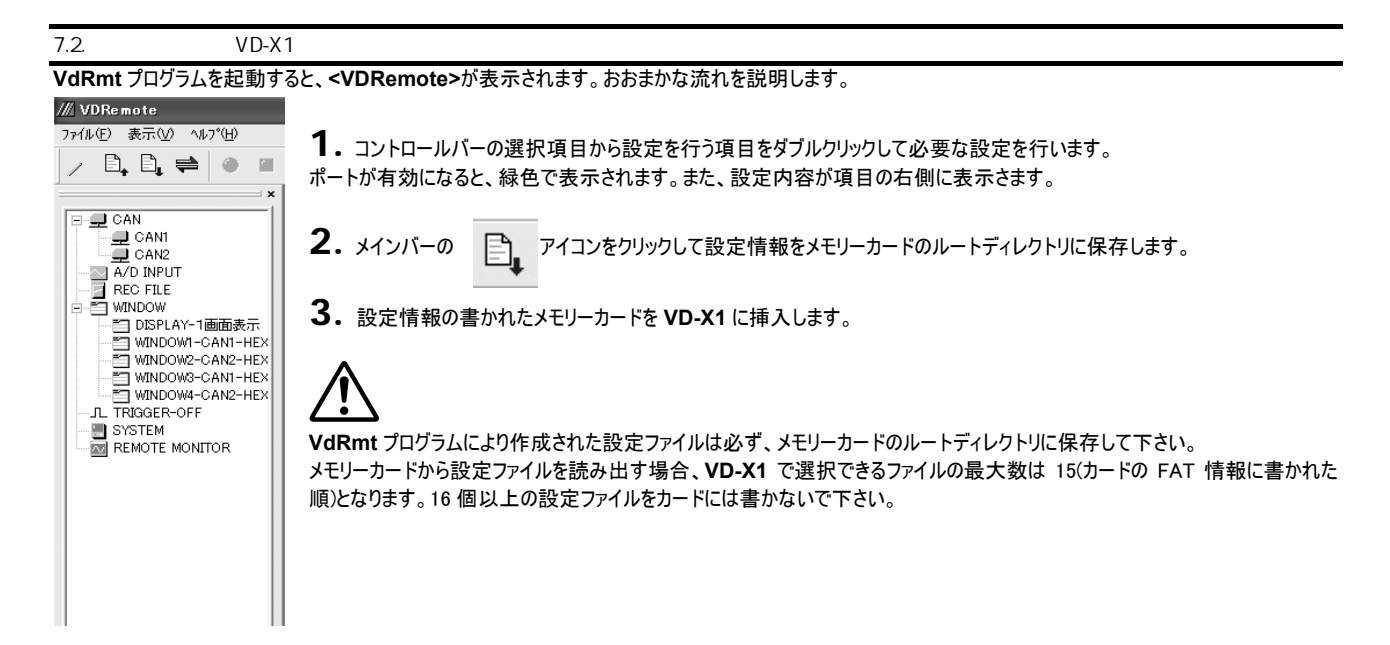

## VDRemote

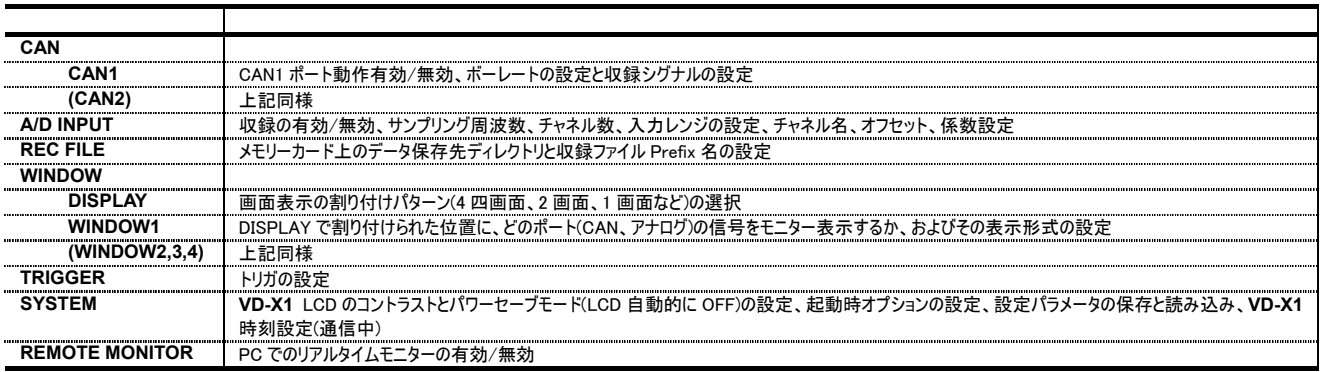

**4. [MENU]**を押して**<MENU>**を表示します。

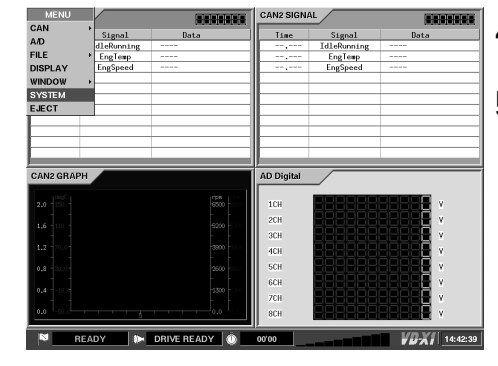

**5. VD-X1** 上下キーでカーソル表示を**[SYSTEM]**に移動します

- **6. [ENTER]**を押すと、**<SYSTEM SETTING>**が表示されます。
- SYSTEM SETTING Contrast Highest LCD Save  $\overline{NONE}$ **CLOCK** Disable KeyBeep BootOnRec Disable Setting File  $\sqrt{\frac{p_{1}}{p_{2}}}\sqrt{\frac{p_{1}}{p_{1}}}\sqrt{\frac{p_{2}}{p_{2}}}\sqrt{\frac{p_{1}}{p_{2}}}\sqrt{\frac{p_{1}}{p_{1}}}\sqrt{\frac{p_{1}}{p_{2}}}\sqrt{\frac{p_{1}}{p_{2}}}\sqrt{\frac{p_{1}}{p_{2}}}\sqrt{\frac{p_{1}}{p_{2}}}\sqrt{\frac{p_{1}}{p_{2}}}\sqrt{\frac{p_{1}}{p_{2}}}\sqrt{\frac{p_{1}}{p_{2}}}\sqrt{\frac{p_{1}}{p_{2}}}\sqrt{\frac{p_{1}}{p_{2}}}\sqrt{\frac{p_{1}}{p_{2}}}\sqrt{\frac{p_{1}}{$ Di rect.Rec  $SAVE$ Disable AutoCnd. LOAD CropMode Disable  $\overline{$  Hide FileInfo Current Cnd. FromRmt Ver. 1, 01  $\overline{\text{OK}}$ 
	- **7.** [上下左右]キーでカーソル表示を**<Setting File> [LOAD]**に移動します。

- **8. [ENTER]**を押すと**<FILE SELECT>**が表示されます。
- **9.** カーソル表示を**[SELECT]**に移動して**[ENTER]**を押します。

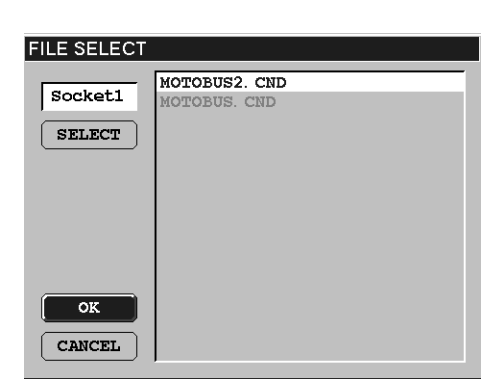

**10.** 表示されているファイル名の中から、設定を行うファイルをカーソル表示し**[ENTER]**を押しま す。選択されたファイルが白で囲まれます。

**11. [OK]**にカーソル表示を移動し、**[ENTER]**を押すと、**<LOADING>**に**<Current setting will be over written. Proceed with loading?>**メッセージが表示されます。

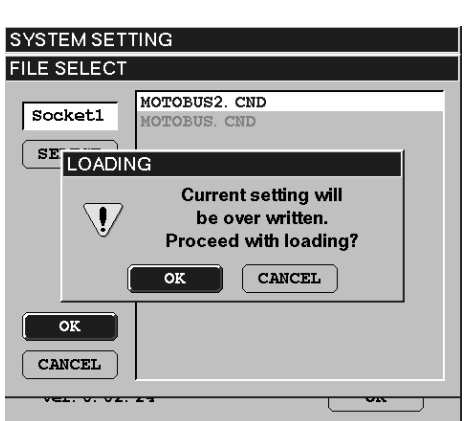

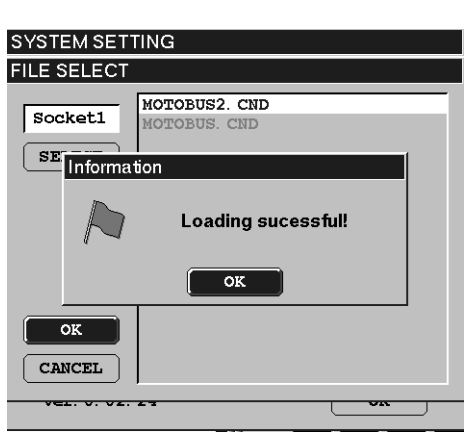

**12. [OK]** <sup>を</sup> <sup>カ</sup> ー ソ ル表示し **[ENTER]** を 押 す と **<Information>** <sup>に</sup> **<Loading successfully!!>**メッセージが表示されます。

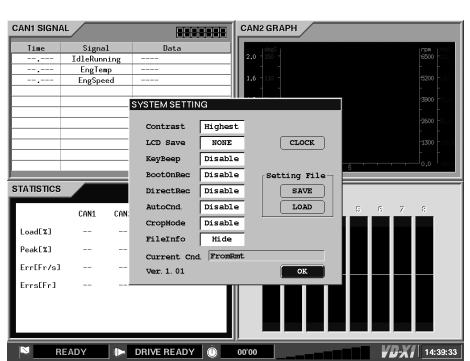

**13. [OK]**をクリックしてメッセージを確認し、**<SYSTEM SETTING>**を**[OK]**でぬけたときに設定 パラメータの変更を確定します。 **<Current Cnd.>**に現在読み込まれた設定ファイル名が表示されます。

## <span id="page-27-0"></span>7.3. Wizard

**COL** 

**VdRmt** プログラムでは、設定操作を簡単に順序良く行うための Wizrad が用意されています。 ここでは、Wizard の流れを説明します。各項目の設定内容の詳細については、7.4. CAN リスパイン 以降を参照して下さい。

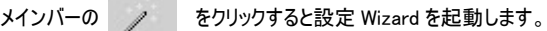

設定 Wizard に沿って設定条件を入力することで簡単に設定ファイルを作成することができます。

 $\begin{tabular}{|c|c|c|c|} \hline & \quad \texttt{NN} & \quad \texttt{\_} & \quad \texttt{\_} \\ \hline \end{tabular}$ 

 $\boxed{\cdot}$   $\boxed{\cdot}$   $\leftarrow$   $\leftarrow$   $\leftarrow$ 

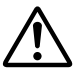

設定 Wizard では、CAN ポート 1 のみ使用を前提としています。

他の CAN ポートを使用する場合には、いったん Wizard を利用して設定を完了し、コントロールバーの各選択項目で必要な設定を行って下さい。 また、作成された内容を編集する場合も、いったん Wizard を完了し、コントロールバーの各選択項目で必要な編集を行って下さい。 Wizard でサポートしているデータベースは、CAN の場合、dbc ファイルとなります。

設定 Wizard では次のフローで収録条件設定ファイルを作成することができます。

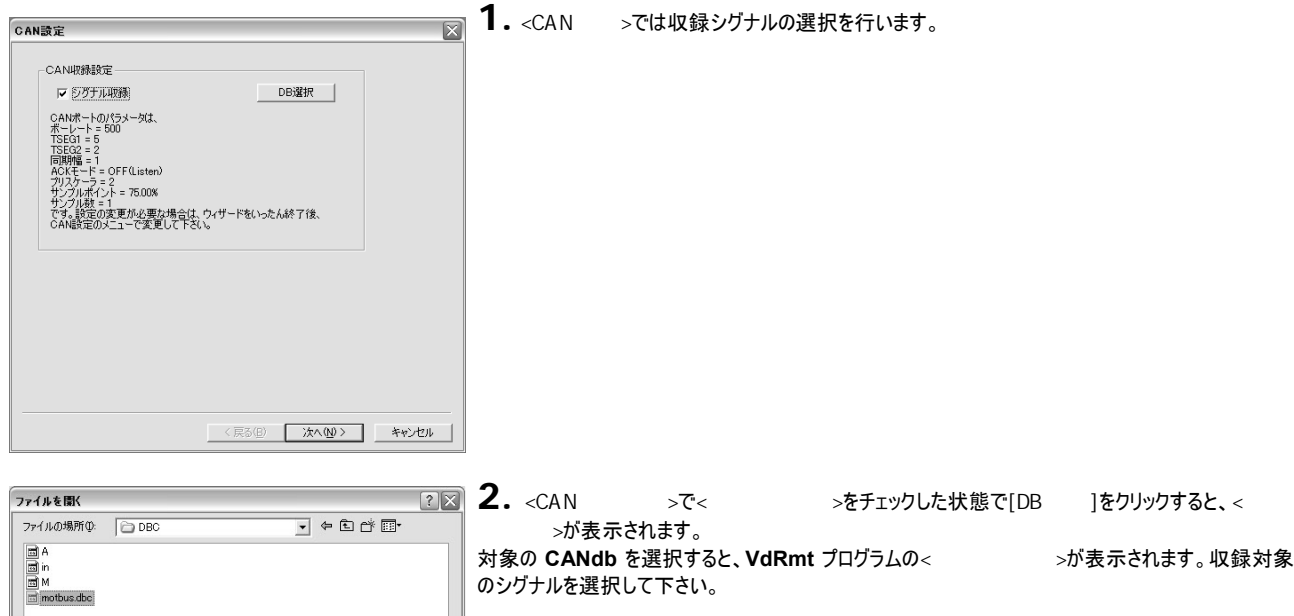

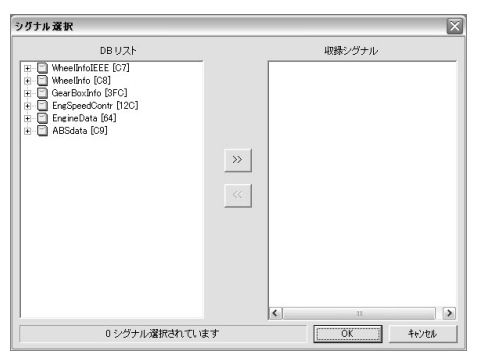

丸取り収録、または ID フィルタによる収録を行うには、< <>>>>>>>>>>>>>>>>>>>>>>>>>>>>
をはずした状態で [DB 1をクリックして下さい。<ID >が表示されます。

ファイル名(N):

 $|$  motbus

ファイルの種類(I): CANdb Files(\*.dbc)

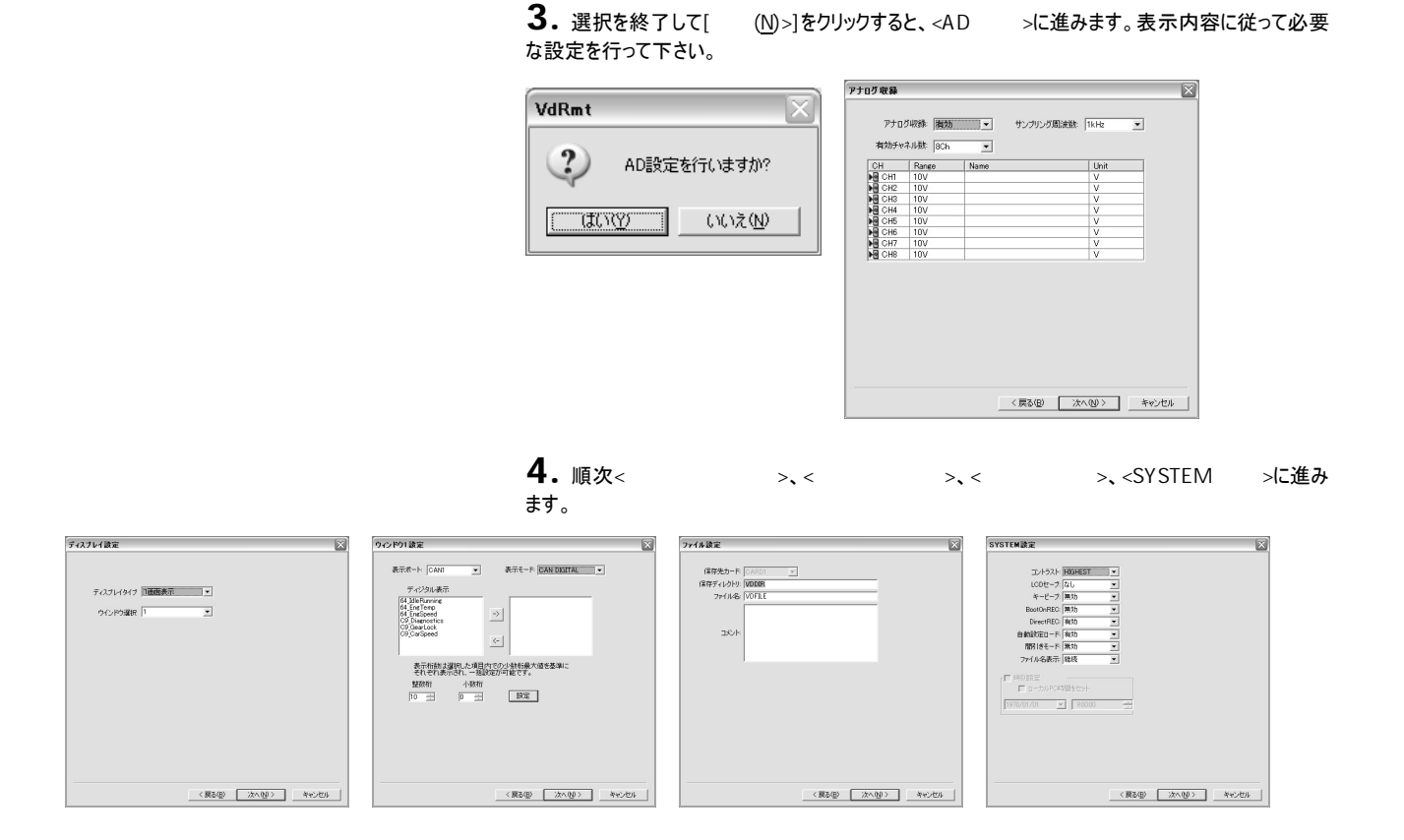

## 5. 最後に[ ]が表示されます。設定内容を確認後、[ ]をクリックすると< 保存>が表示され、Wizard で選択した内容を設定ファイルとして保存します。

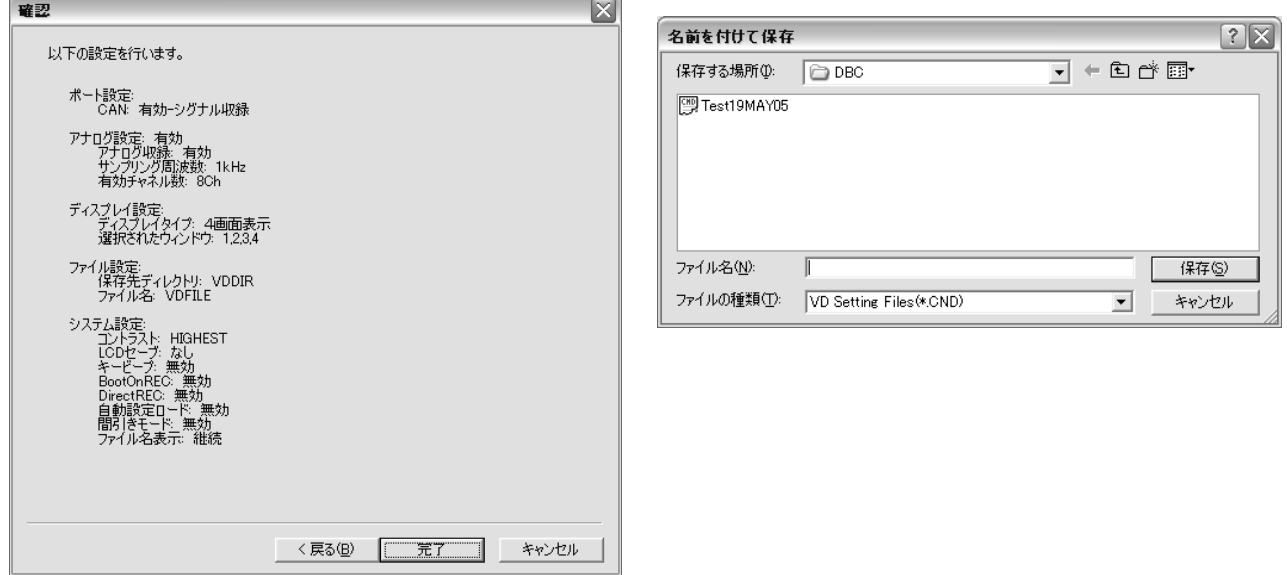

## <span id="page-29-0"></span>7.4. CAN

CAN を利用してデータを収録する場合、CAN ポートの設定を行います。 ここでは CAN1 の設定例を説明しますが、他の CAN2 ポートも同様の設定です。 CA<sub>N</sub> **VD-X1** では、次のモードの CAN データ収録を行うことができます。 ① 丸取り: バスに流れている CAN ID フレームをすべて収録します。 ② ID フィルタ: 収録する ID フレームデータをあらかじめ指定して、指定された ID フレームだけ収録します。 ③ シグナル収録 : ID フレームの中の信号位置に配置されたデータを収録します。車両センサやアクチュエータなどのデータを物理値やフラグ情報として使用 できます。 7.4.1. VdRmt

1. コントロールバーの選択項目から、 [CAN1] をダブルクッリクします。< < >が表示さ れます。 CAN1 での収録を有効にするには、<有効/無 >で[有効]を選択し、<ボーレート>を設定します。

ポートの< />  $\mathcal{N}$  / >、[ ]で収録対象となります。

ボーレートが選択されると自動的に最適なパラメータが選択されます。手動での表示されているパラメー タ入力、または下段の選択対象をクリックして変更を行うこともできます。

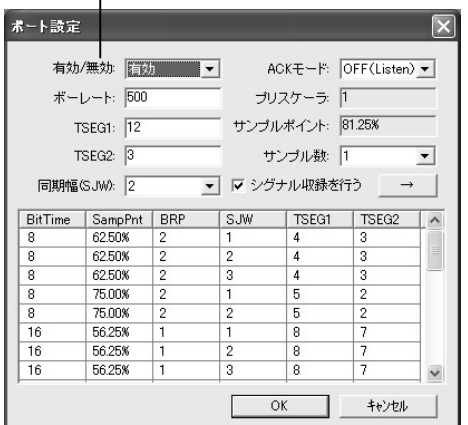

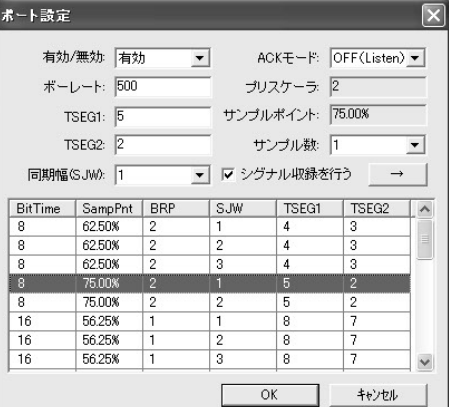

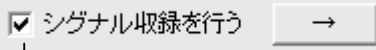

## **2.** シグナル収録を行うか行わないかを選択します。

シグナル収録を行う場合は、<>>>>>>>>>>>>>>>>がックスにチェックを付けます。 シグナル収録を行わない場合は、チェックボックスのチェックをはずします。(丸取り収録、ID フィルタ収

録の場合)

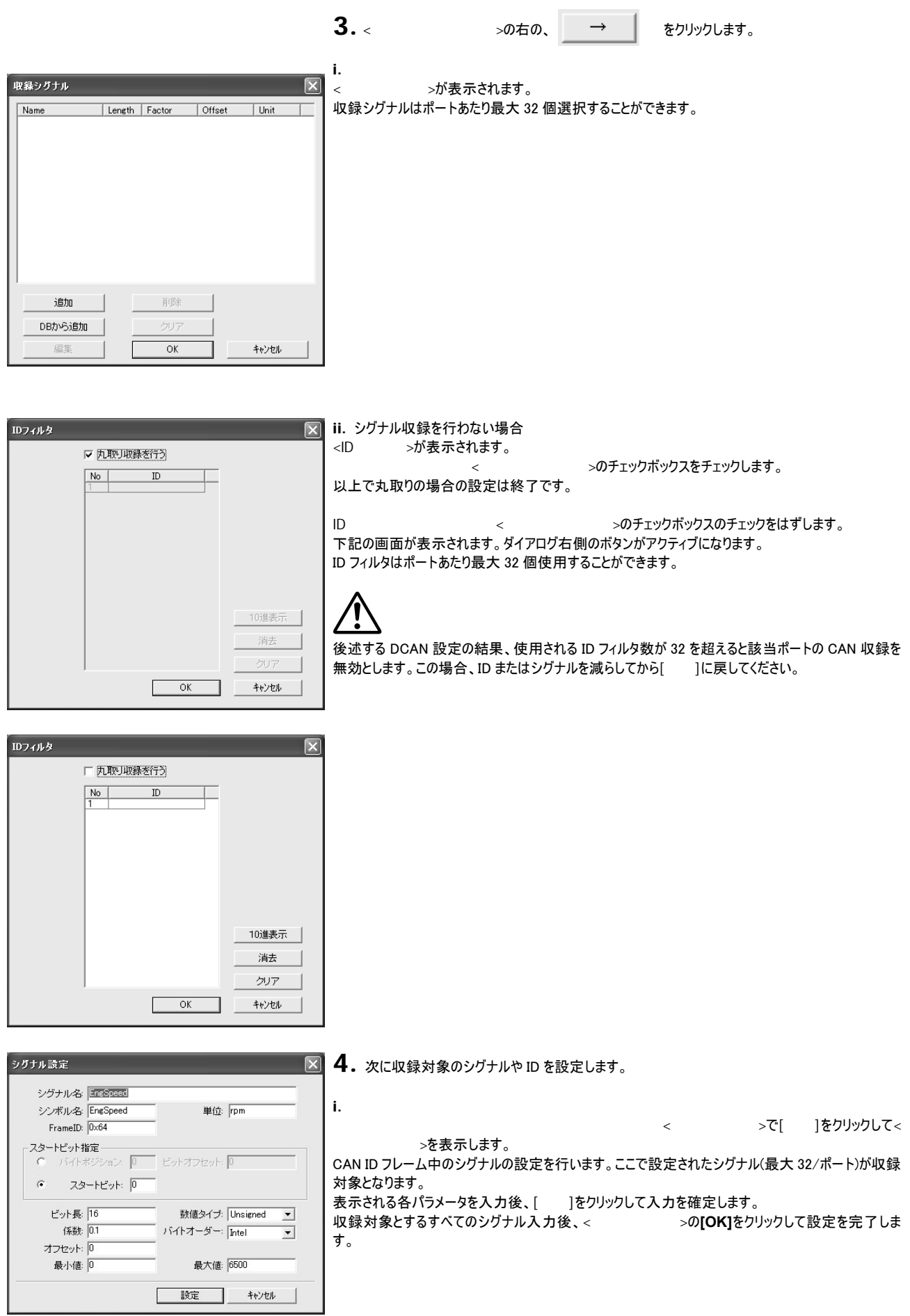

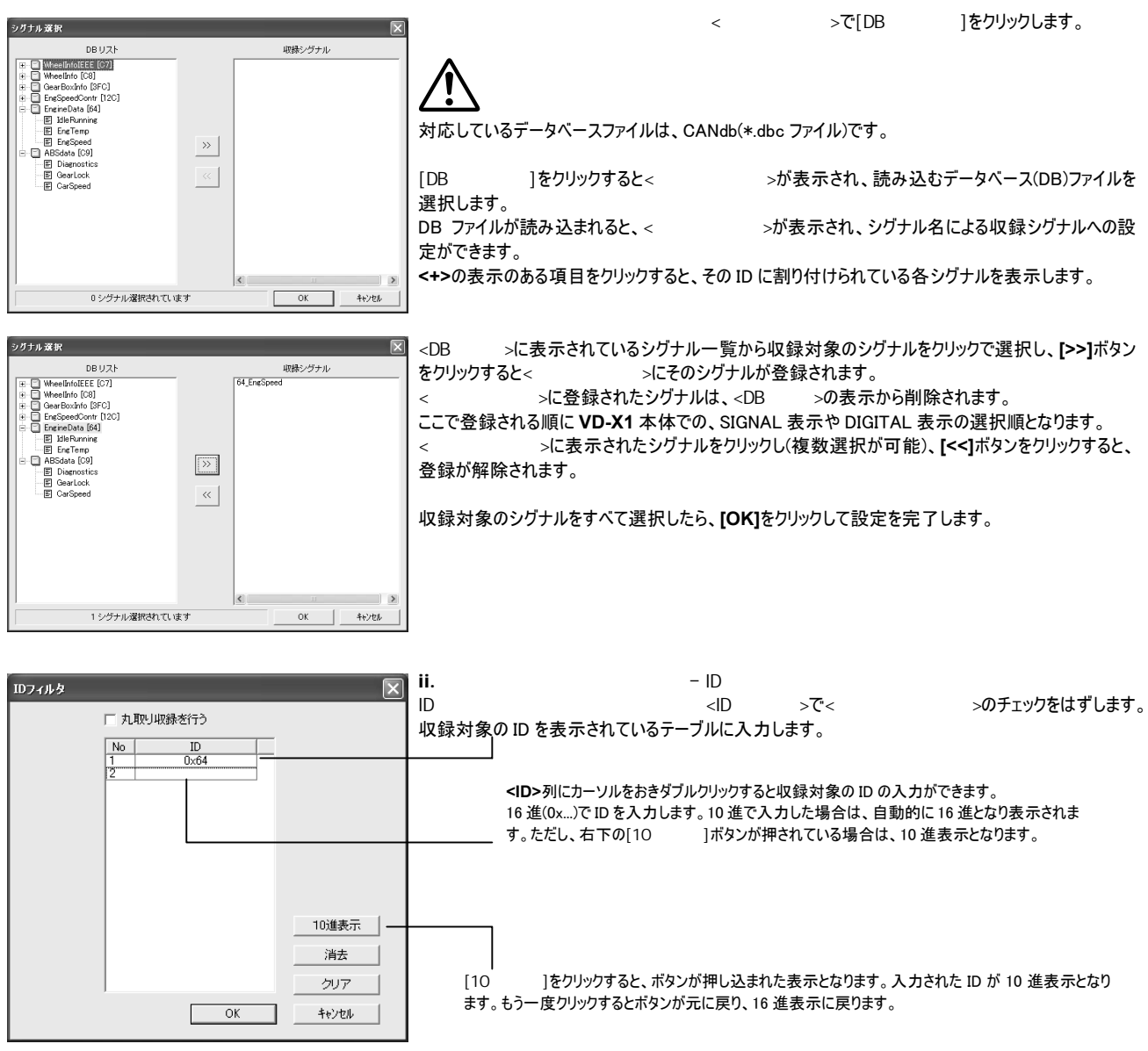

収録する ID を入力したら**[OK]**をクリックして設定を完了します。

**5.** 設定されたシグナルや ID は次の手順で編集できます。

編集を行いたいシグナルをクリックし[ ]をクリックすると、<>>>>>>>>>>>>が表示され設定された パラメータの編集が可能です。

- [ ]をクリックするとそのシグナルを削除します。複数シグナルを選択して削除することもできます。
- [クリア]ではすべてのシグナルを削除します。
- $ID$

削除を行いたい ID をクリックし[ ]をクリックすると、<ID >>で設定された ID の削除が可能 です。[クリア]では入力されたすべての ID を削除します。

<span id="page-32-0"></span>7.4.2. VD-X1 **[MENU]**を押して、メニューを表示します。 **[CAN]**をカーソル表示して**[ENTER]**を押すと、**[CAN1]**~**[CAN2]**が表示されます。 **[CAN1]**をカーソル表示して**[ENTER]**を押すと**<CAN PORT SETTING>**が表示されます。

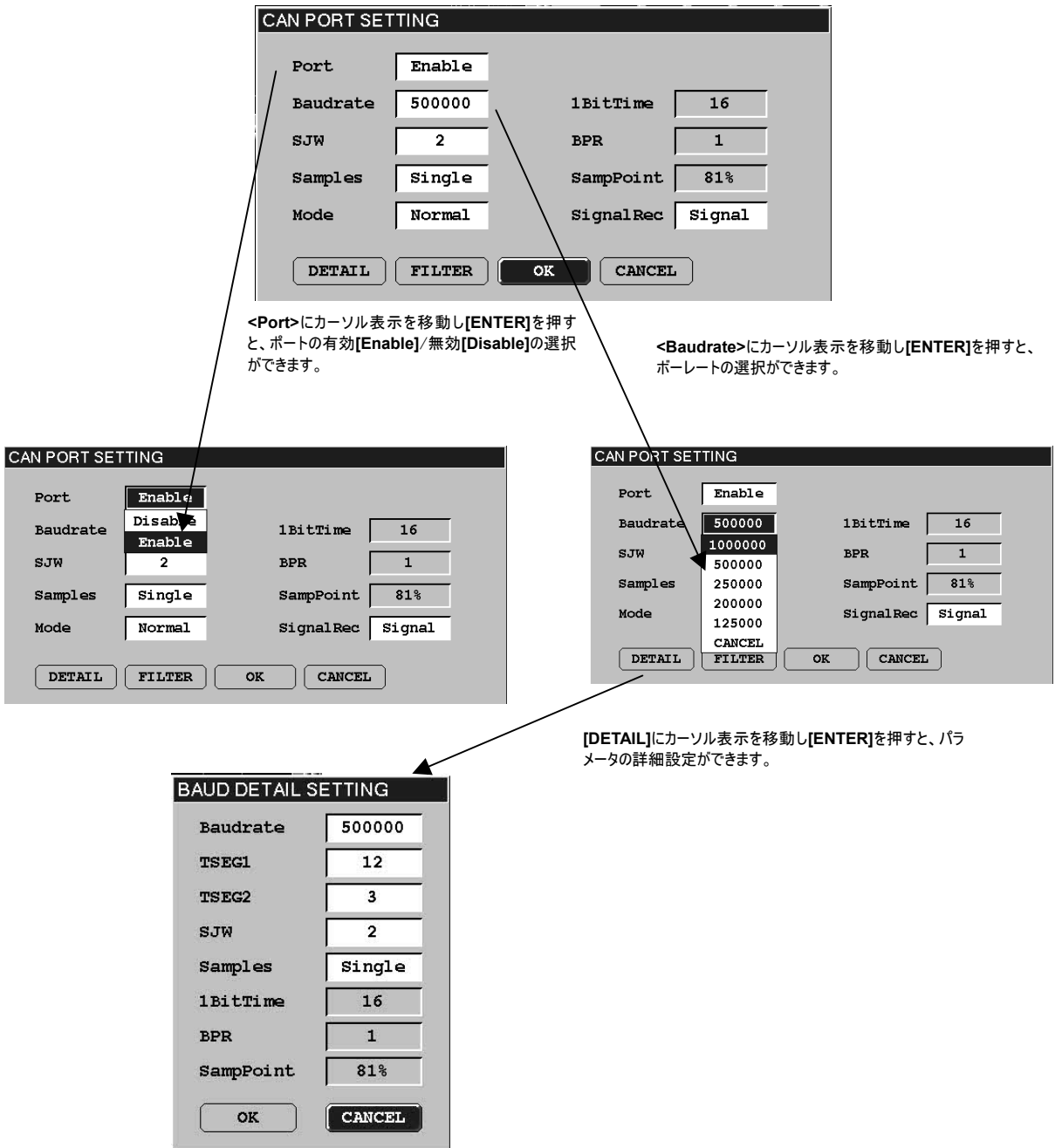

**[FILTER]**にカーソルを移動し**[ENTER]**を押すと ID フィルタの設定ができます。

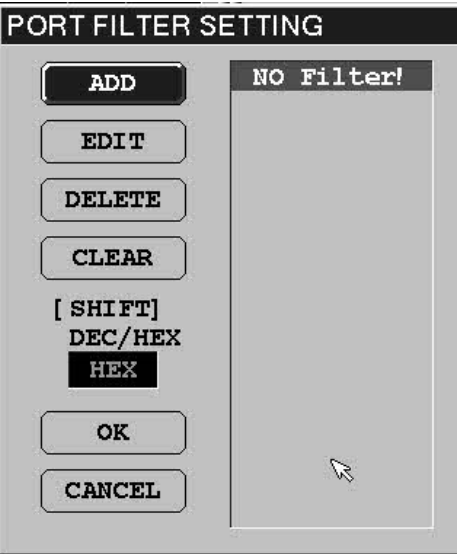

**VD-X1** の**[SHIFT]**を押すと、表示が<**DEC>**(10 進)/**<HEX>**(16 進)に切り替わります。

**[ADD]**をカーソル表示し**[ENTER]**を押すと次の入力パネル(**<HEX>**が選択された場合)が表示され、フィルタリングを行う ID(収録対象の ID)の入力が、最大 32 個までできます。

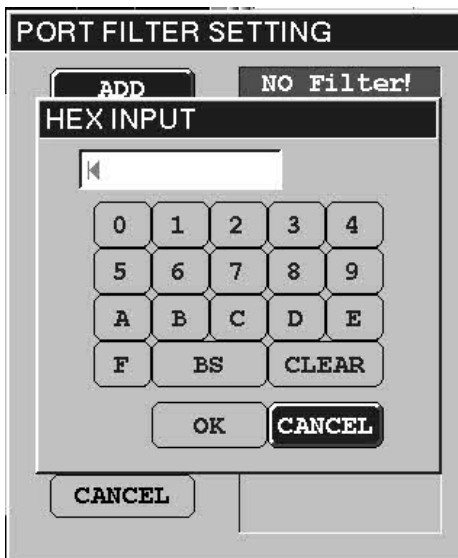

<span id="page-34-0"></span>7.5.

## **VD-X1** では、8 チャネルのアナログ信号を入力できます。

7.5.1. VdRmt

1. コントロールバーの選択項目から、[A/D INPUT]をダブルクッリクします。< >が表 [有効]で収録対象となります。 示されます。アナログ信号の収録を有効にするには、<アナログ収録>で[有効]を選択します。 サンプリング周波数を選択します。 アナログ収録 1 kHz/500 Hz/200 Hz/ アナログ収録<br>有効チャネル数<br>IOH Range<br>DOHS STV<br>DOHS STV<br>DOHS STV<br>DOHS STV<br>DOHS STV<br>DOHS STV<br>DOHS STV<br>DOHS STV<br>DOHS STV<br>DOHS STV<br>DOHS STV ▼ サンプリング周波数: 1kHz マーマ 100 Hz/50 Hz/20 Hz/ 有効チャネル数: 8CH  $\overline{\mathbf{E}}$ 収録するチャネル数を選択します。 10 Hz/5 Hz/2 Hz/1 Hz 8 ch/4 ch/2 ch/1 ch Name **Thair [OK]**をクリックすると変更が確定します。  $\overline{\mathsf{OK}}$ ┓ キャンセル 。<br>ADチャネル設定  $\overline{\mathbf{z}}$ **2.** チャネルの詳細を設定するには、設定するチャネルをダブルクリックします。 >が表示されます。 Range: Wallet **<Range>**では入力レンジ(± 1V/2 V/5 V/10 V)を選択、**<Name>**ではチャネル名、**<Unit>**では Name: スロープ係数、**<Offset>**ではオフセット値を入力することができます。  $V = \sqrt{1}$  $\overline{\nabla}$ Thit: F Offset: 0  $\overline{OK}$ CANCEL

**3. [OK]**をクリックすると設定が確定します。

7.5.2. VD-X1

**[MENU]**を押して、メニューを表示します。**[A/D]**をカーソル表示して**[ENTER]**を押すと、**<A/D SETTING>**が表示されます。

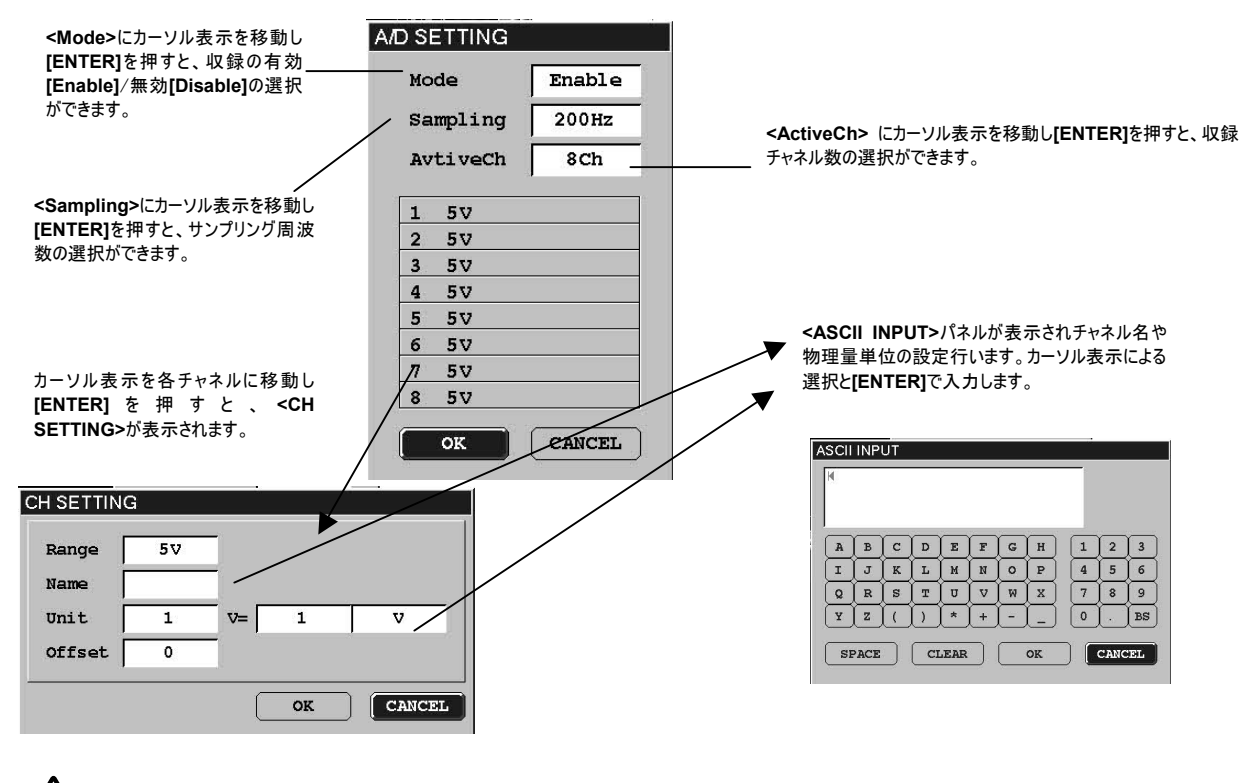

**VD-X1** 本体操作で AD 設定を変更した場合は、AD データの WINDOW 表示がデフォルトとなります。

## <span id="page-35-0"></span>7.6. 収録ファイル名の設

**VD-X1** で収録されたデータはメモリーカードに収録されます。 この設定では、メモリーカード上に収録データを保存するためのディレクトリ名、およびファイル名を設定することができます。

- ロングファイル名の使用が可能です。
- z 設定されたファイル名を Prefix として、**VD-X1** は自動的に 00001 から始まる連番を付けデータファイル名とします。同じファイル名 Prefix のデータがカー ドに存在するときは、その次の連番を取得しデータファイルを生成します。また、99999まで連番が使用された場合は、00000を用いて、このファイルに常 に上書きを行います。
- この連番は、収録の開始・終了ごとに一つの番号がインクリメントされます。
- z データファイルの拡張子は、MBD です。

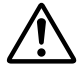

ファイル名、ディレクトリ名とも日本語には対応していません。

7.6.1. VdRmt

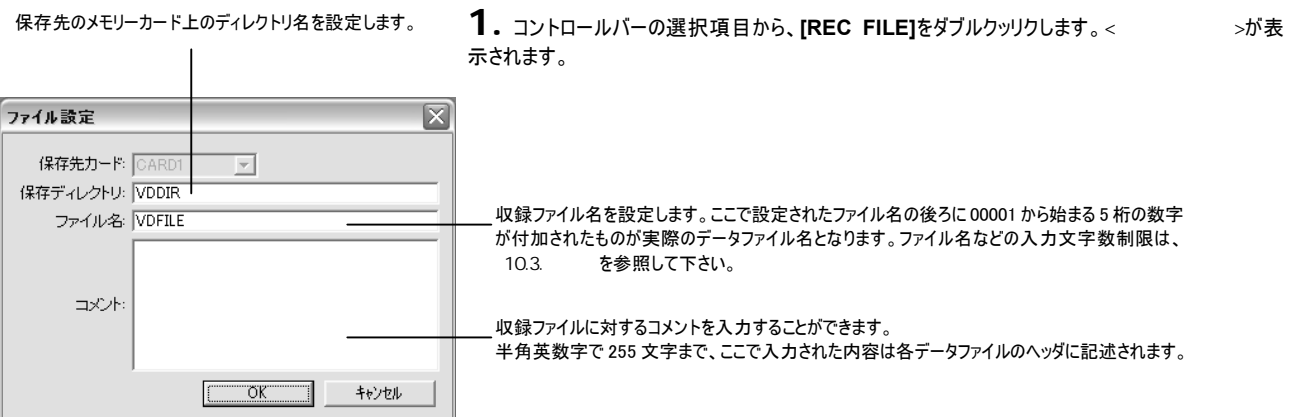

**2. [OK]**をクリックして設定を確定します。

7.6.2. VD-X1

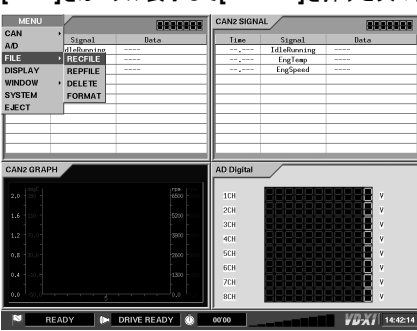

**[MENU]**を押して、メニューを表示します。 **[FILE]**をカーソル表示して**[ENTER]**を押すと次の表示となります。

**<REC FILE>**をカーソル表示し**[ENTER]**を押すと**<SETTING>**が表示されます。

**<Card>**には現在メモリーカードが挿入されているスロット位置を表示します。

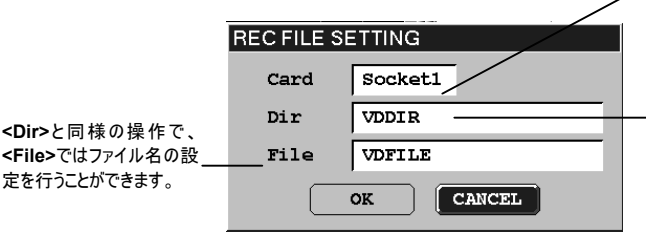

**<Dir>**にカーソル表示を移動し**[ENTER]**を押すと、**[Input]**または**[Select]**の選択が できます。

**[Input]**で**[ENTER]**を押すと**<ASCII INPUT>**が表示されカーソル表示と**[ENTER]** によりディレクトリ名の入力ができます。

**[Select]**では**<DIR SELECT>**が表示され、あらかじめメモリーカードに書かれたディレ クトリ間で収録ファイルの保存先ディレクトリの移動ができます。
7.7.

**VD-X1** の LCD 画面にどのポートの信号のモニター表示を行うかの割付を行います。

7.7.1. VdRmt

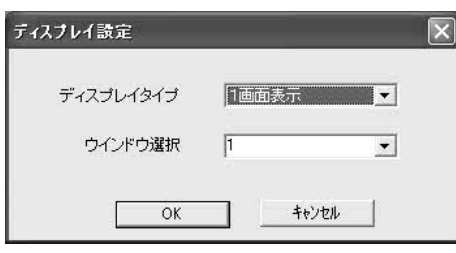

1. コントロールバーの選択項目から[DISPLAY]をダブルクリックします。<**www.com/2002** 示されます。 << > こは、画面表示モードを選択します。4 画面表示、上下 2 画面表示、左右

2 画面表示、1 画面表示モードが選択できます。 >では、**[WINDOW1]~[WINDOW4]**メニューで設定される、どの表示を割り付け るかを設定します。表示される**[1]**~**[4]**がそれぞれ WINDOW1~WINDOW4 に対応します。

4 画面表示が選択された場合の、**VD-X1** 本体における各**[WINDOW]**メニューとの関係を示しま

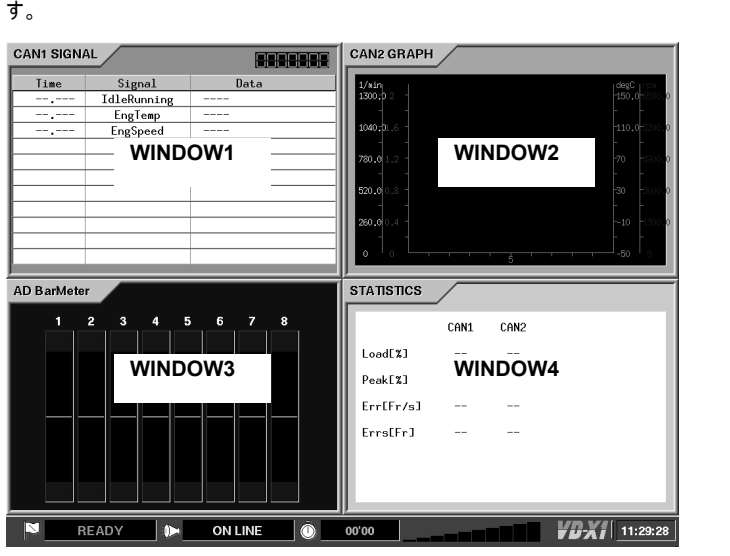

ここでは WINDOW1 の設定例を説明しますが、WINDOW2~WINDOW4 も同様の設定です。

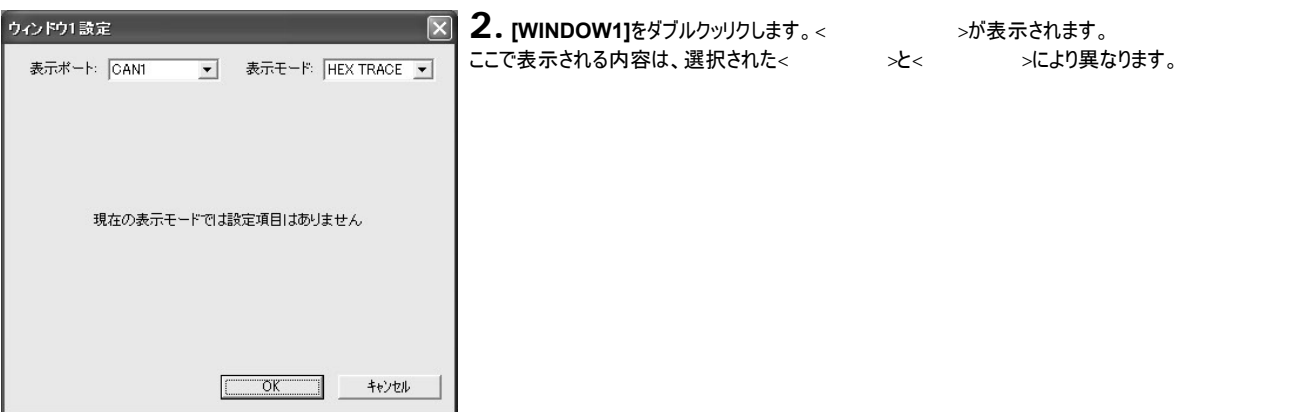

- **3.** [表示 ート]では、現在選択された WINDOW(この例では WINDOW1 にどのポートのデータを 表示するか選択します。
- 表示ポートとして選択できる内容は、CAN1、CAN2、A/D、STATISTIC のいずれか一つです。

データを表示するためには選択されたポートが、[ ]になっていることが必要です。

**4.** 選択された[表示ポート]と[表示モード]の組み合わせは次のとおりです。

#### CAN1 CAN2 **HEX TRACE:** 表示位置を固定してデータ表示

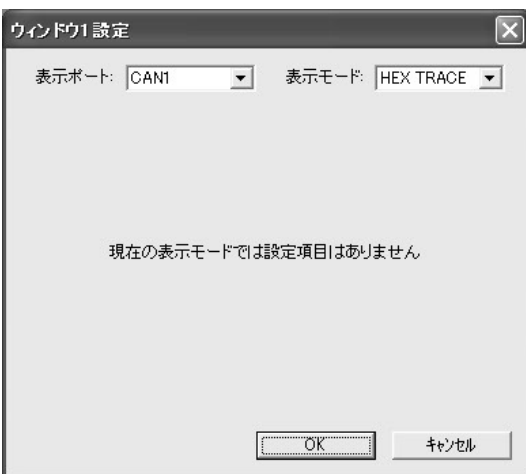

# **HEX FLOW:** スクロールイメージでデータ表示

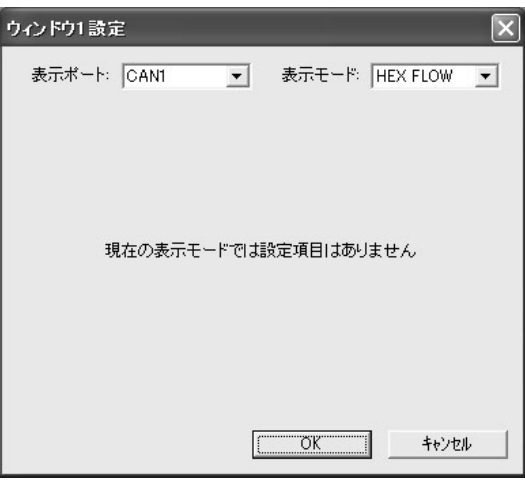

# **CAN GRAPH:** シグナル収録されたデータをグラフ表示

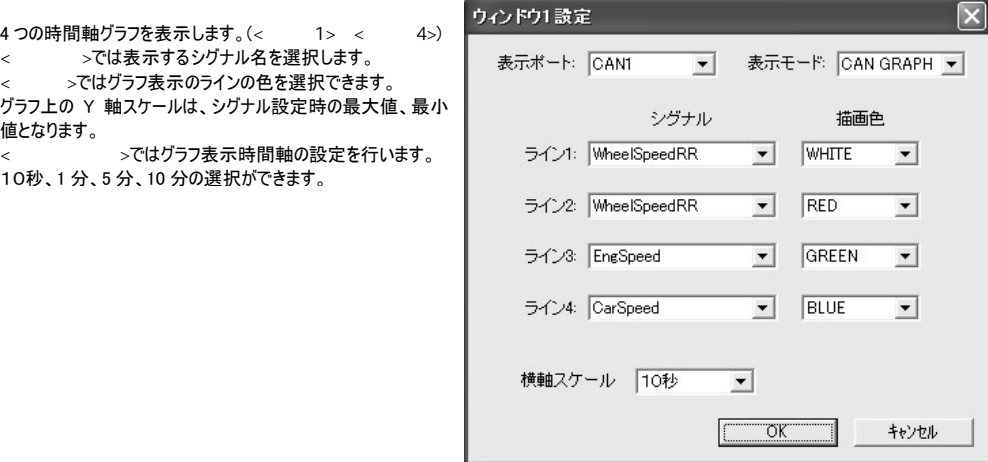

**CAN SIGNAL:** シグナル収録されたデータを選択して表示

< >には、収録対象として選択されたシグナル名が表示 されます。非表示とするシグナルをクリックしてカーソル表示を 行い、[→]をクリックすると< >に移動し表示対象から 除外されます。

モニター時、表示されるシグナルの順番は、設定ダイアログで 選択されたシグナル順となります。

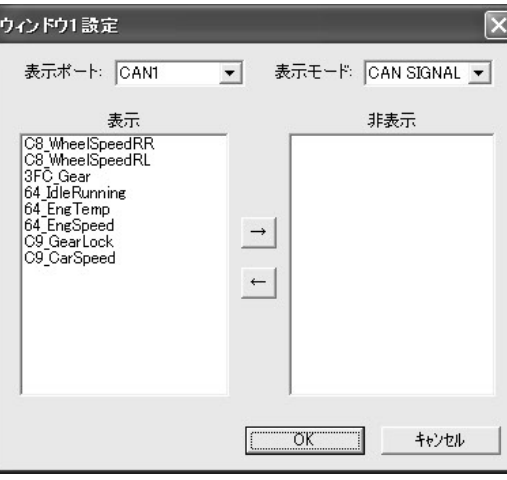

### **CAN DIGITAL:** シグナル収録されたデータをディジタルパネルイメージで表示

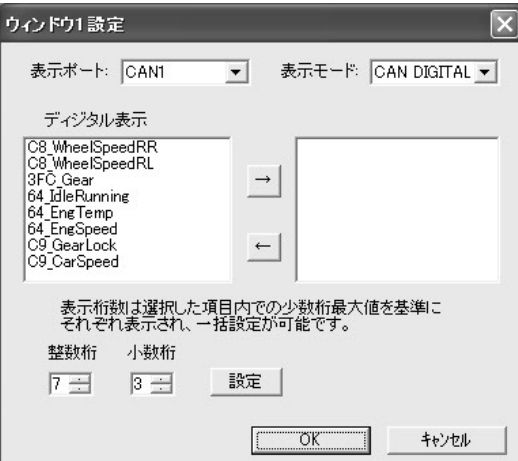

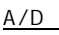

BAR METER、GRAPH、または DIGITAL 表示となります。

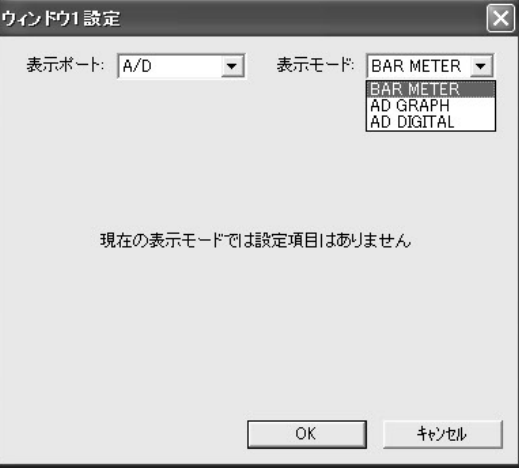

モニター時、表示されるシグナルの順番は、設定ダイアログ

ディジタルパネルは小数点を除く最大 10 桁の表示です。 シグナルをクリックしてカーソル表示を行い、ダイアログ下部 の< >、< >で表示桁数を選択し、[ ]を クリックすると表示桁数の選択が可能です。

ル名が表示されます。非表示とするシグナルをクリックしてカ ーソル表示を行い、**[→]**をクリックすると右のスペースに移動

し表示対象から除外されます。

で選択されたシグナル順となります。

>には、収録対象として選択されたシグナ

# **STATISTICS** STATISTICS(CAN バス統計)表示となります。

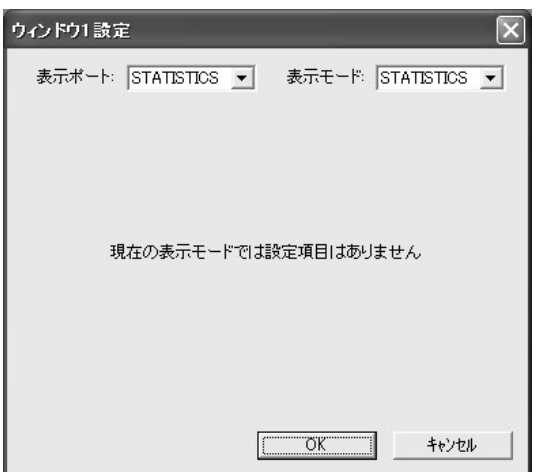

# $7.7.2.$ モニター表示パターンの画面例を示します。

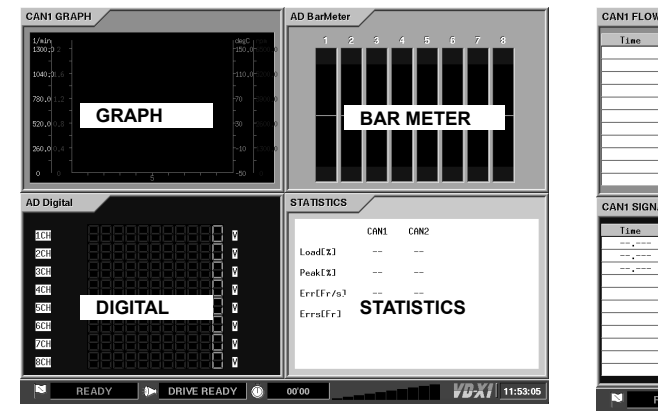

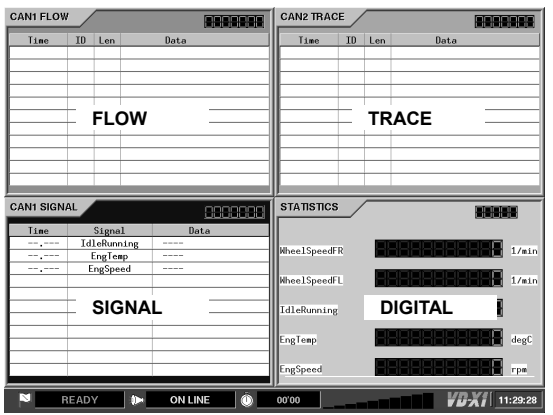

## 7.7.3. VD-X1

**[MENU]**を押して、メニューを表示します。 **[DISPLAY]**をカーソル表示して**[ENTER]**を押すと、**<DISPLAY SETTING>**が表示されます。

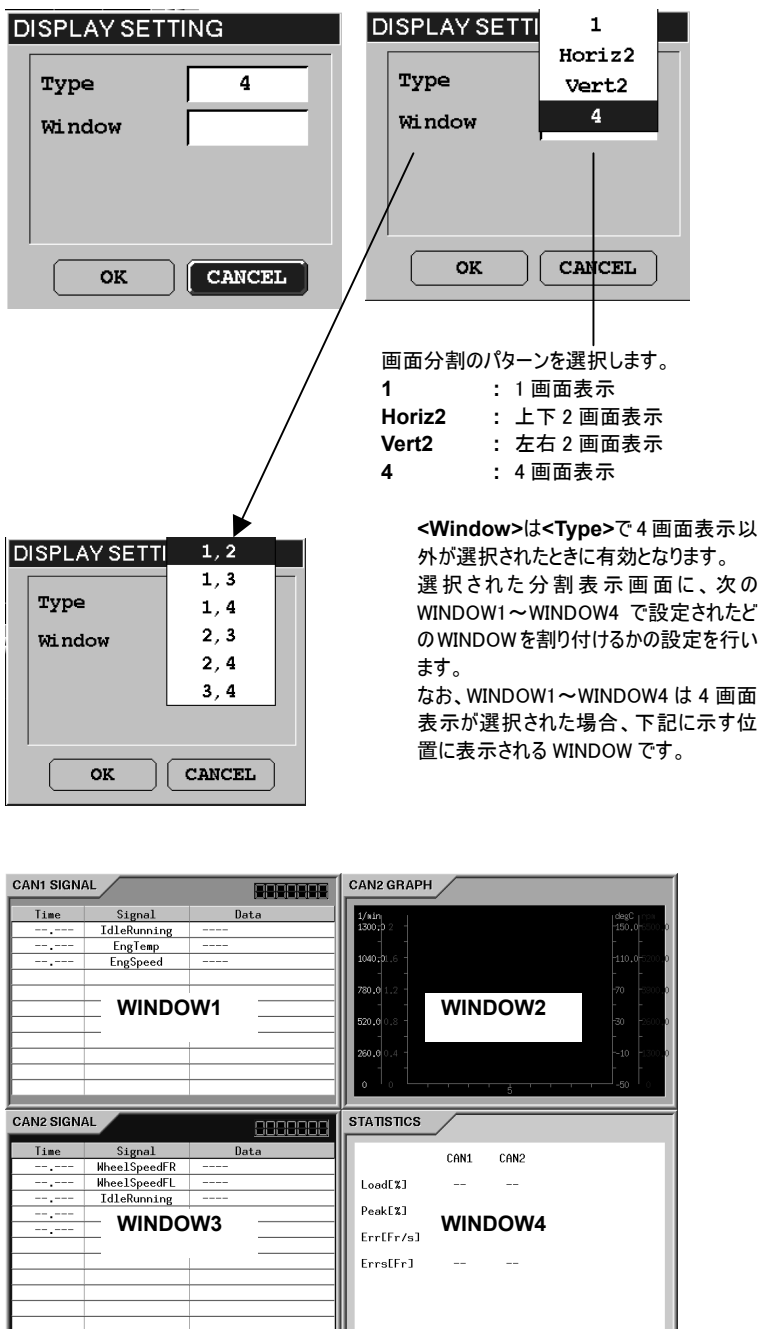

M READY  $\blacksquare$ ON LINE  $\circ$  00'00  $\circ$ **VD-X1** 11:29:28

WINDOW SETTING

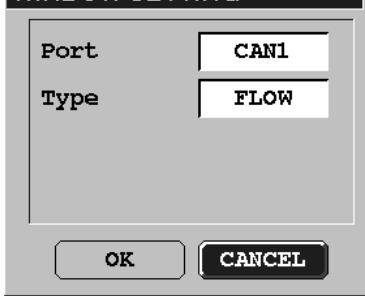

次に各 WINDOW の設定を行います。

**[WINDOW]**をカーソル表示して**[ENTER]**を押すと、**[WINDOW1]**~**[WINDOW4]**が表示されま す。

**[WINDOW1]**をカーソル表示して**[ENTER]**を押すと**<WINDOW SETTING>**が表示されます。

**[Port]**にカーソル表示を移動し**[ENTER]**を押すと、表示を行うポートの選択ができます。

**[Type]**にカーソルを移動し**[ENTER]**を押すと、先に選ばれた表示ポートに対応した表示モードの選 択ができます。

**<Port>**が **[CAN]**の選択では、**[FLOW]**または**[TRACE]**への変更のみ有効です。 **<Port>**が**[A/D]**の選択では、**[BAR METER]**、**[GRAPH]**、または**[DIGITAL]**への変更のみ有効 で、**[GRAPH]**では先頭の 4ch 分の固定表示となります。

## 7.8.

**VD-X1** では、トリガ収録を行うことができます。 トリガ条件の設定は、**VdRmt** プログラムのみで行うことができます。 アナログ入力を含むすべての収録シグナルや項目がトリガ対象として選択できます。

## 7.8.1. VdRmt

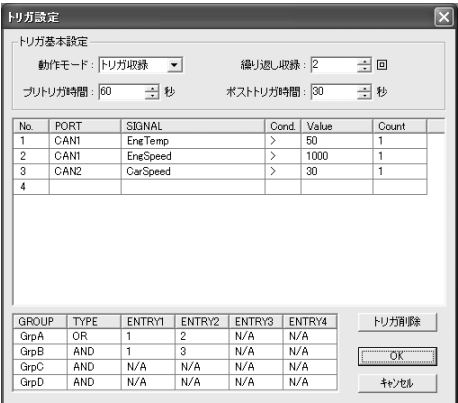

**1.** コントロールバーの選択項目から、**[TRIGGER]**をダブルクッリクします。 >が表示されます。

<トリガ基本設定>には次のパラメータを設定します。

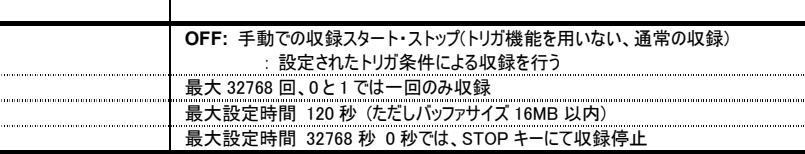

# **2.** トリガ条件を設定します。

画面中央部分でトリガ監視対象の各シグナル・収録項目の成立条件を設定し、画面下部でこれ ら設定された中から最大 4 シグナル・収録項目を 1 つのグループとし条件設定を行います。グループ 内では AND または OR 条件の選択ができます。

グループ間では OR 条件となります。

設定したシグナル・収録項目をクリックしてカーソル表示で選択、PC の**[Delete]**を押すと、その設定 が削除されます。

複数選択は、Windows の[Shift] + [ The political state of the loss of political state of the political state of the poli

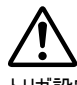

u.  $\frac{1}{2}$ 

トリガ設定対象は、CAN(シグナル収録)/アナログの組み合わせとなります。検知方式はエッジですが、 REC スタンバイ時にすでにトリガ条件となっていた場合は、最初のトリガはレベル検知として動作し、 すぐにトリガ成立として収録を開始します。

**[FWD]**キー(収録開始)、**[STOP]**キー(収録停止)、メディアフル(収録停止)が先に成立した場合は、 これらの動作が優先されます。

CAN の場合、トリガ収録の対象はシグナル収録のみとなります。

CAN1 ポート(PORT)で収録されるシグナルの中の、EngnTemp(SIGNAL)が 50degC(Value)を最初 に(COUNT)超える(Cond.)、または EngSpeed が 1000rpm を 2 回目(COUNT)に超える条件を GrpA とします。

CAN1 ポートで収録されるシグナルの中の、EngnTemp が 50degC を最初に超えて、かつ CAN2 ポー トで収録されるシグナルの中の CarSpeed が 30km/h を最初に超える条件を GrpB とします。 GrpA または GrpB のどちらかの条件が成立したときにトリガをかけます。

プリトリガ 60 秒、ポストトリガ 30 秒の収録を 2 回行う場合の設定例です。

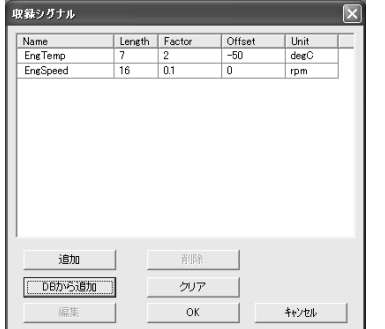

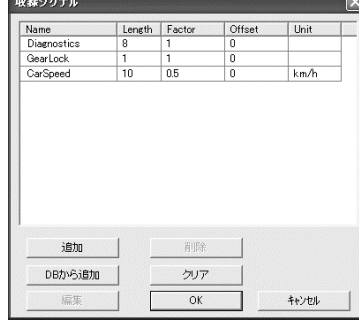

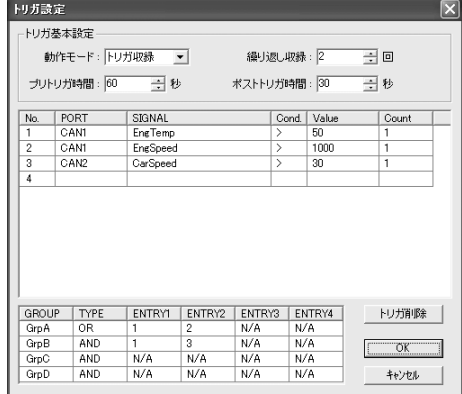

# 7.9.

**VD-X1** の、LCD のコントラストやパワーセーブモード(LCD 表示 OFF)、キービープ、また、時刻設定を行うことができます。

7.9.1. VdRmt

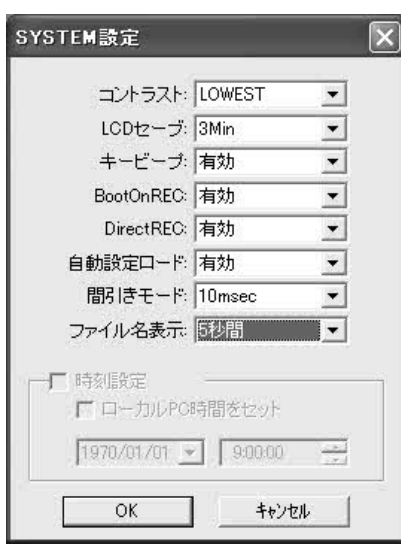

1. コントロールバーの選択項目から、[SYSTEM]をダブルクッリクします。<SYSTEM >が表 示されます。

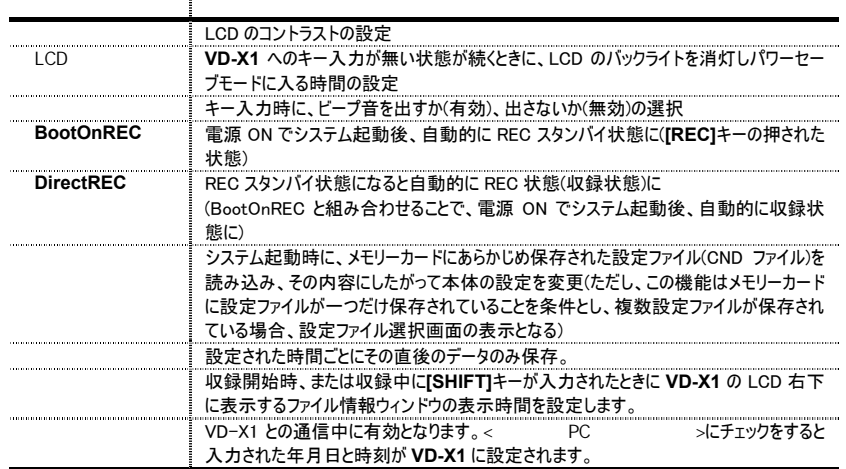

DirectREC 有効では、REC スタンバイ状態に入ると自動的に REC 状態(収録状態)となります。し たがって、トリガによる収録を開始する場合は、必ず DirectREC は無効にして下さい。

**2. [OK]**をクリックすると選択された設定が確定します。

7.9.2. VD-X1

SYSTEM SETTING Contrast  $H$ ighest  $CLOCK$ LCD Save  $\sqrt{\frac{1}{\text{NOTE}}$ KeyBeep  $Distable$  $Bootonec$   $\boxed{Disable}$ Setting File  $DirectRec$   $Disable$  $SAVE$ AutoCnd.  $Distable$ LOAD CropMode  $Distable$ FileInfo  $Hide$ Current Cnd. FromRmt Ver. 1. 01  $\overline{\text{OK}}$ 

**[MENU]**を押して、メニューを表示します。 **[SYSTEM]**をカーソル表示して**[ENTER]**を押すと、**<SYSTEM SETTING>**が表示されます。前 -<br>項を参考に、必要な設定を行って下さい。

**[CLOCK]**をカーソル表示して**[ENTER]**を押すと時刻設定ができます。

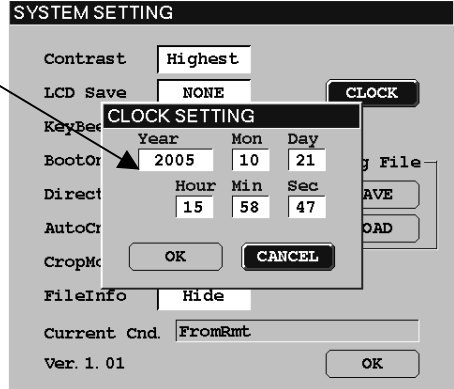

# 7.10.

設定された内容を、設定ファイル(xxx.CND)として保存します。 **VD-X1** では、メモリーカードに保存された設定ファイルを読み込み、設定内容の変更を行うことができます。

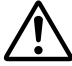

**VdRmt** プログラムにより作成された設定ファイルは必ず、メモリーカードのルートディレクトリに保存して下さい。 メモリーカードから設定ファイルを読み出す場合、**VD-X1** で選択できるファイルの最大数は 15(カードの FAT 情報に書かれた順)となります。 16 個以上の設定ファイルをカードには書かないで下さい。

7.10.1. VdRmt

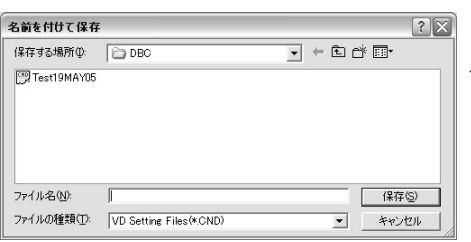

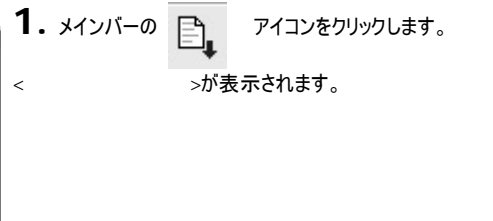

2. <  $(1)$ >には、設定ファイルを保存するドライブ名とディレクトリ名を選択します。 **VD-X1** から読み込んで設定を行うためにメモリーカードに設定ファイルを保存する場合には、使用す るメモリーカードのルートディレクトリを選択します。

3. < (N)>に設定ファイル名を入力し、[OK]をクリックすると設定内容が保存されます。

7.10.2. VD-X1

**[MENU]**を押して、メニューを表示します。

**[SYSTEM]**をカーソル表示して**[ENTER]**を押すと、**<SYSTEM SETTING>**が表示されます。 **<Setting File>**の**[SAVE]**にカーソル表示を移動し**[ENTER]**を押すと**<SAVE SETTING>**が表 示されます。

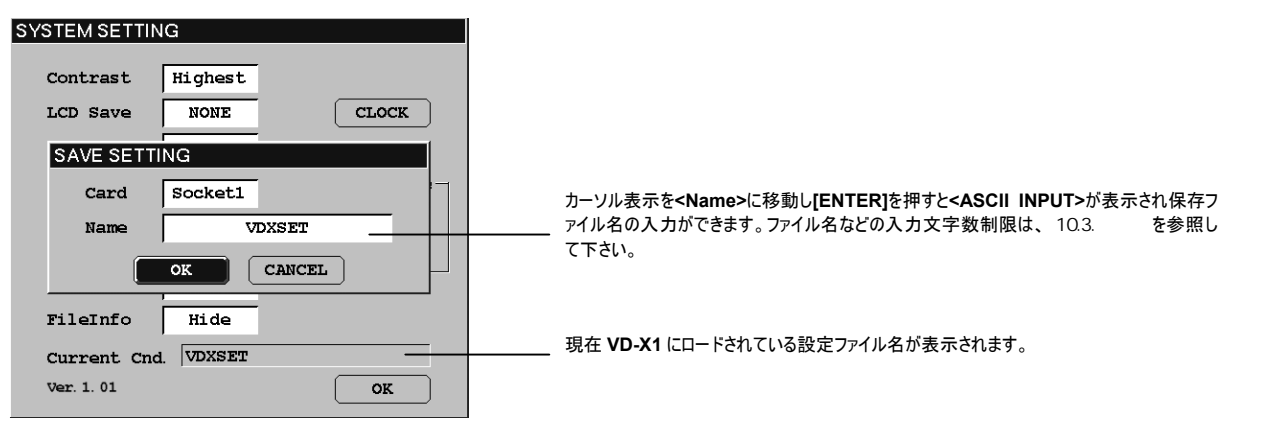

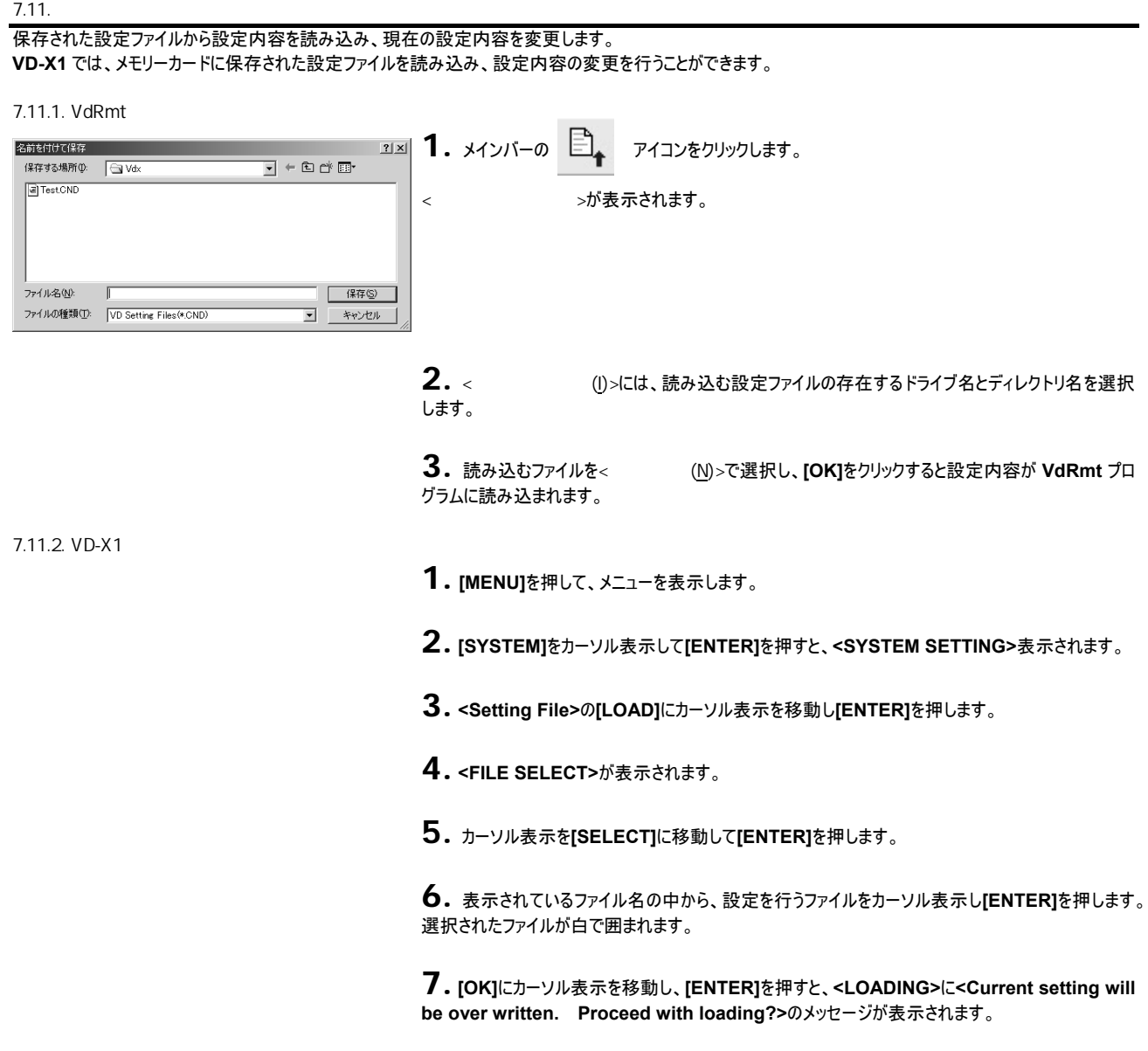

**8. [OK]**をカーソル表示し**[ENTER]**を押すと**<Information>**に**<Loading successfully!>**<sup>メ</sup> ッセージが表示されます。

**9. [OK]**クリックしてメッセージを確認し、**<SYSTEM SETTING>**を**[OK]**でぬけたときに設定パラ メータの変更を確定します。

Note:

ここでは **VD-X1** 本体のキー操作によるメモリーカードへのデータの収録とデータ再生動作について説明します。 また、**VdRmt** プログラムからのリモート収録操作についても説明します。

#### $8.1.$

**VD-X1** で使用するメモリーカードはあらかじめ FAT16 または FAT32 でフォーマットされたメモリーカードで、当社で検証済みのカードをご使用下さい。 : コンパクトフラッシュタイプメモリーカード(カードアダプタ要) (株)ハギワラシスコム Z-pro シリーズ (128MB ~ 2GB) (2005年10月現在)

#### $8.2.$

**VD-X1** では、メモリーカードが挿入され、LCD のステータス表示が**<DRIVE READY>**の状態で収録が開始できます。 メモリーカードが挿入されていない状態では、REC STANDBY 状態に移行しません。 **VD-X1** に挿入されたメモリーカードをイジェクトするためには、

**1. VD-X1** <sup>を</sup>**<READY>**状態にします。(**[STOP]**の LED が点灯。)

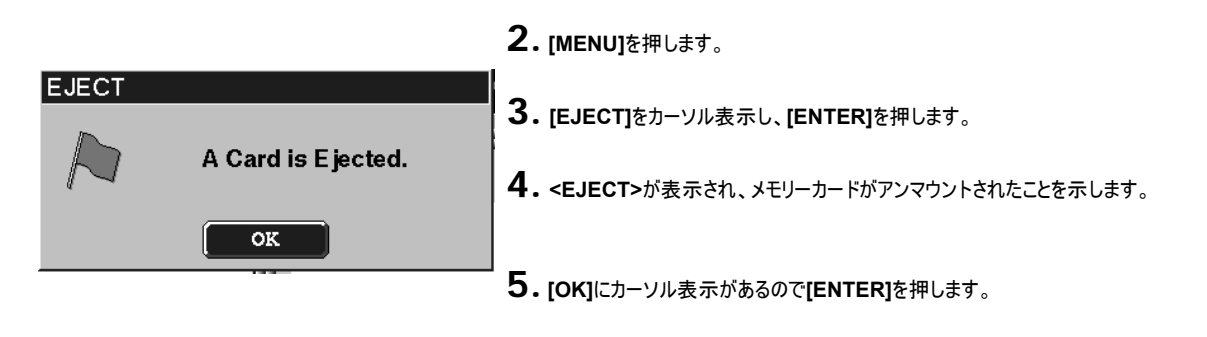

**6.** メモリーカードを **VD-X1** から取り出します。

## 8.3. VD-X1

VD-X1 メイン画面の下部には、システムの状態が表示されます。

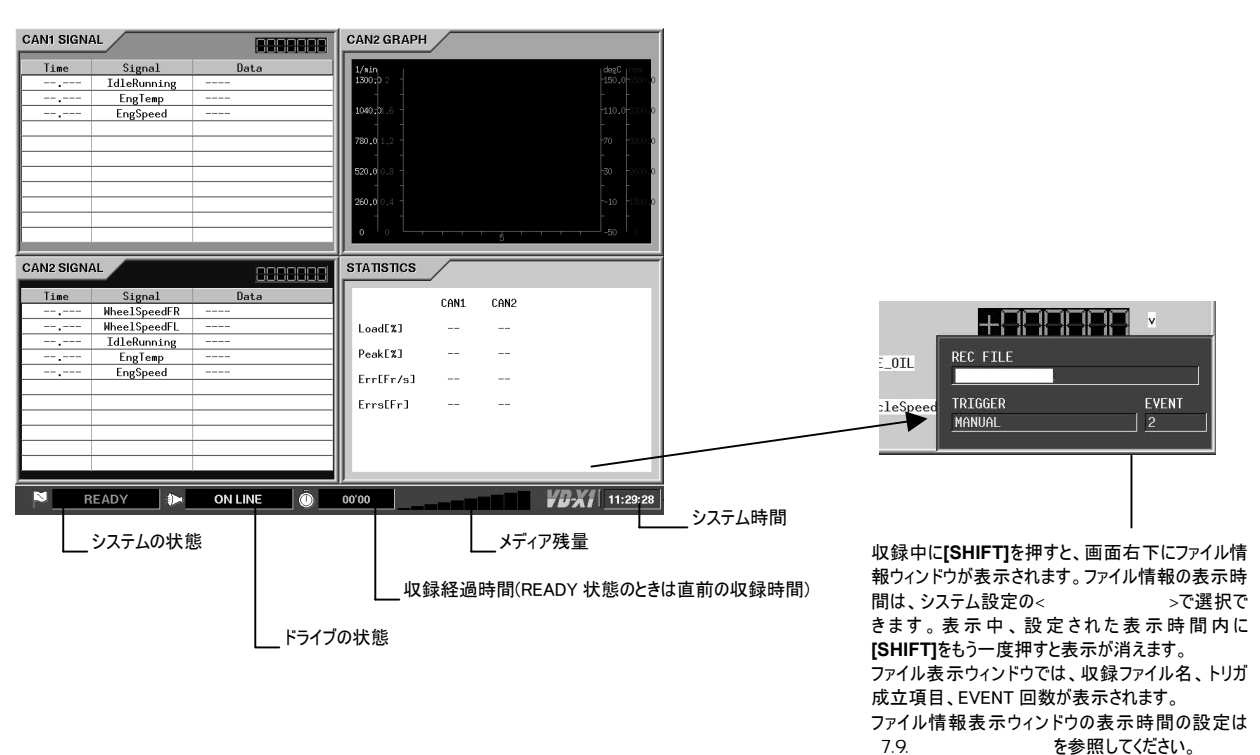

 $8.4.$ 

**VD-X1** 本体の操作キーにより、あらかじめ設定された条件にもとづき、メモリーカードへの収録を行います。

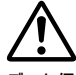

データ保存の可能なメモリーカードが **VD-X1** 本体に挿入されていない場合、収録モードに入ることができません。

**VD-X1** は、収録の開始から終了で 1 つのデータファイルを作成します。

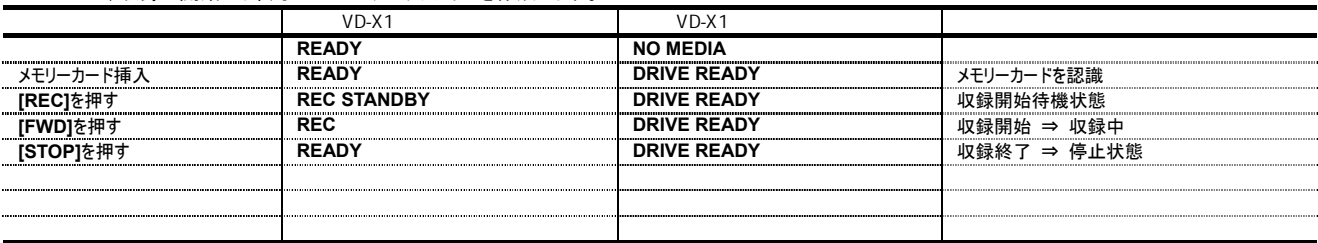

# **[PAUSE]**押しでファイルをクローズし、REC STANDBY 状態になります

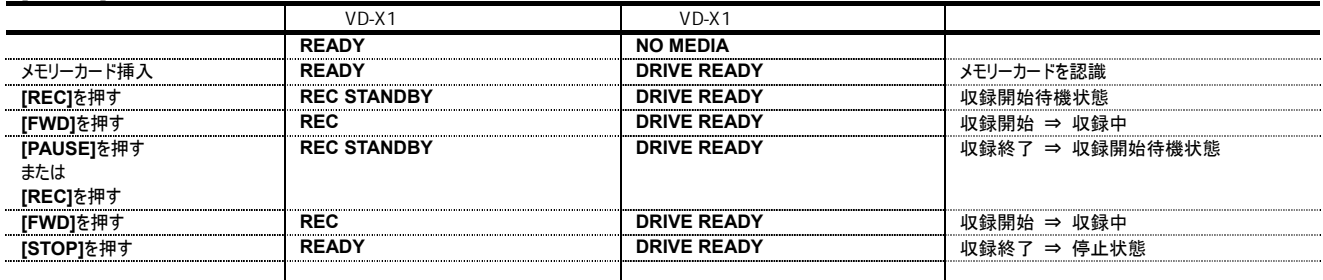

この操作では、収録ファイルが 2 つできます。

設定されたトリガ条件で収録を行うためには、**VD-X1** の**[REC]**を押して REC STANDBY 状態にし、トリガ待ちの状態にします。

# 8.5.

収録データを **VD-X1** で表示再生して確認することができます。

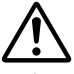

最後の収録が行われた後で、電源を OFF、画面設定条件を変更、またはメモリーカードをいったん取り出して再度挿入した場合は表示再生を行うことがで きません。

再生データの表示時間間隔は、収録時のタイミングではありません。

長時間収録されたファイルの再生は、収録開始から 10 分までの範囲に限定されます。

**1. VD-X1** を停止状態(**<READY><DRIVE READY>**の表示、**[STOP]**<sup>の</sup> LED が点灯)にし **[FWD]**を押します。

**2.** 最後に収録されたファイルのデータを開始ポイントから表示を行います。

**1. VD-X1** を停止状態(**<READY><DRIVE READY>**の表示、**[STOP]**<sup>の</sup> LED が点灯)にしま す。

- **2. [MENU]**を押して、メニューを表示します。
- **3. [FILE]**をカーソル表示して**[ENTER]**を押します。
- **4. [REPFILE]**にカーソル表示を移動し**[ENTER]**を押します。

**5. <FILE SELECT>**が表示されます。

**6.** カーソル表示を**[DIR]**に移動して**[ENTER]**を押すと表示再生を行うファイルが保存されたフォ ルダをカーソル表示で選択することができます。

**7.** フォルダを選択後、**[ENTER]**を押すと、そのフォルダに保存されているファイル一覧が表示され ます。

**8.** カーソル表示を**[FILE]**に移動して**[ENTER]**を押すとファイル一覧の中から表示再生対象のフ ァイルを選択することができます。

**9.** カーソル表示を再生対象のファイルに移動して**[ENTER]**を押すとファイルが白で囲まれて表示 されます。

**10.** カーソル表示を**[OK]**に移動して[ENTER]を押すと、選択したファイルの表示再生を開始し ます。

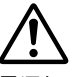

電源を OFF、画面設定条件を変更、またはメモリーカードをいったん取り出したような場合は、ファイ ル一覧のところに**<NO FILE!>**と表示され、再生を行うことができません。

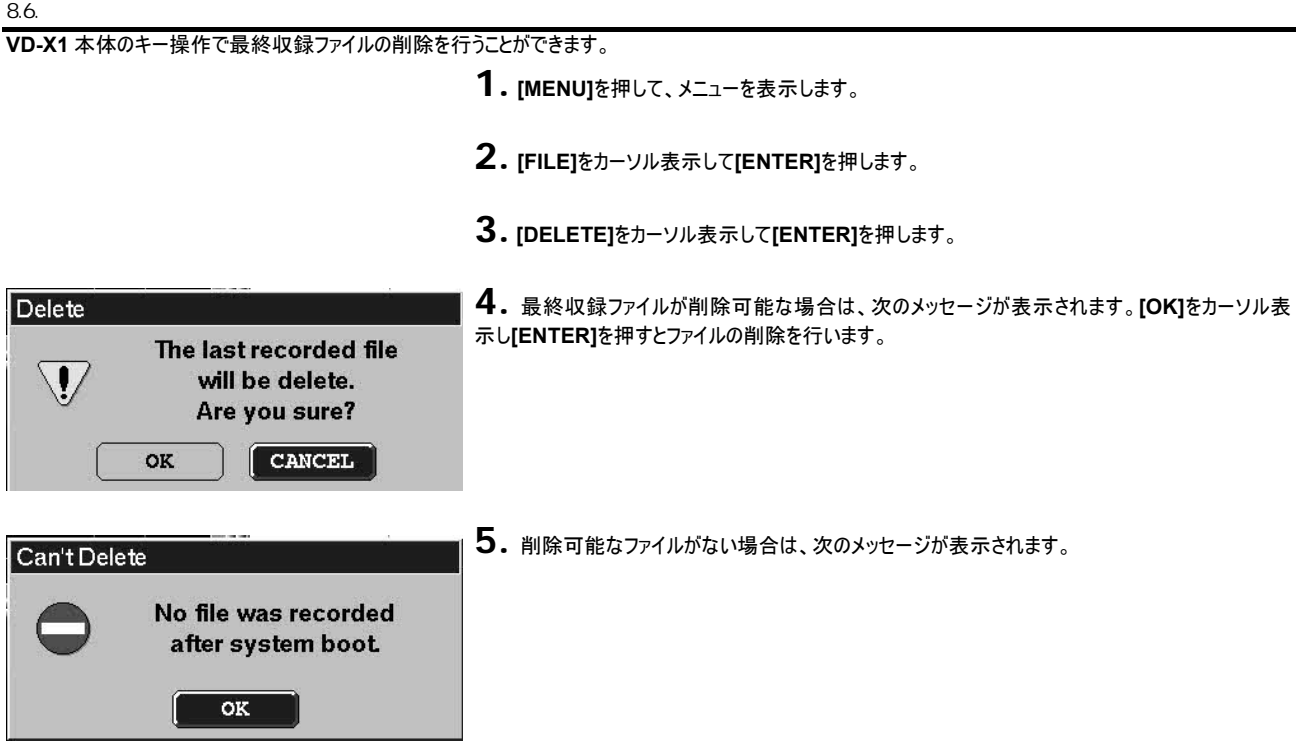

 $8.7.$ 

**VD-X1** 本体のキー操作でメモリーカードのフォーマットを行います。

- **1. [MENU]**を押して、メニューを表示します。
- **2. [SYSTEM]**をカーソル表示して**[ENTER]**を押します。
- **3. [FORMAT]**をカーソル表示して**[ENTER]**を押します。
- **4. <CARD FORMAT>**が表示されます。

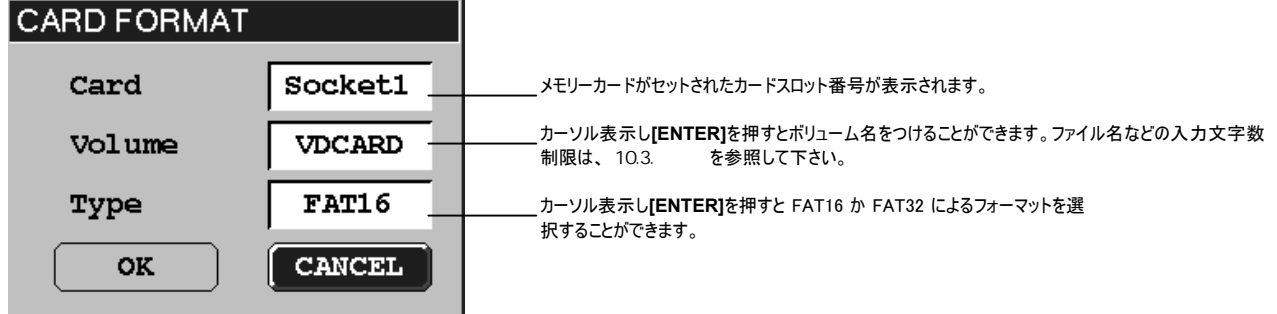

**5. [OK]**をカーソル表示し**[ENTER]**を押すとフォーマットを開始します。

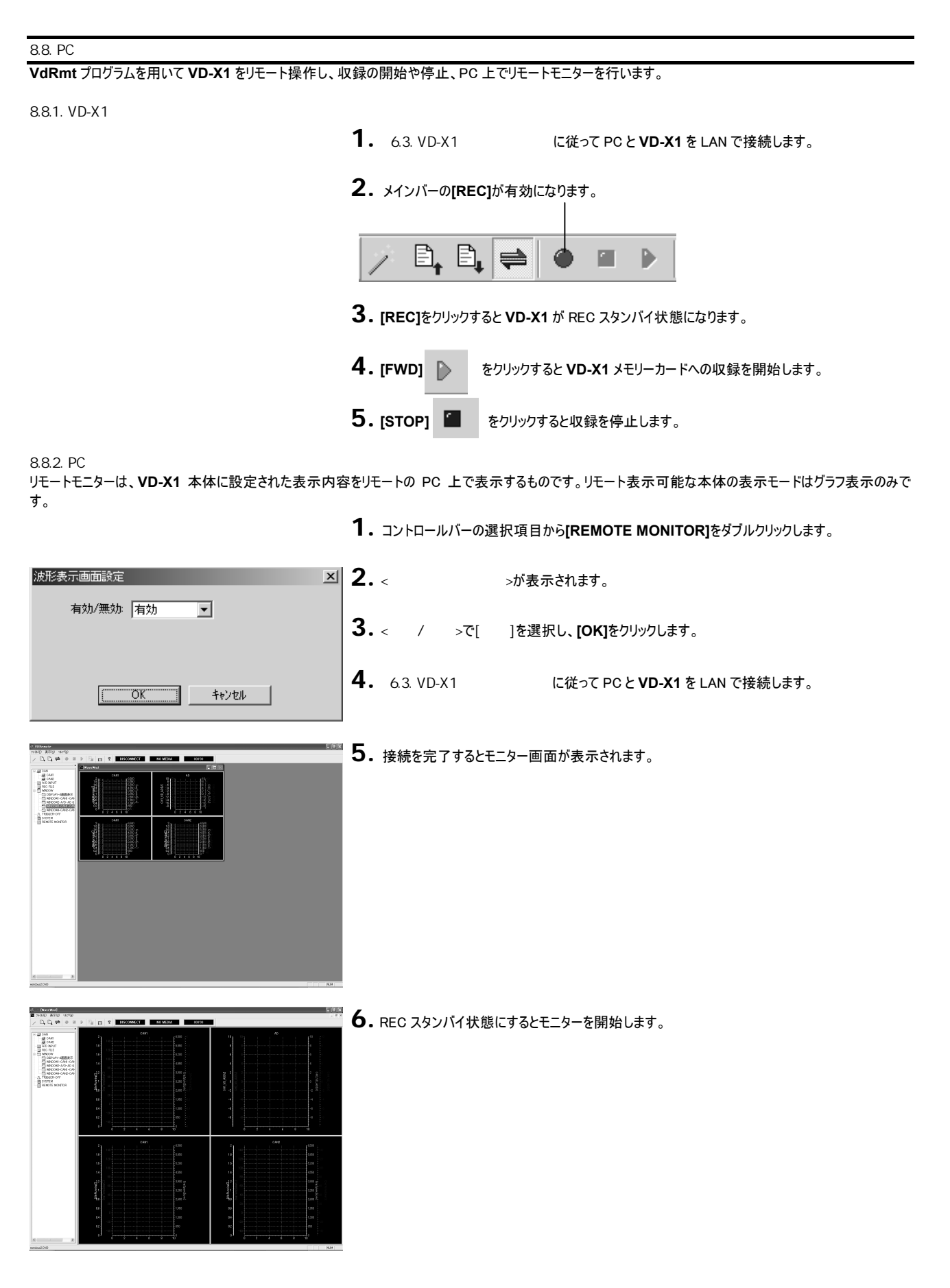

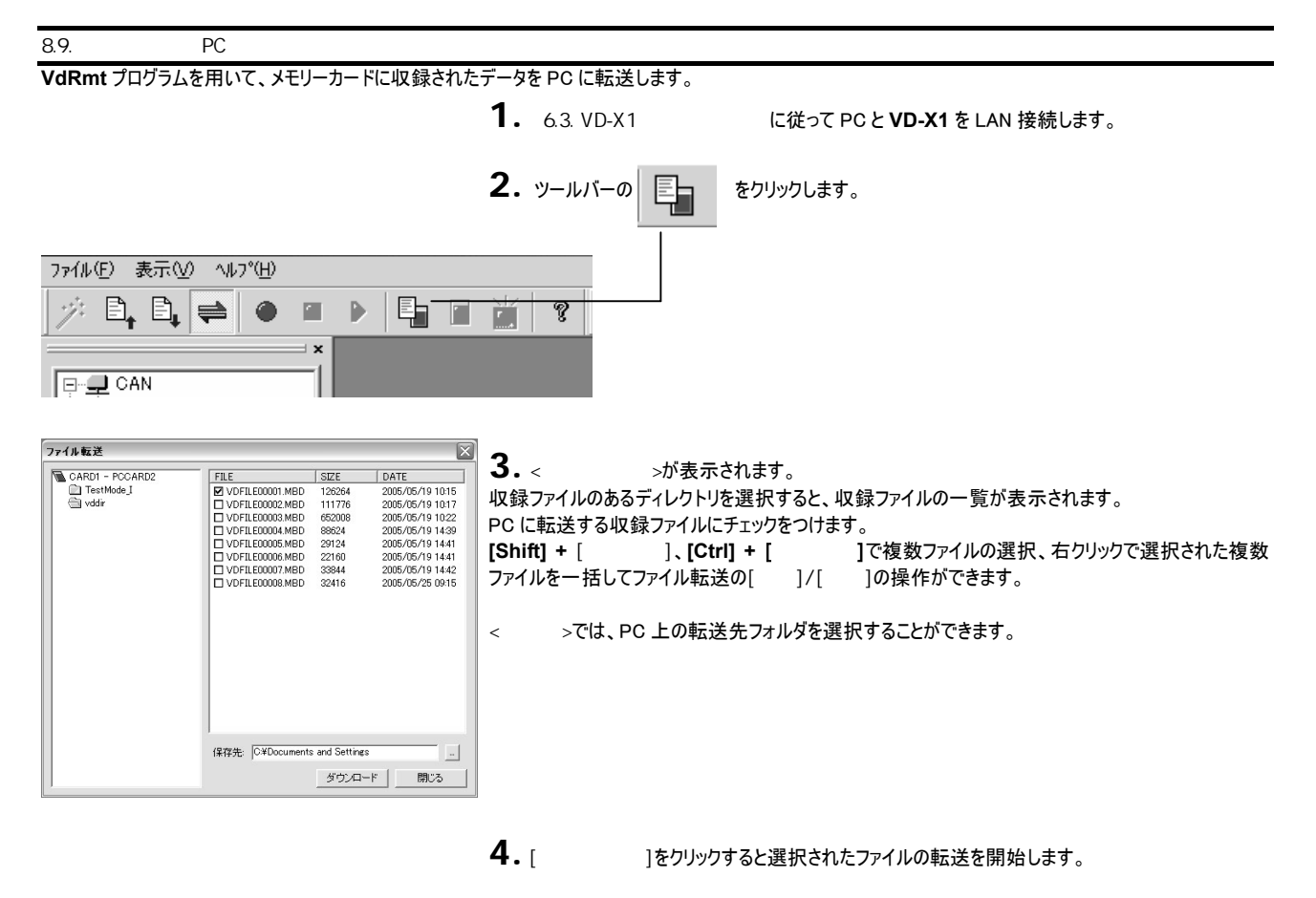

転送先フォルダに同じファイル名がある場合、上書きされますのでご注意下さい。

 $9$ 

本章では、**VD-X1** に付属の波形表示プログラム **VdView** の使い方について説明します。 **VD-X1** で収録されたファイルは、付属の **VdRmt** プログラムで PC に転送、または、メモリーカードから PC にコピーすることができます。 ここでは **VdView** プログラムを用いて、**VD-X1** で収録されたデータファイル(MBD ファイル)を PC 上に再生表示する方法を説明します。

 $9.1.$ 

9.1.1. VdView

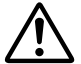

**VdView** プログラムの動作環境は、**VdRmt** プログラムの動作環境に準じます。 ただし、より多くのメモリーを搭載することで画面に表示できる時間範囲を広くすることができます。

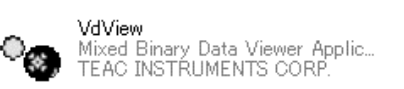

**1.** 付属の CD の中の、**VdView** フォルダにあるすべてのファイルをご使用になる PC のワーキングデ ィレクトリにコピーして下さい。

**2.** ディレクトリには、左記のアイコンが作成されます。

 $9.1.2.$ 

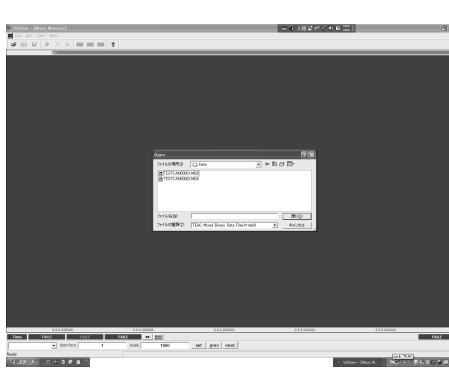

**1. VdView** アイコンをダブルクリックするとプログラムを起動します。 **<Open>**ダイアログが表示され、データ表示を行うファイルが選択できます。

2. プログラムを終了するには、<Open>ダイアログを閉じた後で、ウィンドウ右上の マ お ック、または、メニューバーの**[File]** ⇒ **[Exit]**をクリックします。

 $9.1.3.$ 

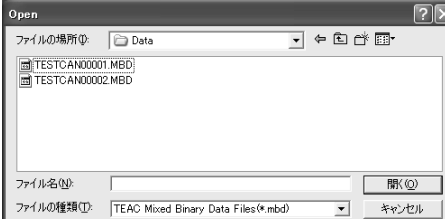

**1.** 起動時に表示された**<Open>**ダイアログでファイルを選択するか、**[File]** <sup>⇒</sup> **[Open...]**をクリッ クして**<Open>**ダイアログを表示しファイルを選択します。

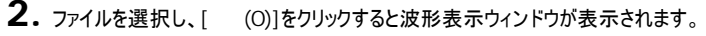

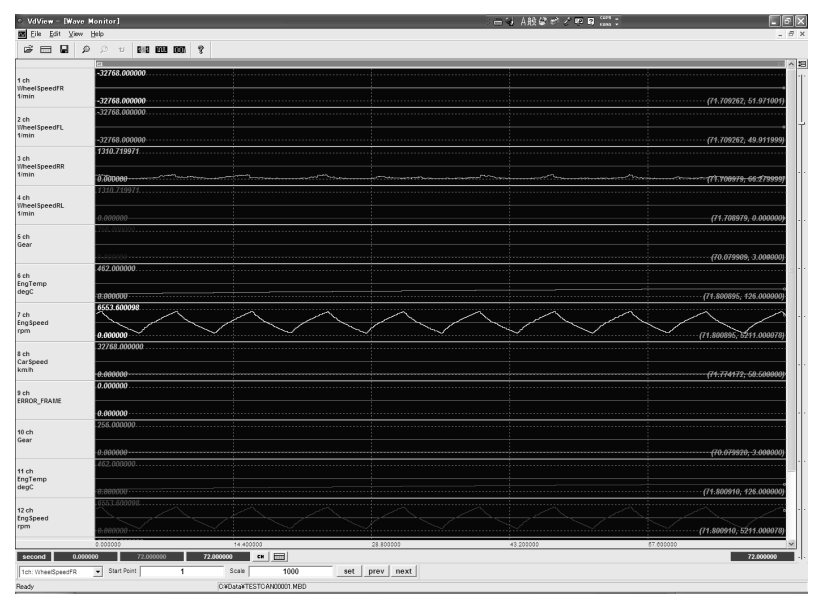

## 9.2.

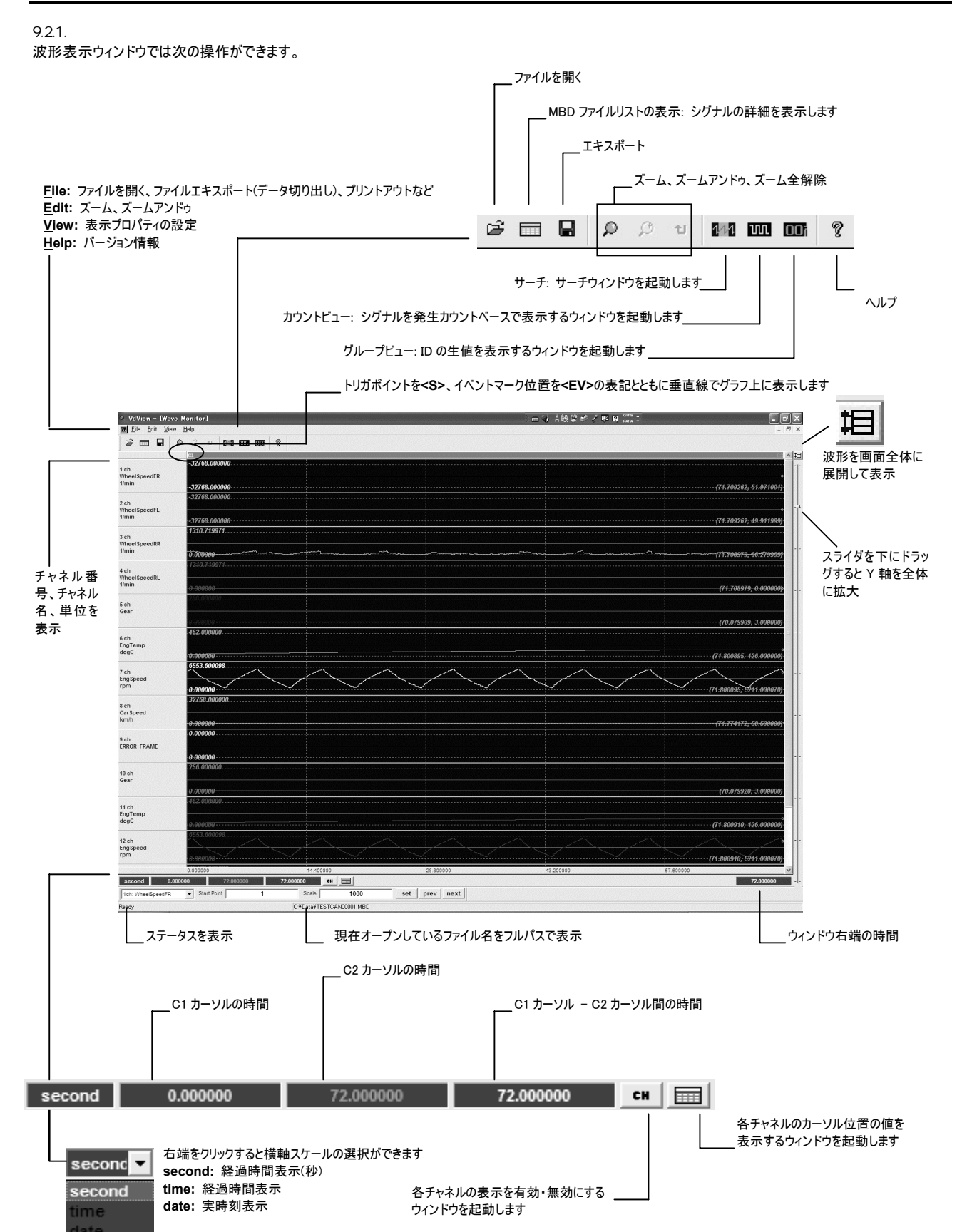

第 9 章 ビュワープログラムの操作

**All Enable:** すべてのチャネルの表示を有効にします **Disable:** 選択されたチャネルの表示を無効にします **All Disable:** すべてのチャネルの表示を無効にします **Exit: <Select Channel>**を終了します

9.2.2.<br>ウィンドウ下部の、<sub>CH</sub> | ウィンドウ下部の、 をクリックすると**<Select Channel>**を表示します。

## 表示するチャネルを個別に選択することができます。

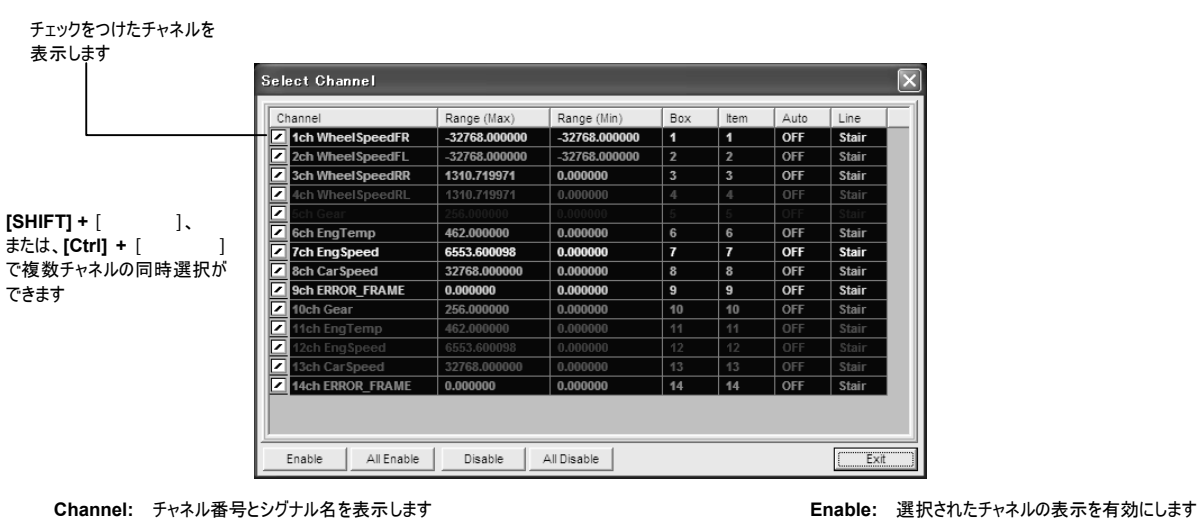

**Channel:** チャネル番号とシグナル名を表示します **Range (Max)/Range (Min):** Y 軸の表示最大値・最小値を示します **Box: Item: Auto: Exit:** オートレンジ表示機能が **ON** か **OFF** かを示します **Line:** 前のデータと次のデータとの区間の描画方法を示します **Mountain** では次のデータとの区間を直接直線で結びます **Stair** では次のデータとの区間を水平線と垂直線階段上に結びます

これらの設定は、後述する**<Channel Property>**で行います

 $9.2.3.$ 

C1、C2 の 2 本のカーソルを用いてデータ値の読み取りや、カーソル区間をズーム表示することができます。

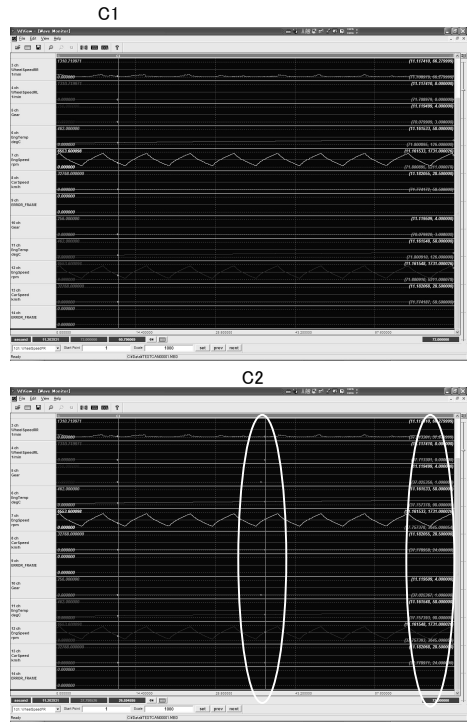

**1.** 新たに波形表示ウィンドウィンドウにファイルが表示されると、C1 カーソル、C2 カーソルはそれぞ れ波形表示の左端と右端に位置しています。

**2.** 左端のカーソル位置にマウスを移動するとマウスポインタが<⇔>に変わります。

**3.** そのままの状態でマウスをドラッグして C1 カーソルを引き出し、データ読み取りを行う位置まで 移動します。

**4.** 同様に右端の位置から C2 カーソルを引き出します。

**5.** C1 カーソル、C2 カーソルのポイントの各チャネルの時間と値が波形表示部右側に表示されま す。(上段に C1 カーソルの時間と値を表示、下段に C2 カーソルの時間と値を表示)

**6.** ここで読み取られたデータ値は、カーソル上または、カーソル上にデータのない場合は直前位置 のデータ値(データ位置を○印のポイントで表示)です。

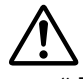

CAN や診断通信のデータは、発生タイミングベースで収録されているため、必ずしも全データの取得 タイミングが同一のカーソル線上に存在するわけではありません。本プログラムでは、カーソル線の位 置する時間軸上での最新のデータ発生位置を○印によって示します。○印の位置のデータがその 時のカーソル値の値として読み取られることになります。

**7.** C1 カーソルと C2 カーソル間のデータの詳細を表示するために、 ウィンドウ下部の | | | をクリックします。

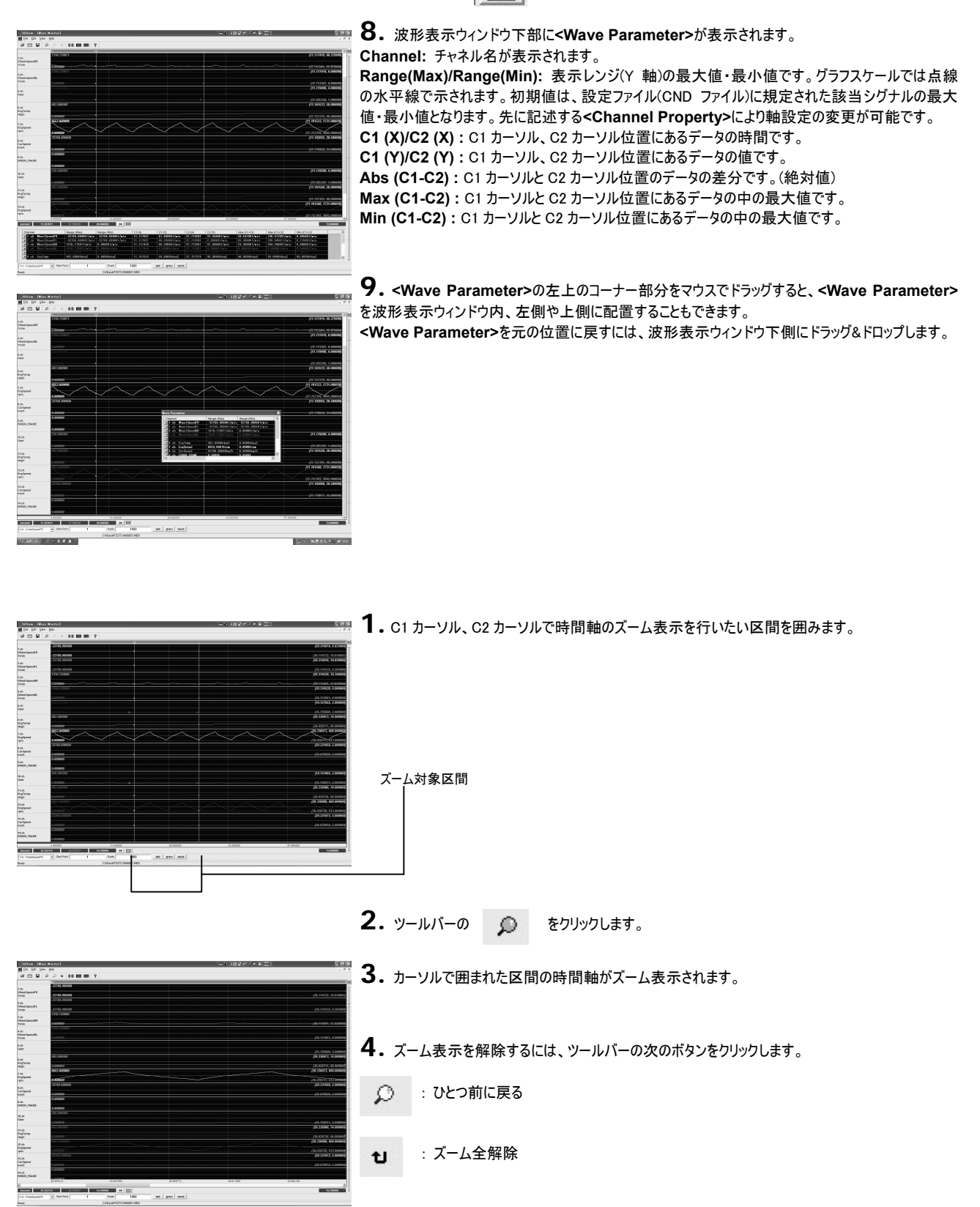

第 9 章 ビュワープログラムの操作

 $9.2.4.$ チャネル表示の重ね描きを行うことができます。複数チャネルの重ね描きも可能です。 各チャネルの Y 軸表示スケールの変更は、**<Channel Property>**で行います。

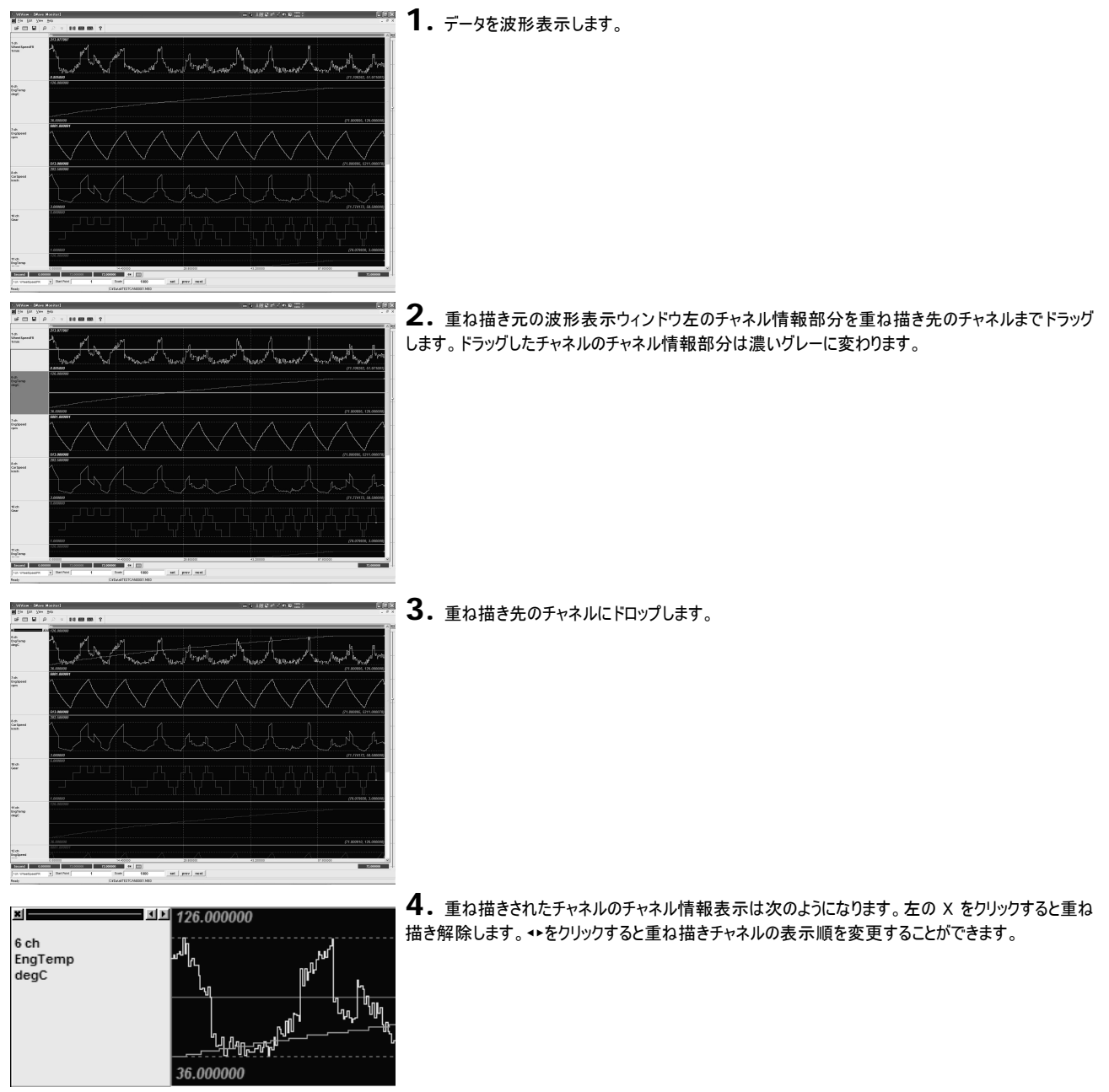

 $9.2.5.$ **<Channel Property>**では、各チャネルのグラフ描画のスタイルや Y 軸の表示スケールを変更することができます。

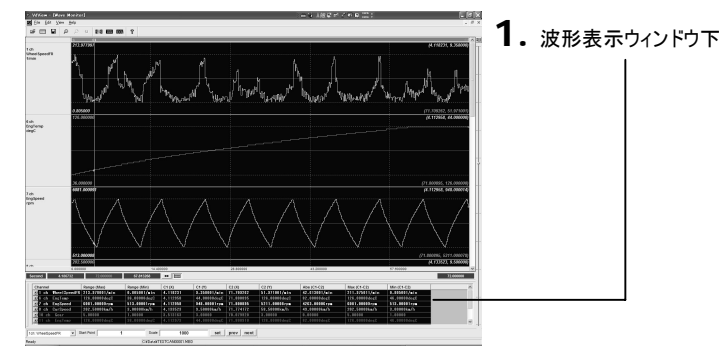

**1.** 波形表示ウィンドウ下部の エロー をクリックして<Wave Parameter>を表示します。

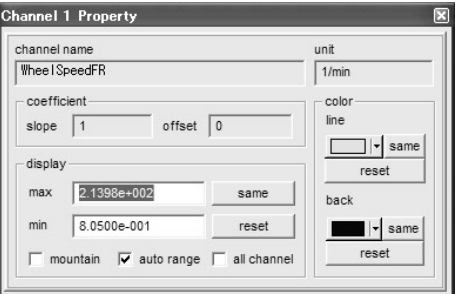

**2. <Wave Parameter>**のチャネル位置でダブルクリックすると、そのチャネルの**<Channel Property>**が表示されます。

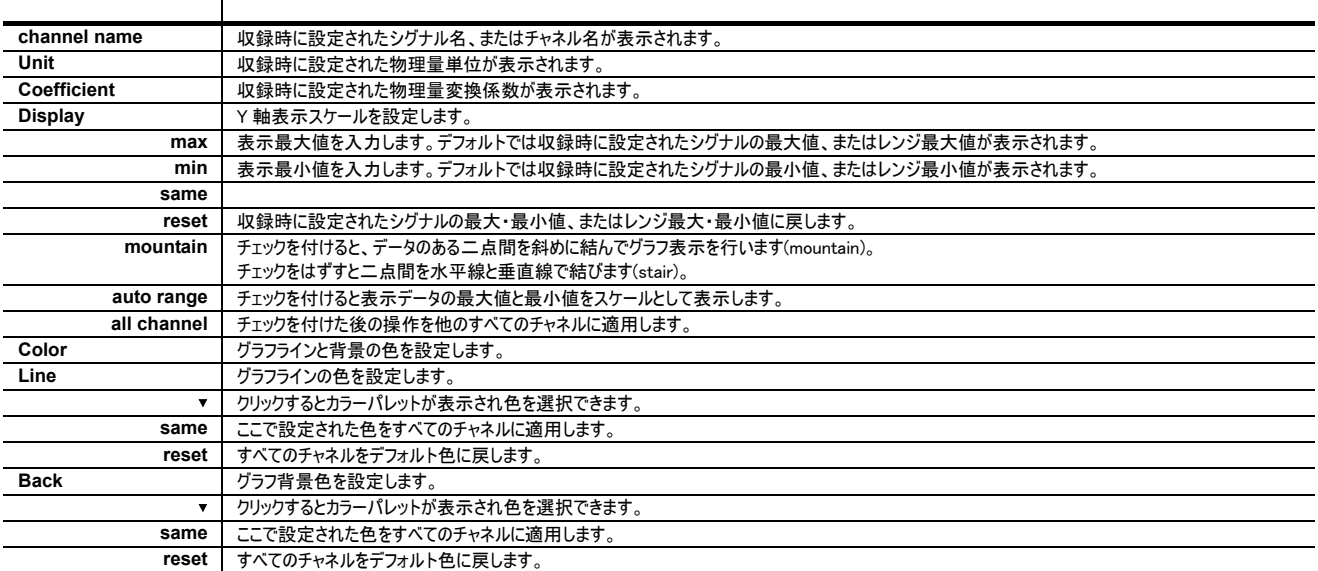

**mountain stair**

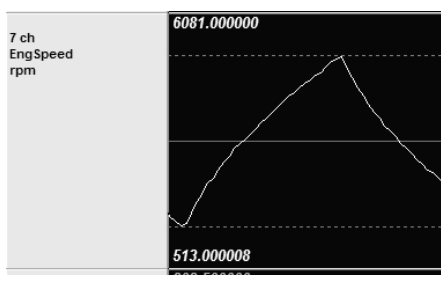

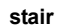

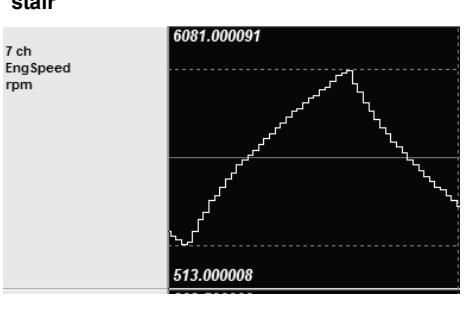

第 9 章 ビュワープログラムの操作

 $9.2.6$ 波形表示ウィンドウ右端のスクロールボタンを下方向に動かすと、各チャネルの Y 軸グラフ表示範囲が拡大します。

波形表示ウィンドウ右上にある エヨ ボタンに上下矢印が表示されている場合、このボタンをクリックすると現在表示されていないチャネルも含めて一画面 に表示することができます。 ただし、表示チャネルが多い場合は、一画面に表示できない場合もあります。

現在の画面に表示されていないチャネルを表示するためには、ウィンドウ右の上下スクロールバーを操作します。 また、X 軸方向のデータ表示を移動するには、ウィンドウ下の左右スクロールバーを操作します。 いずれのスクロールバーの大きさも、全体のデータの中における現在の表示範囲の割合を示します。 スライダコントロールでは、Y 軸方向の表示サイズの変更ができます。

左右スクロールバー

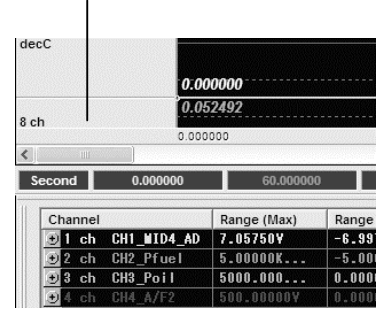

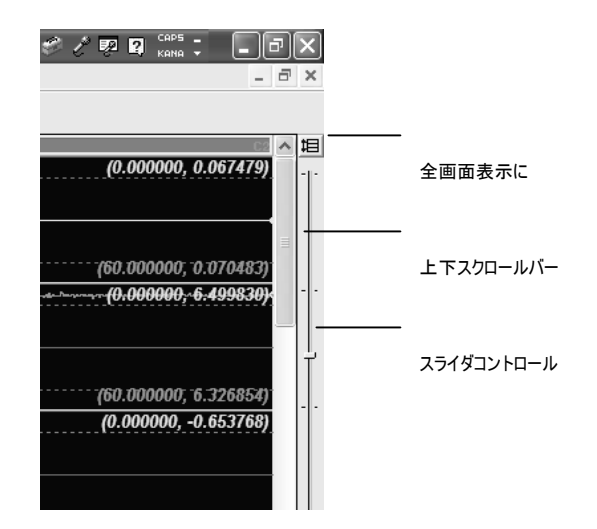

 $9.3.$ 

# 9.3.1.

サーチ条件を設定することによって、必要なデータ切り出し区間を選択することができます。

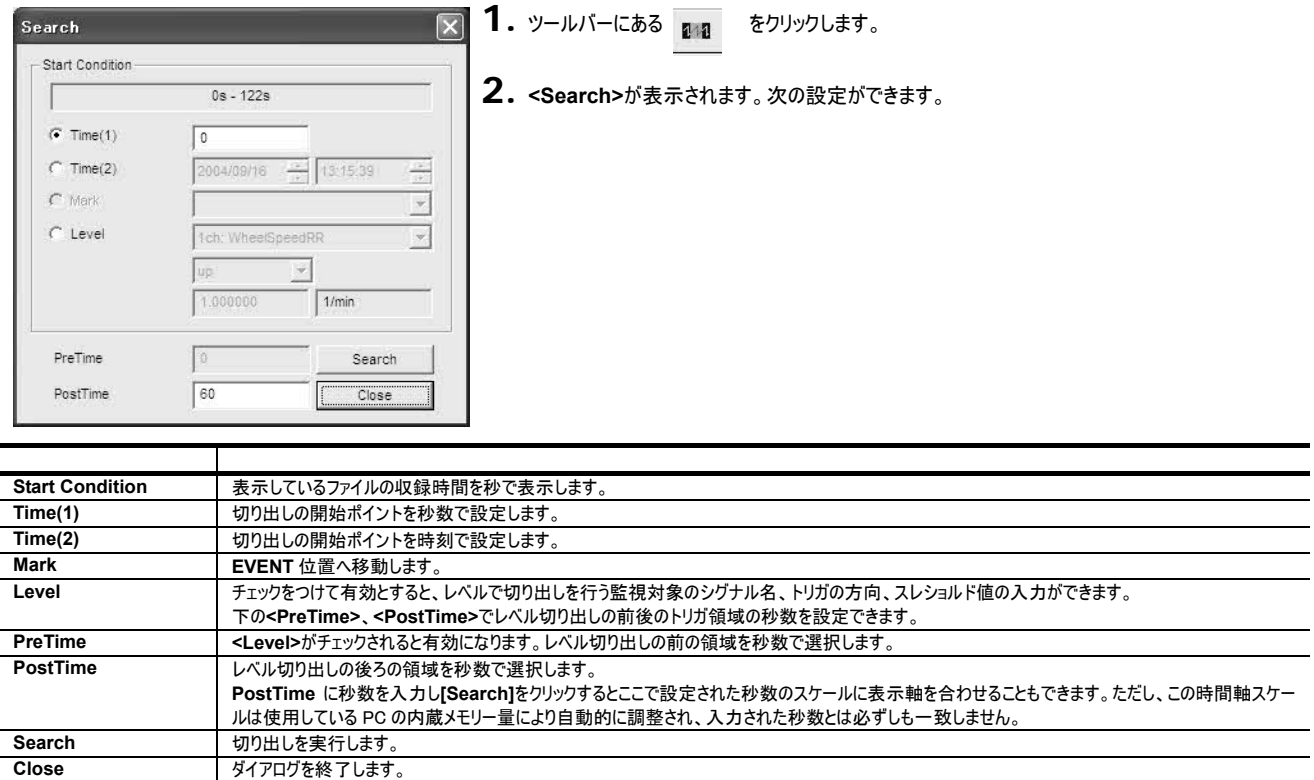

 $9.3.2.$ 

**[File]** ⇒ **[Export...]**をクリックすると**<Export>**が表示されデータの切り出しを行うことができます。デフォルトで入力される切り出し区間は、現在の波形表 示ウィンドウの表示範囲となります。

任意の区間を切り出すためには、ズーム操作により区間を特定するか、あるいは**<Export>**表示後、任意の切り出し区間を秒数で**<from>**と**<to>**に入力、 またはサーチにより表示範囲の切り出しを行います。

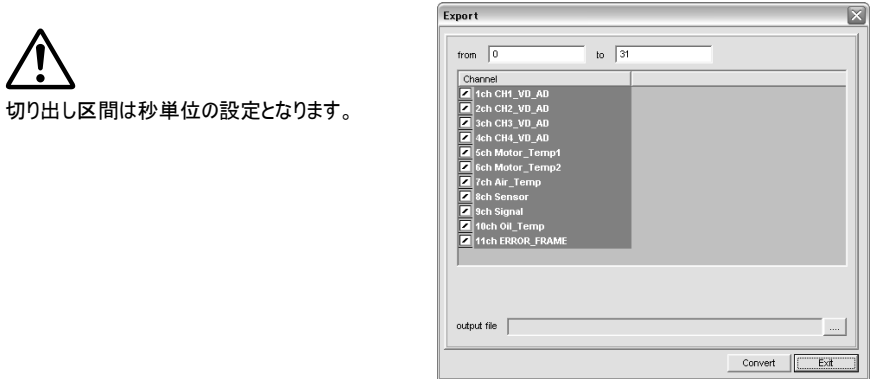

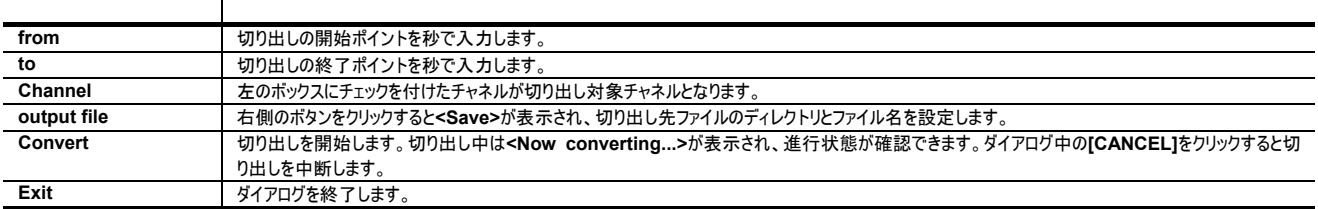

第 9 章 ビュワープログラムの操作

 $9.3.3.$ 任意の 1 チャネルを選択し、カウントベースでデータを表示することができます。

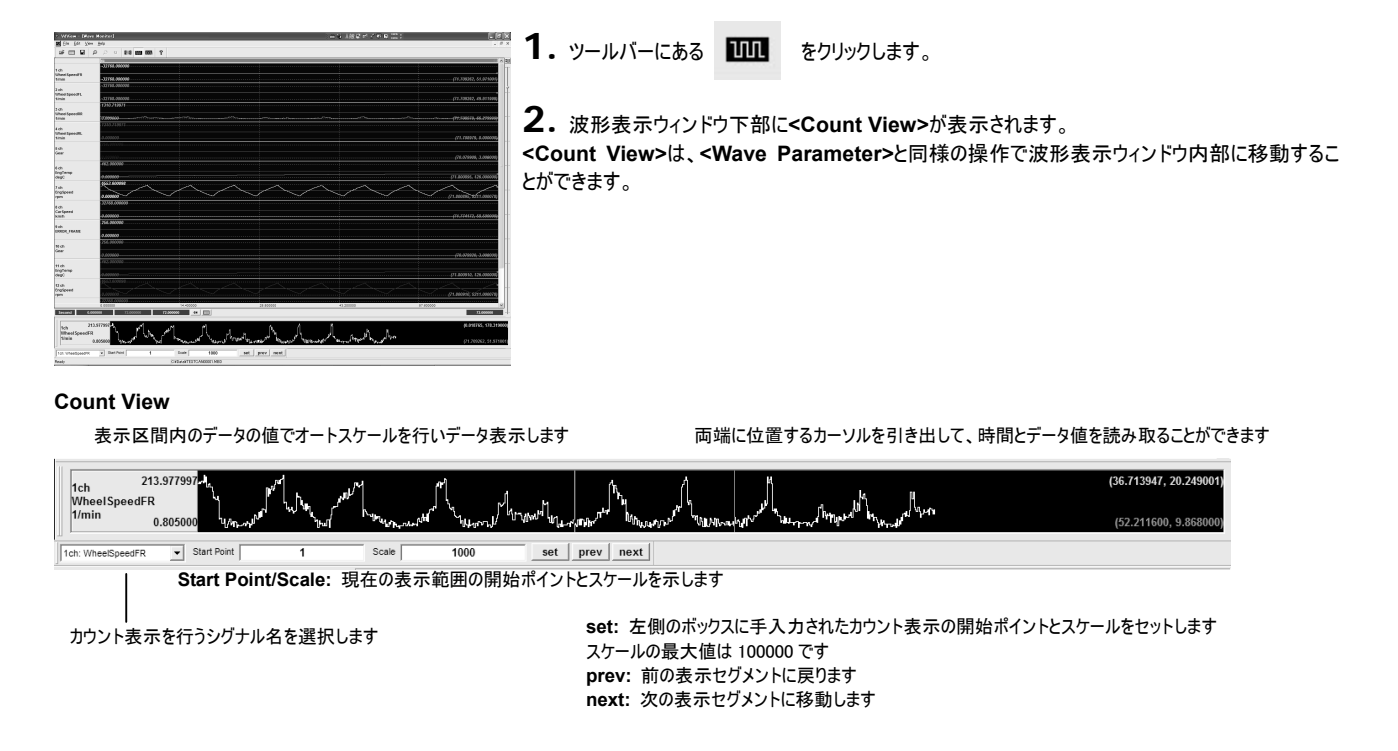

 $9.3.4.$ C1 カーソル位置のデータの生値を表示することができます。

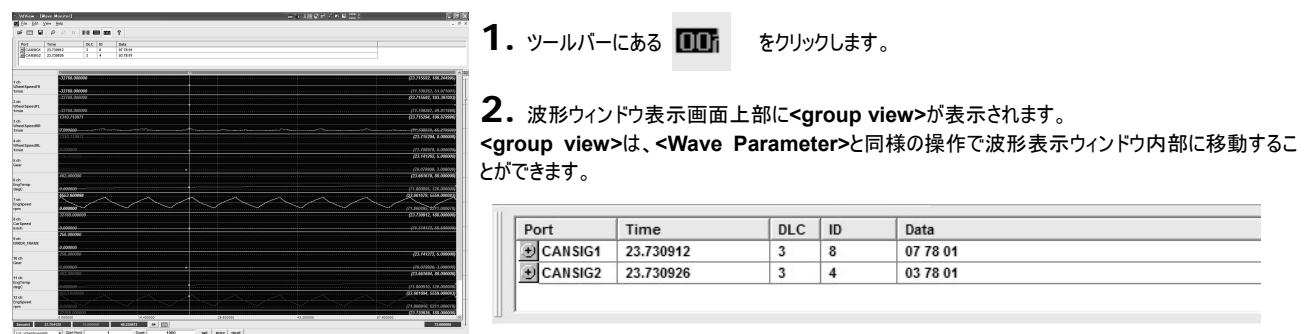

9.3.5. CAN CAN 丸取りまたは ID フィルタリングによって収録されたデータは、初期状態では波形表示ウィンドウには表示されません。 データベースを用いて、収録された ID のうちどのシグナルを分解して表示するか設定を行います。 ここでは、CAN1 で 8 個のシグナルが収録され、CAN2 では丸取りが行われた場合の表示操作例を示します。

> **1.** 起動時に表示された**<Open>**でファイルを選択するか、**[File]** ⇒ **[Open...]**をクリックして **<Open>**を表示し該当のファイルを選択します。

**2.** シグナル収録が行われた CAN1 のデータが表示されています。

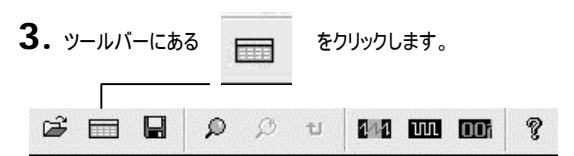

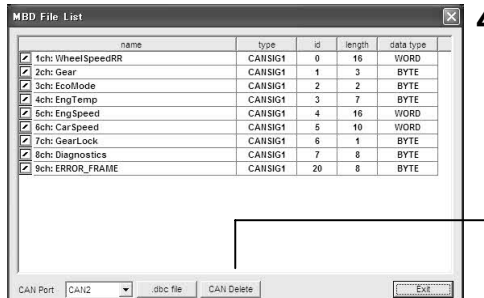

**4. <MBD File List>**が表示されます。現在表示されているチャネルのリストです。

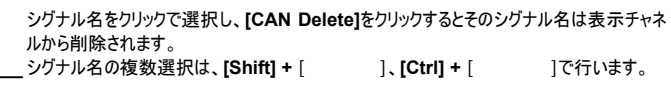

**5. <CAN Port>**で丸取りまたは ID フィルタリングにより収録が行われたポートを選択します。(この 場合は、**[CAN2]**となります。)

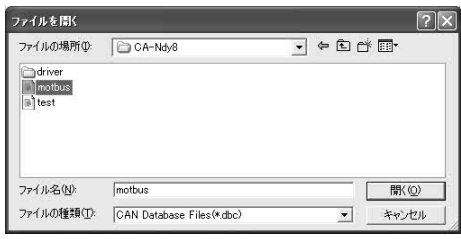

 $\mathbf{\mathbf{6.}}$  [.dbc file]をクリックすると、<  $>$ が表示されます。丸取りまたは ID フィルタリングが 行われたポートで収録されたデータをシグナルに分解するためのデータベース(CANdb)を選択します。 (丸取りまたは ID フィルタリングが行われていないデータの場合は**[.dbc file]**の選択は無効です。

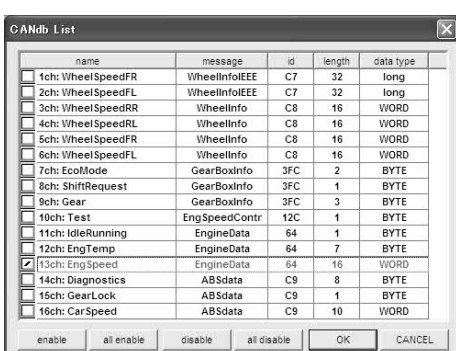

**7.** [ (O)]をクリックすると、**<CANdb List>**が表示されます。

**<name>**をクリックすると現在の選択が反転し、選択されていたもの**(= enable)**が非選択**(= disable)** に、非選択が選択になります。 シグナル名の複数選択は、[Shift] + [ J、[Ctrl] + [ Jで行います。

シグナルに分解したいシグナル名のチェックボックスをマークします。(この例の場合、EngSpeed を選択 しました。)

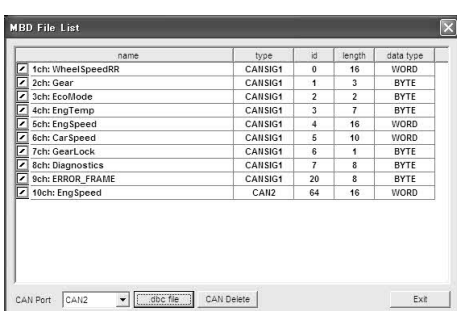

**8. [OK]**をクリックすると、**<MBD File List >**が表示されます。選択されたシグナルは、リストの後 ろに追加されます。

表示を行うために、先頭のチェックボックスをマークします。 この場合、先ほどシグナルに分解された EngSpeed を表示チャネルの 10ch に追加しました。

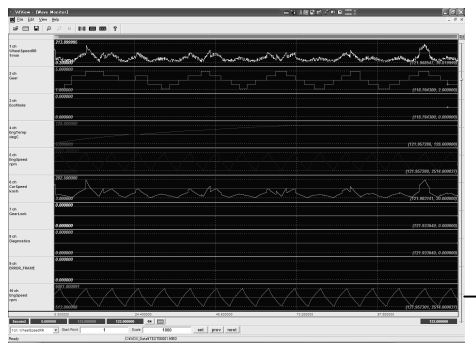

**9. [Exit]**をクリックすると、丸取りされた CAN2 ポートで収録された EngSpeed を含む波形表示と なります。

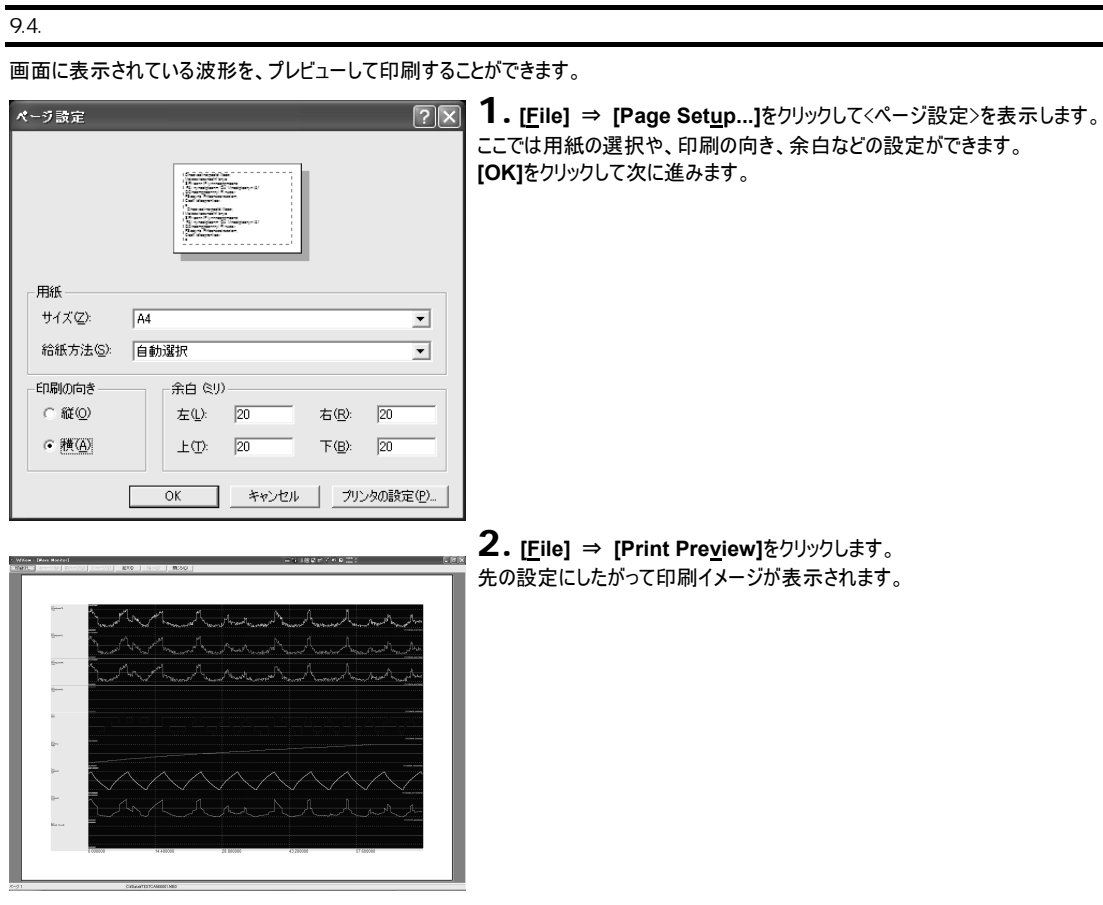

3. [ ]をクリック、 または、[閉じる]をクリック、**[File]** ⇒ **[Print…]**をクリックして印刷を行います。

第 9 章 ビュワープログラムの操作

9.5.

## $9.5.1.$

**<S>**の表示 - Velvem - Islam<br><mark>20</mark> Ele Edit Ven<br>12<sup>3</sup> - 111 M as as as a トリガ対象チャネルをグレーで表示  $\frac{1}{2}$  $\begin{tabular}{|c|c|c|c|} \hline set & prev & next \\ \hline \end{tabular}$ 

**<S>**の表示と垂直線がトリガポイントを示し、それより左側がプリトリガ領域、右側がポストトリガ領域となります。

**EVENT** 

トリガポイントの表示部分に、EVENT 位置を**<EV>**と垂直線で示します。

 $CAN$ 

**VD-X1** は CAN エラーフレームも同時に収録することができます。各 CAN ポートの波形表示データの最終チャネルに、このエラーフレームの発生情報チャネル が表示(チャネル情報部分には、**<ERROR\_FRAME>**と表示)されます。エラーフレームの発生位置を○印で表示します。

# 9.52

View

ツールバーとステータスバーは、**[View]** ⇒ **[Toolbar]**、**[Statusbar]**をクリックすることで表示の ON/OFF ができます。

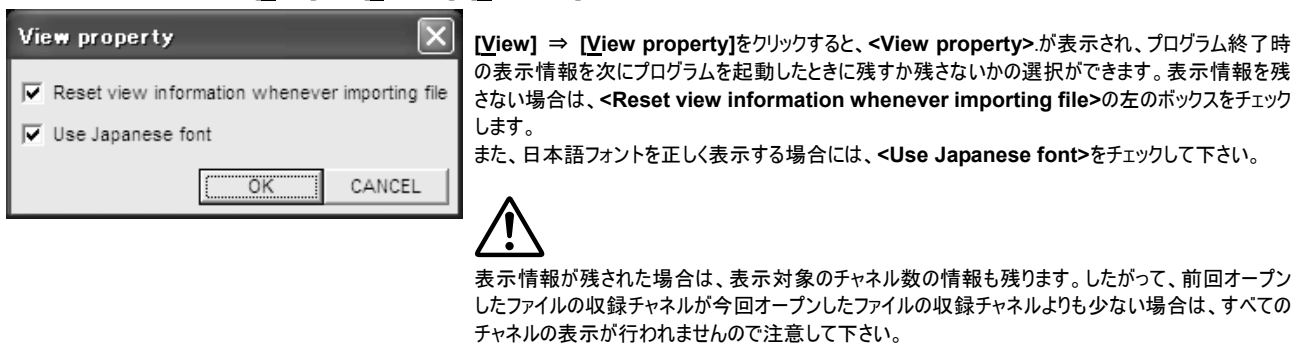

 $9.5.3.$ 

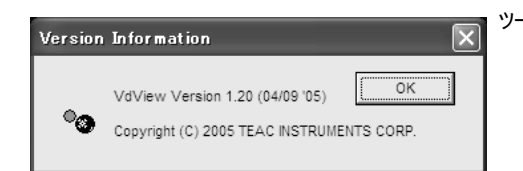

ツールバーの 8 をクリックするとプログラムのバージョンが確認できます。

Note:

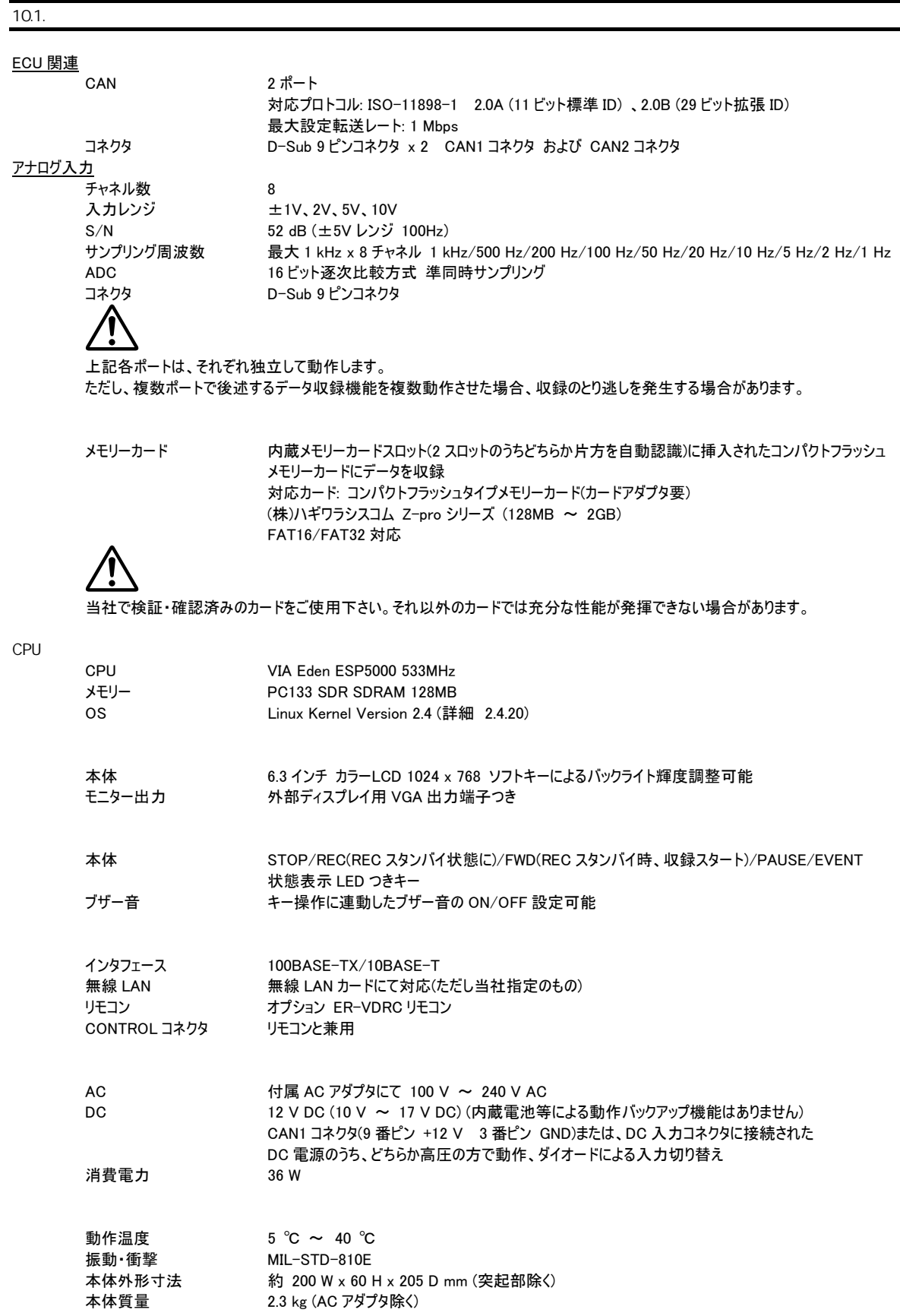

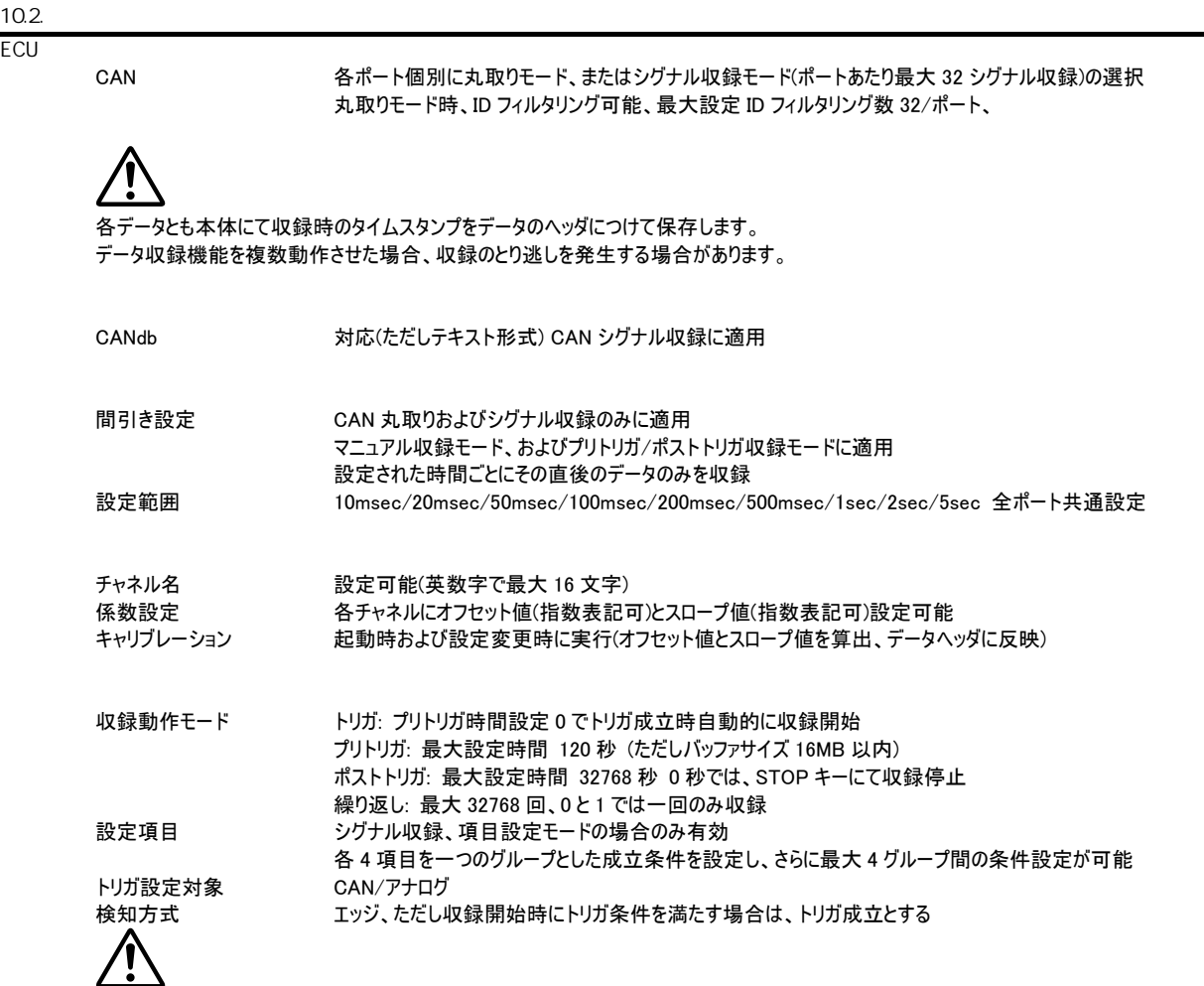

FWD キー、STOP キー、メディアフルが先に成立した場合は、これらの動作が優先されます。 CAN はシグナル収録のみがトリガ収録対象となります。

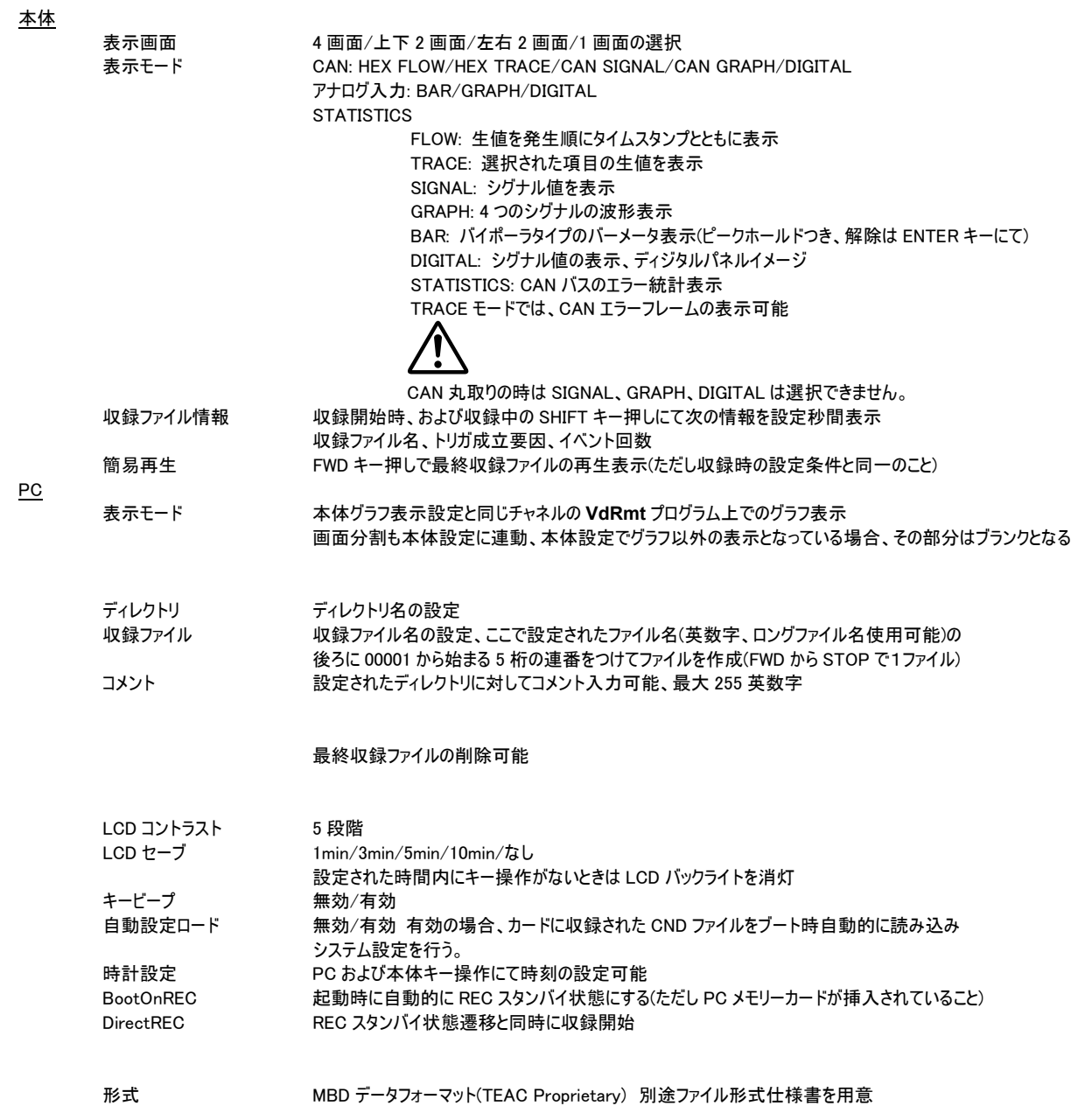

 $10.3.$ 

# VD-X1入力文字制限一覧表

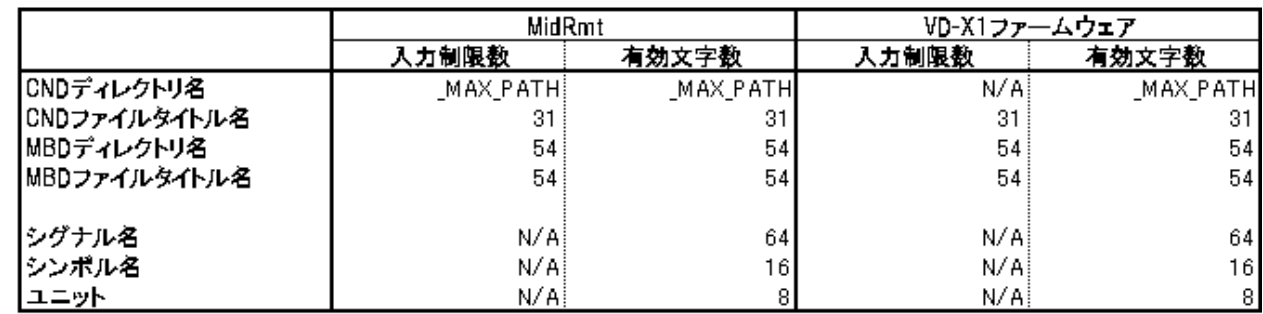

※ファイルタイトル名は"連番".".拡張子"."¥0″を除いたタイトル部分です。<br>※\_MAX\_PATHは、フルパス("連番".".拡張子"."¥0″等を含む)の合計が255以内である必要があります。

Note:

登録いただいたお客様には本製品のサポートについての情報や新製品などの情報をお知らせいたします。

また、当社が妥当と判断した特定のバージョンアップを無償にて実施させていただきます。登録いただくにはつぎの3つの方法があります。 ●オンライン登録

下記ウェブサイトにて登録して下さい。 URL: http://www.tic.teac.co.jp/

●ファックスによる登録

下記の<ユーザー登録記入欄>に必要事項を記入いただき、このページをコピーしてファックスして下さい。(FAX: 044-711-5240)

●郵送による登録

下記の<ユーザー登録記入欄>に必要事項を記入いただき、このページをコピーして郵送して下さい。

宛先: 〒211-0067 神奈川県川崎市今井上町83 ティアック電子計測株式会社 CS課

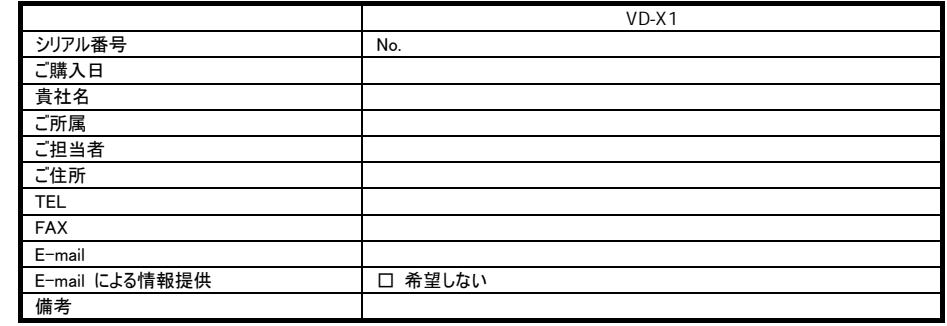

当社は、上記に基づき登録を頂いたお客様の個人情報について、当社の個人情報保護方針に基づき、下記の要領で取扱いをさせていただきます。

1. 個人情報管理者 お客様の個人情報については、下記の者を個人情報管理者として置き、適切なセキュリティを確保し、安全に保管いたします。 ……<br>ティアック電子計測株式会社 CS 部 部長 稲谷猛 (雷話) 044-711-5221 (E-mail) intanit@tic.teac.co.jp

 $2.$ 

登録いただいたお客様の個人情報は以下の目的のために利用する場合があります。

- (1) 保証期間内のサービス活動およびその後の安全点検活動のため。
	- (2) 今後の商品開発の参考とするため。
	- (3) 商品の発送を行なうため。
	- (4) 関連するアフターサポートを提供するため(ソフトウェア等のバージョンアップ情報のご提供を含みます)。
	- (5) 新商品・サービスに関する情報を提供するため。
- (6) 展示会に関する情報を提供するため。
- (7) ご利用者の属性(住所など)ごとに分類された統計的資料を作成するため。

 $3.$ 

登録いただいたお客様の個人情報は、次のいずれかに該当する場合を除き、いかなる第三者にも開示・提供いたしません。

- (1) ご利用者にサービスを提供する上で必要となる業務委託先に開示する場合。
- (2) 前項に定める利用目的のために、ティアックグループ会社に開示する場合。
- (3) ご利用者が事前に承諾された場合。
- (4) 法令により開示が要求される場合。
- (5) ティアック、ご利用者または、第三者の権利または財産を保護するために開示する必要がある場合。

 $4.$ 

登録いただいたお客様個人の登録内容の確認を求められる場合、または、個人情報の内容の訂正、削除を求められる場合は、下記までご連絡ください。 ティアック電子計測株式会社 CS 部 (電話) 044-711-5221 (E-mail) tic\_cs@teac.co.jp

仕様および外観は予告なく変更する場合があります。 ー・・・・・・・・・・・・・・・・・・・・・・・。<br>最新の仕様につきましては当社までお問い合わせ下さい。 記載の会社名および商品名はそれぞれ各社の登録商標です。 このユーザーズマニュアルの記載内容は 2005 年 7 月現在のものです。

Copyright © 2004, 2005 TEAC Instruments Corporation. All rights reserved.

〒211-0067 神奈川県川崎市今井上町83 CS 課 電話: 044-711-5221 FAX: 044-711-5240 E メール: tic\_cs@tic.teac.co.jp